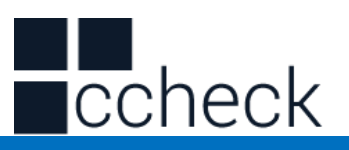

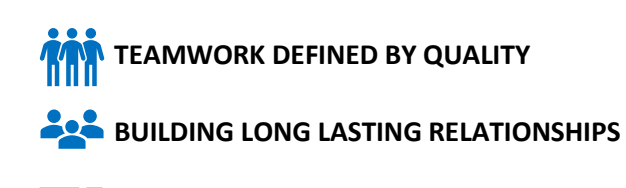

**TECHNOLOGY DESIGNED BY REAL EXPERTS** 

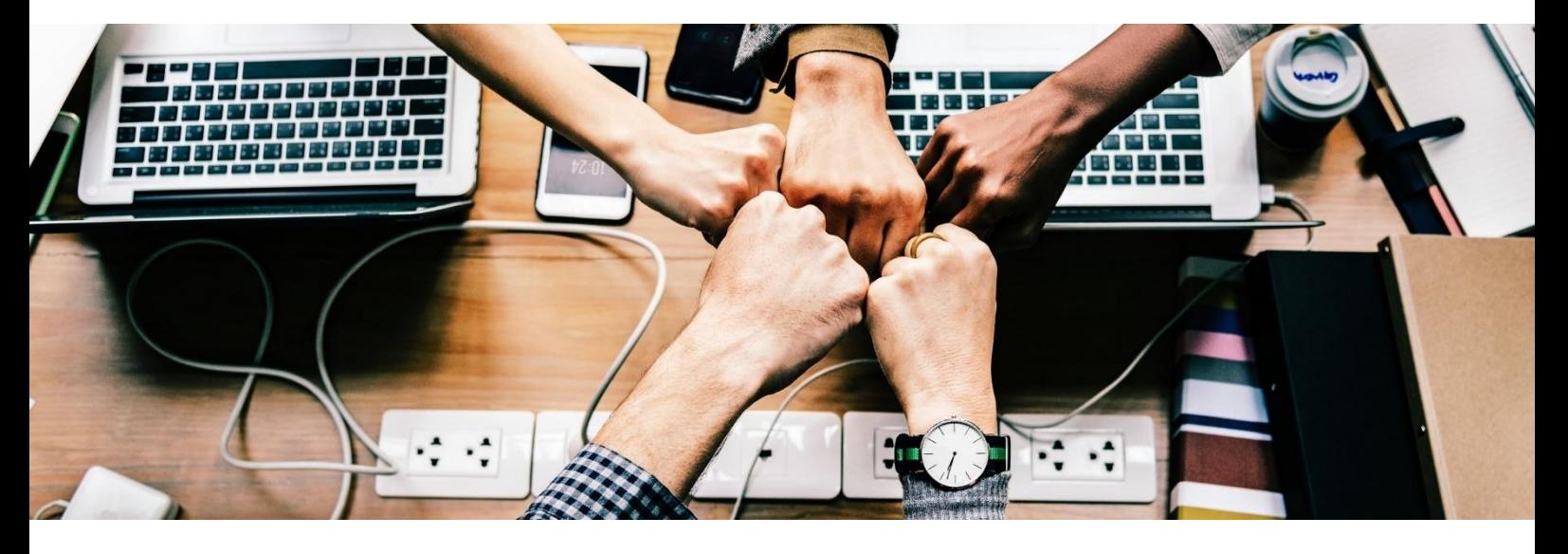

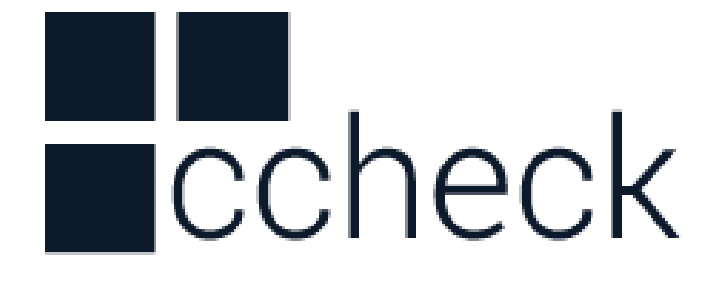

**ScanAvenger Wireless / Bluetooth / USB 1D/2D Barcode Scanner**

cCheck Pty Ltd Level 9, 2 Claremont Street, South Yarra, 3141 E: helpdesk@ccheck.global

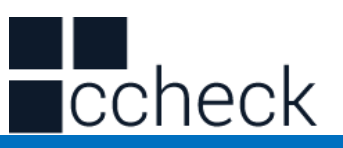

#### **Disclaimer**

<span id="page-1-0"></span>Please read through the manual carefully before using the product and operate it according to the manual. It is advised to keep this manual for future reference.

Do not disassemble the device or remove the seal label from the device as this will void the warranty.

Regarding to the product modification and update, cCheck Pty. Ltd reserves the right to make changes to software or product to improve reliability, function, or design at any time without notice. The information contained in this manual is subject to change without prior notice.

The products depicted in this manual may include software copyrighted by cCheck Pty. Ltd. or a third party. The user, corporation or individual, shall not duplicate, in whole or in part, distribute, modify, compile, disassemble, decode, reverse engineer, rent, transfer or sublicense such software without prior written consent from the copyright holders.

This manual is copyrighted. No part of this publication may be reproduced or distributed in any form without written permission from cCheck Pty. Ltd.

cCheck Pty. Ltd. reserves the right to make final interpretation of the statement above.

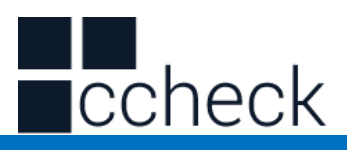

#### **Table of Contents**

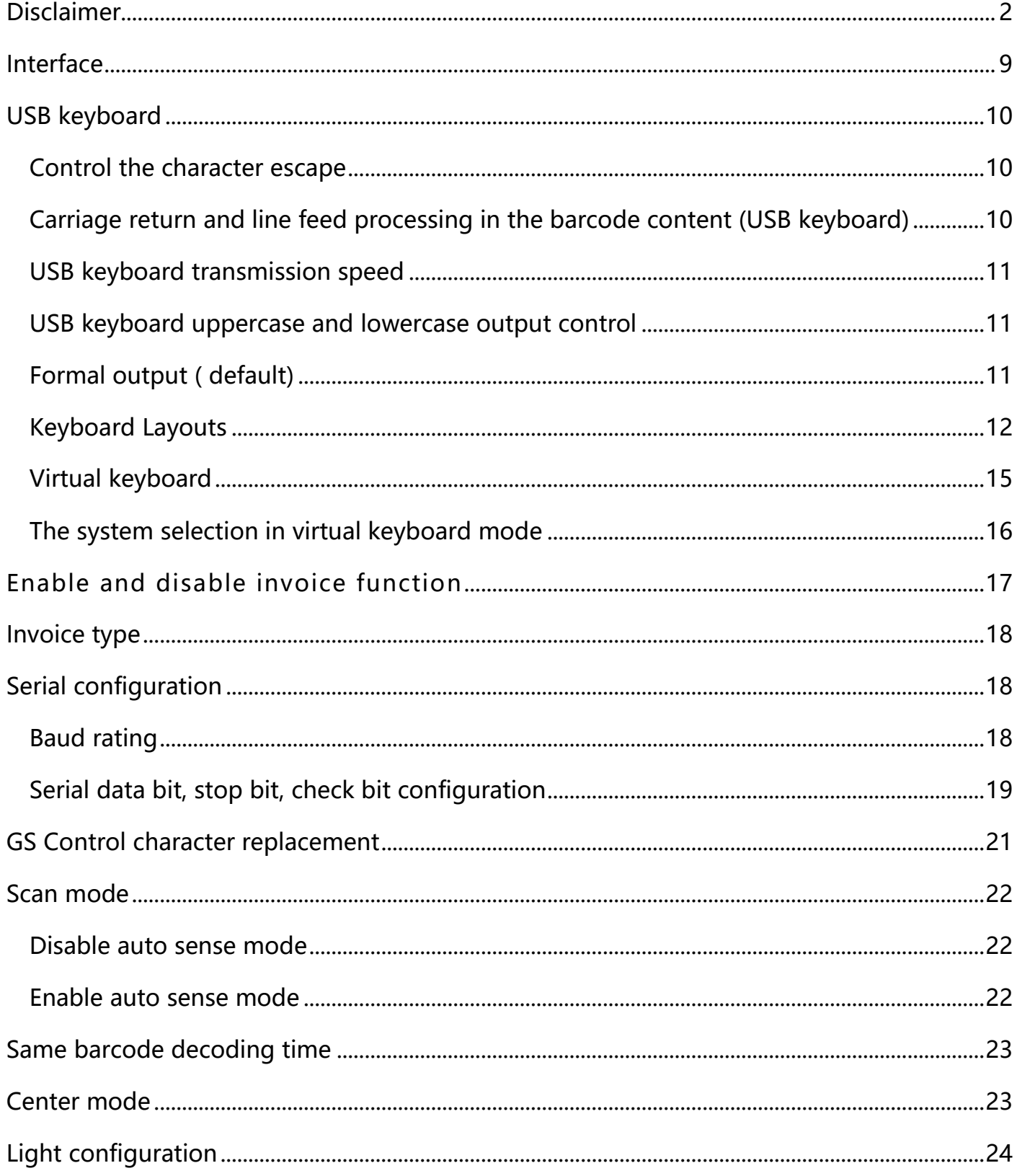

# $\blacksquare$ check

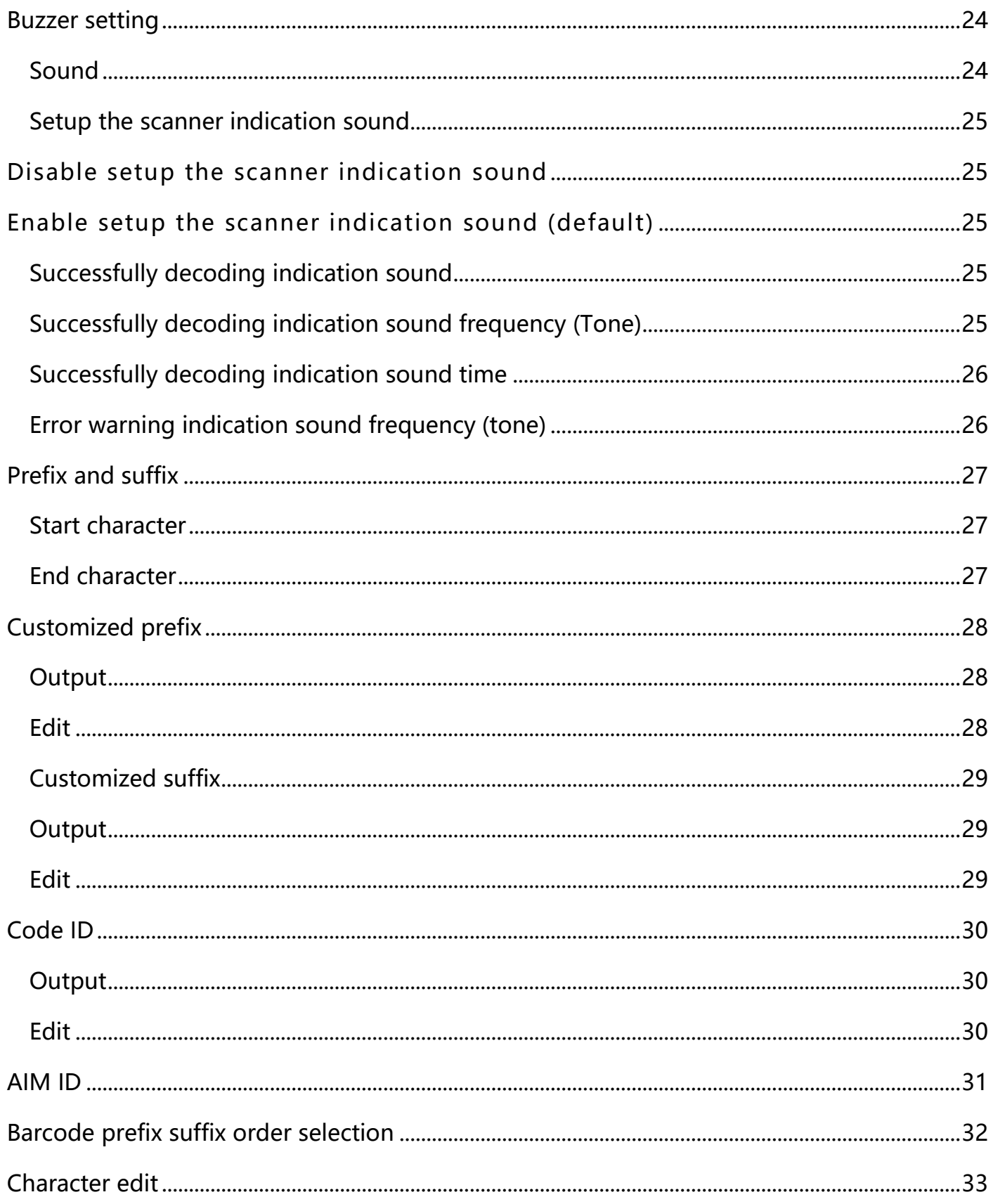

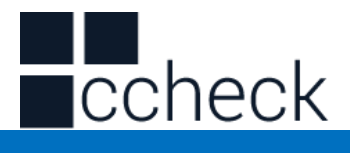

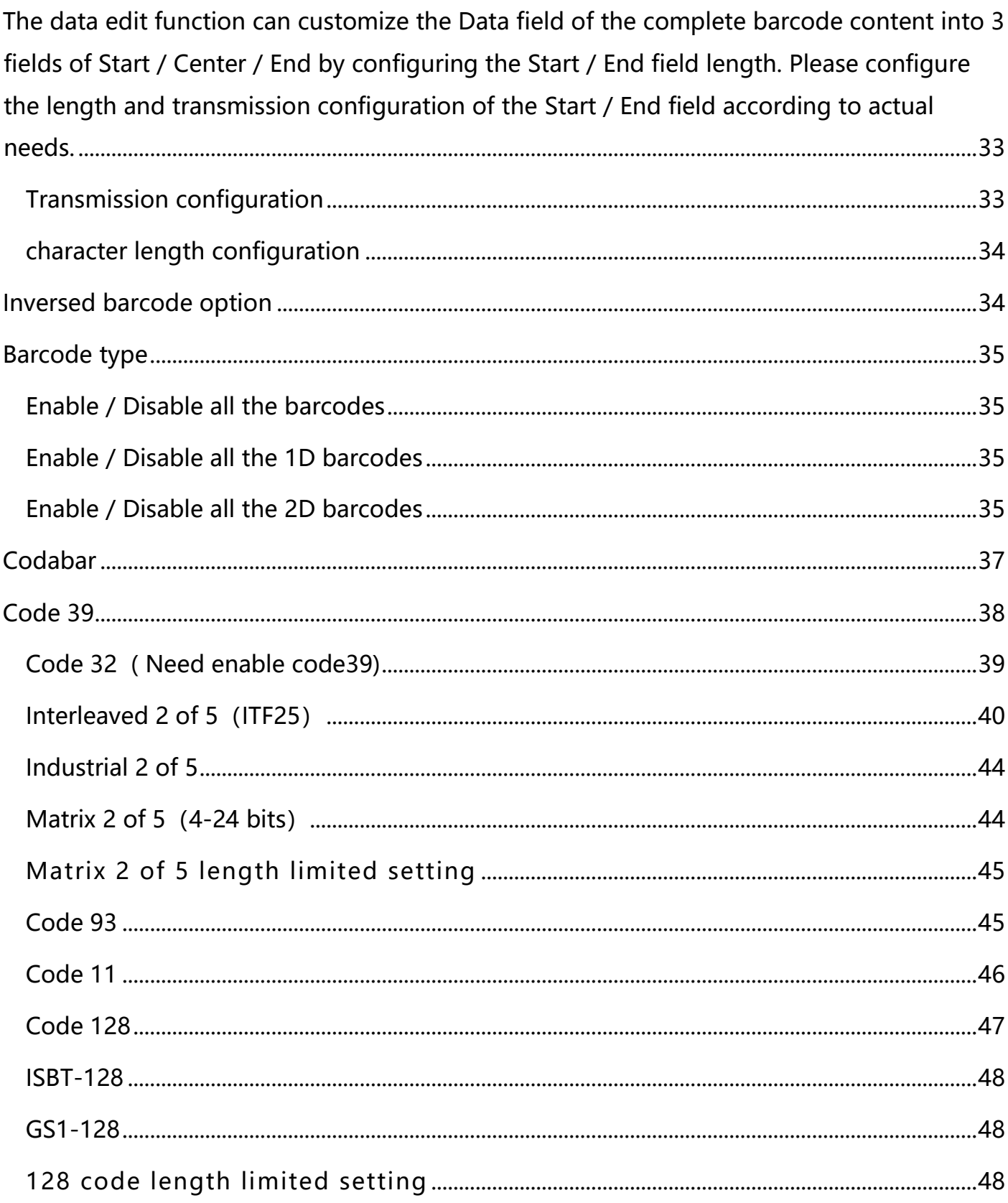

# $\Gamma$ check

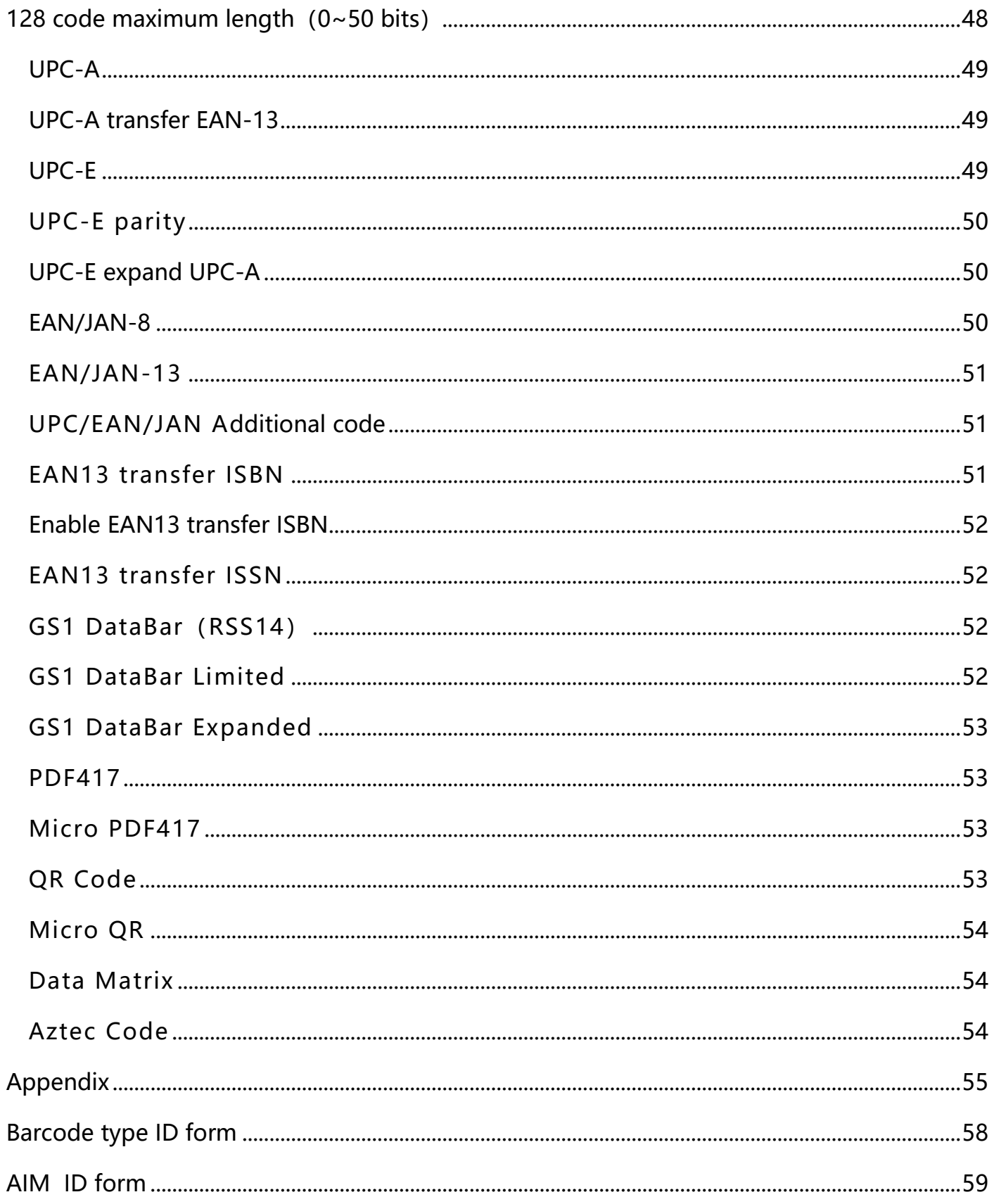

# Lecheck

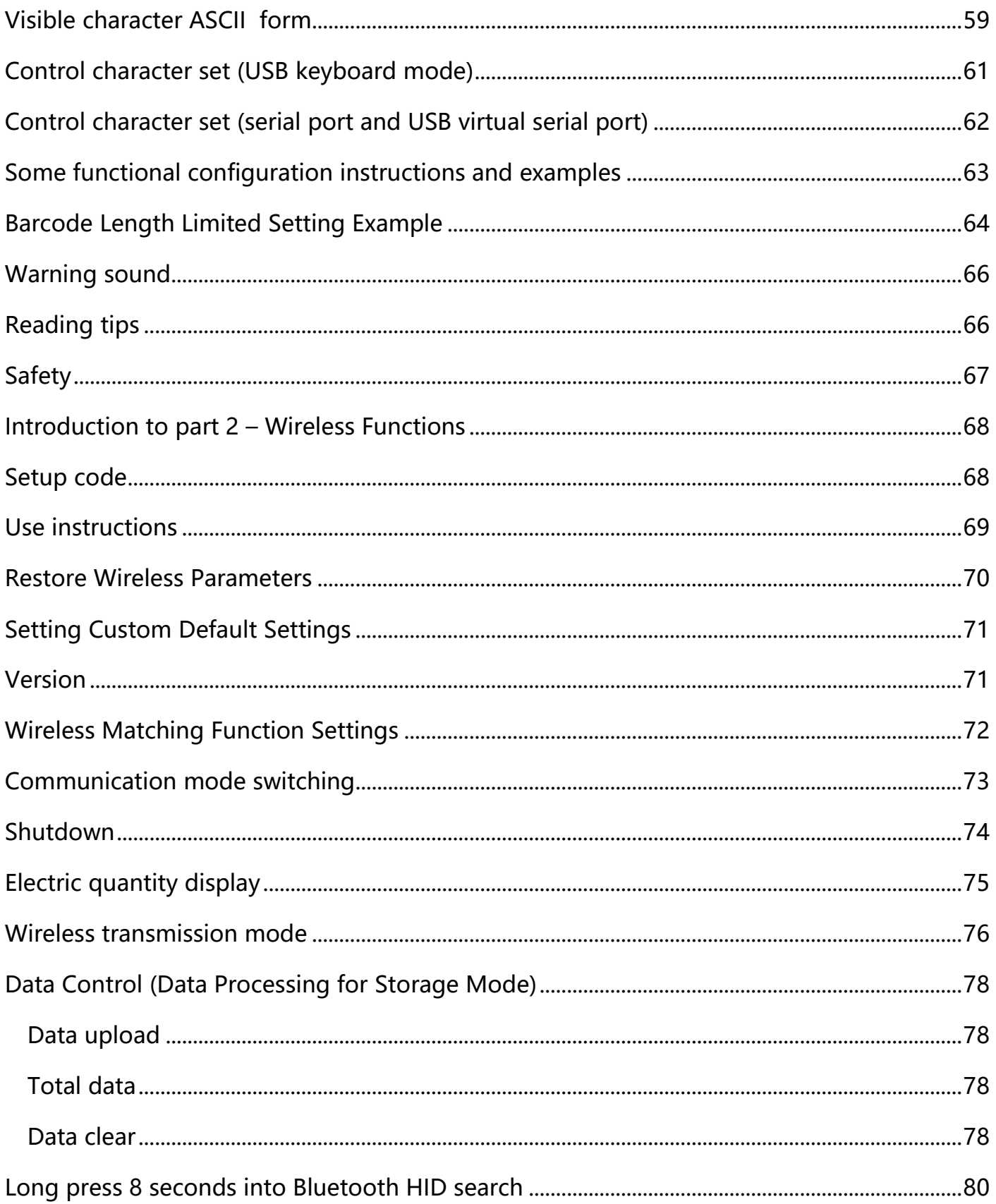

# **L**ccheck

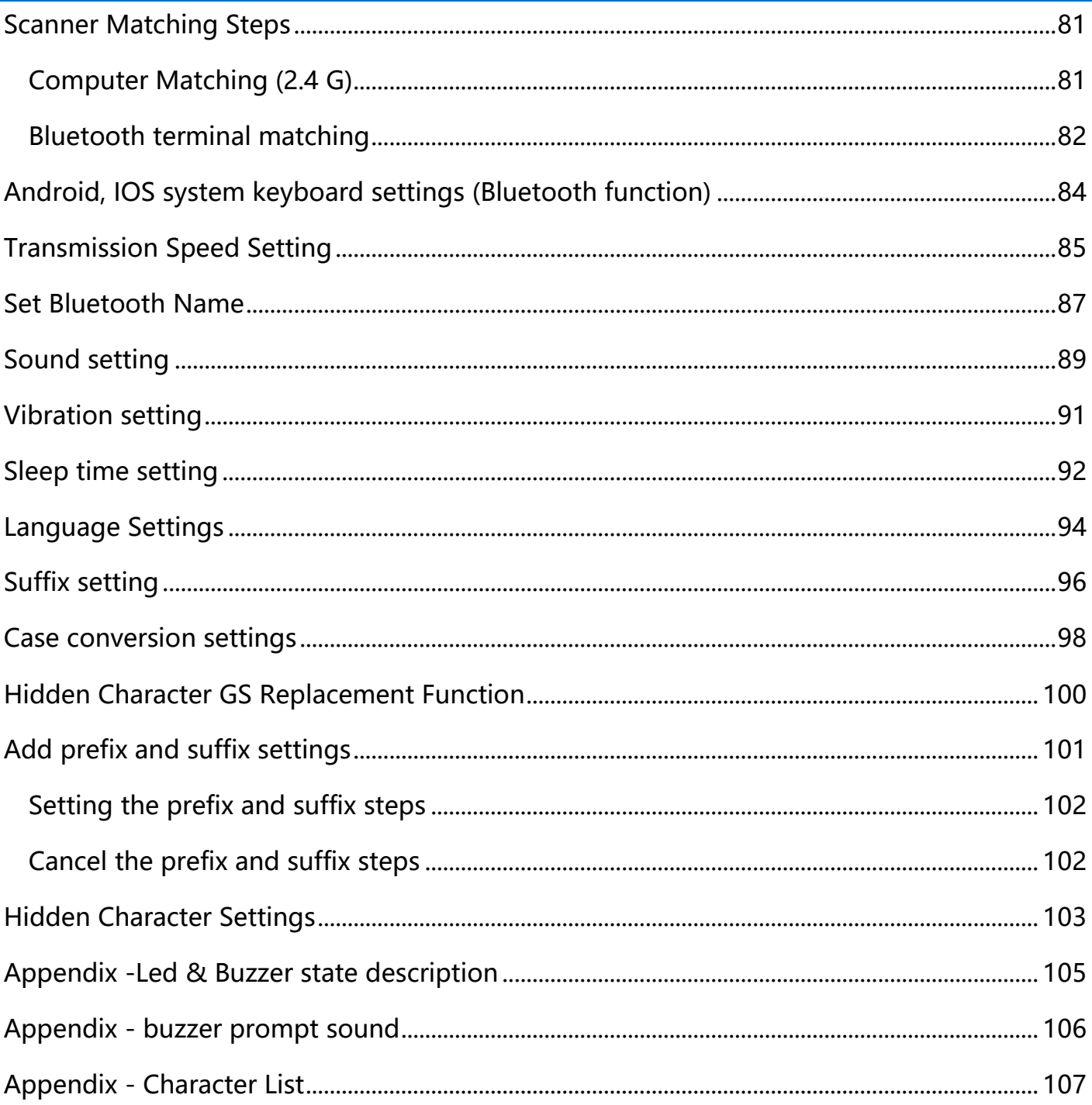

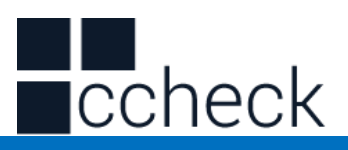

The user manual has 2 parts. This first part focuses on configuration codes for the system of the scanner and the second party on the wireless engine. The user can set the function of the barcode reader by scanning one or more setting barcodes.

#### **Interface**

<span id="page-8-0"></span>The scanning device supports USB keyboard, USB serial port (USB-COM), and serial port interface mode.

Scan the barcode below can be configured as USB keyboard.

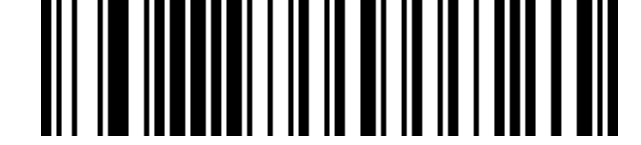

USB keyboard (Factory default)

Scan the barcode below to configure the scanner to serial mode.

Serial mode

Scan the barcode below to configure the scanner to USB serial mod e. (Requires driver installation)

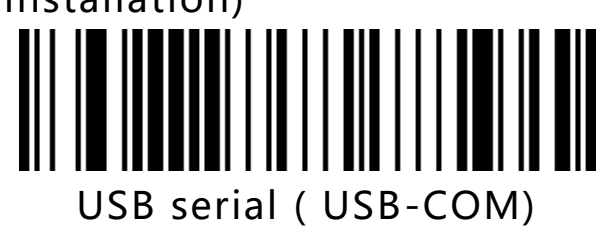

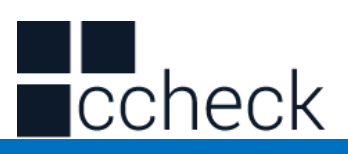

#### **USB keyboard**

<span id="page-9-2"></span><span id="page-9-1"></span><span id="page-9-0"></span>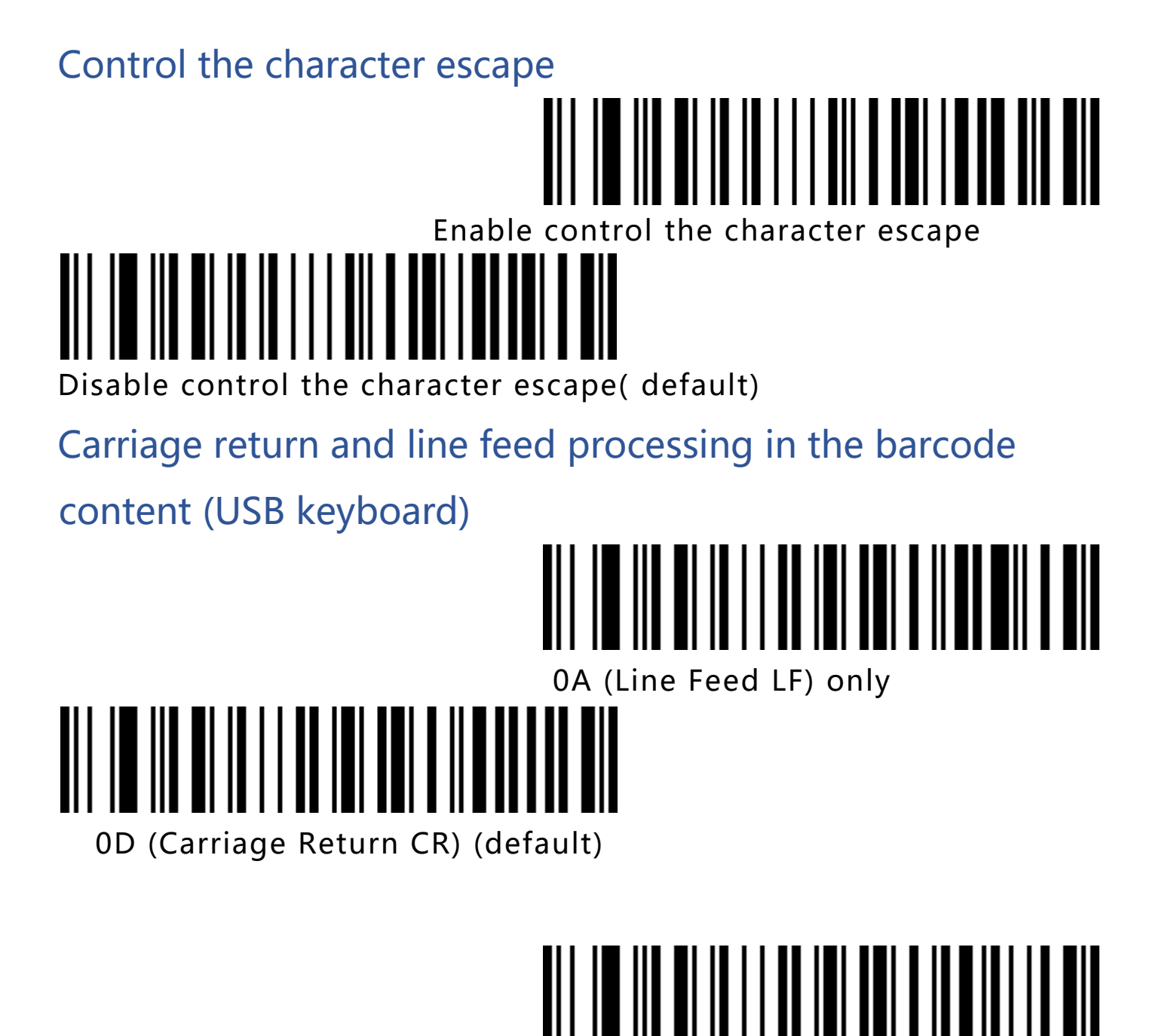

Both 0A(Line Feed LR) and 0D(Carriage Return CR)

cCheck Pty Ltd Level 9, 2 Claremont Street, South Yarra, 3141 E: helpdesk@ccheck.global

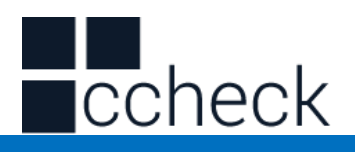

#### <span id="page-10-0"></span>USB keyboard transmission speed

Used to configure the speed when sending data by USB keyboard mode. If the PC that you are using has low performance, we recommend to choose a

low speed to ensure transmission accuracy.

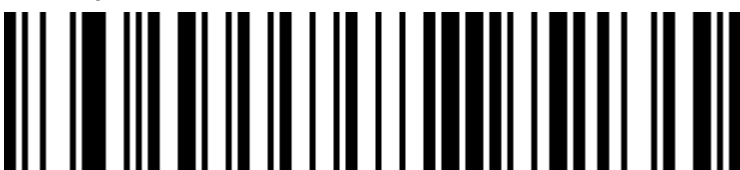

Transmission speed slow ( default)

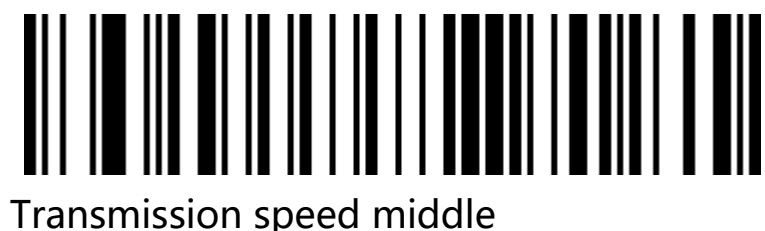

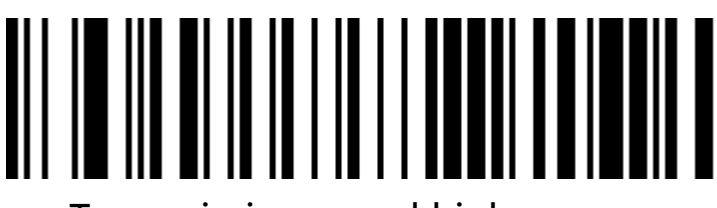

Transmission speed high

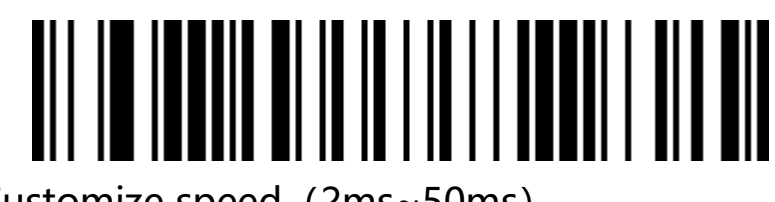

Customize speed (2ms~50ms)

### <span id="page-10-1"></span>USB keyboard uppercase and lowercase output control

<span id="page-10-2"></span>Formal output ( default)

cCheck Pty Ltd Level 9, 2 Claremont Street, South Yarra, 3141 E: helpdesk@ccheck.global

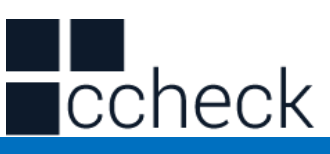

<span id="page-11-0"></span>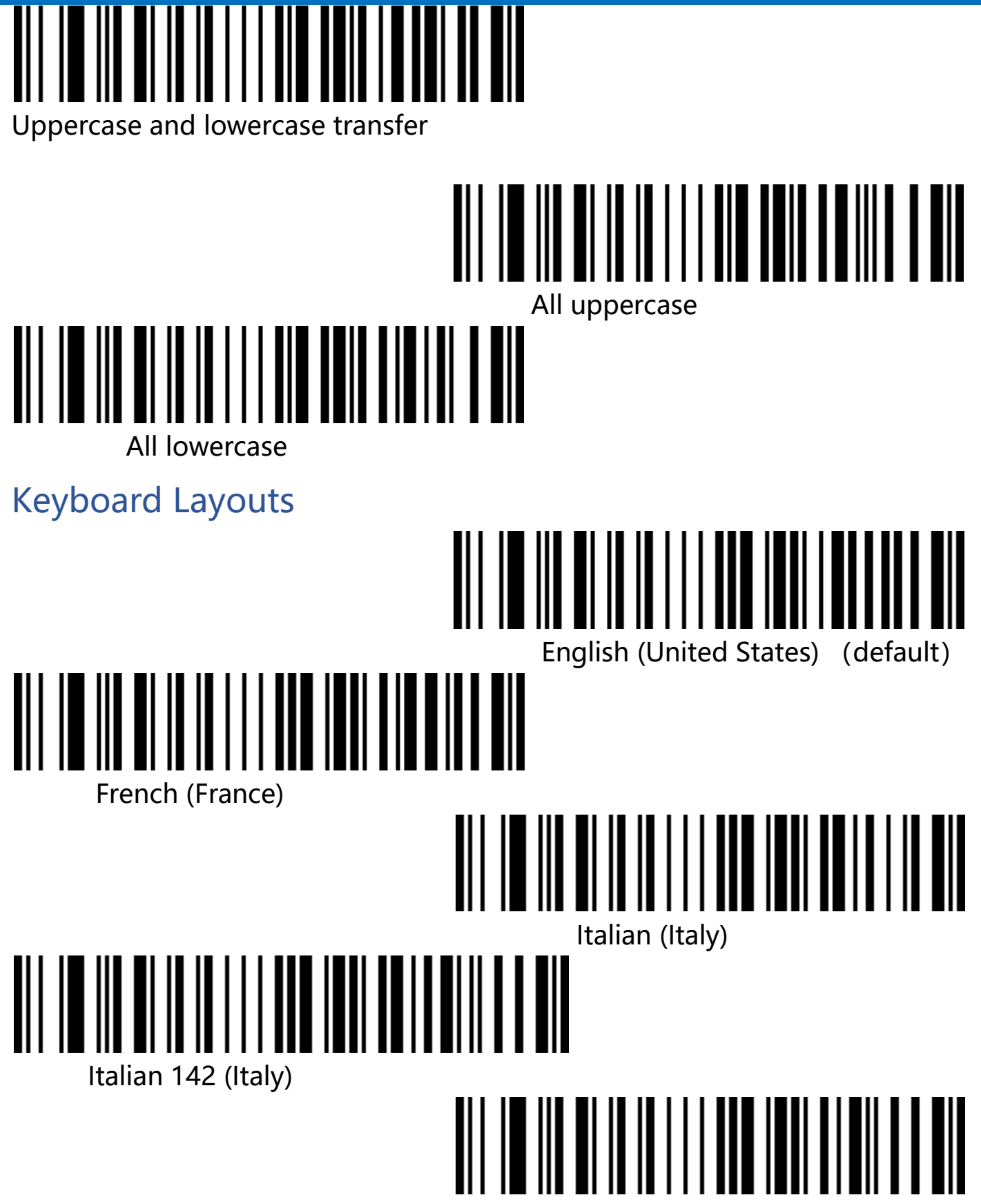

cCheck Pty Ltd Level 9, 2 Claremont Street, South Yarra, 3141 E: helpdesk@ccheck.global

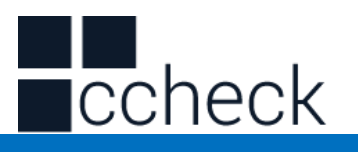

German (Germany)

## Spanish (Spain) Spanish (Latin America) Finnish Japanese Russian (MS) <u>||||||||||||</u> **TIITIN**  Russian (typewriter) Arabic (101)

cCheck Pty Ltd Level 9, 2 Claremont Street, South Yarra, 3141 E: helpdesk@ccheck.global

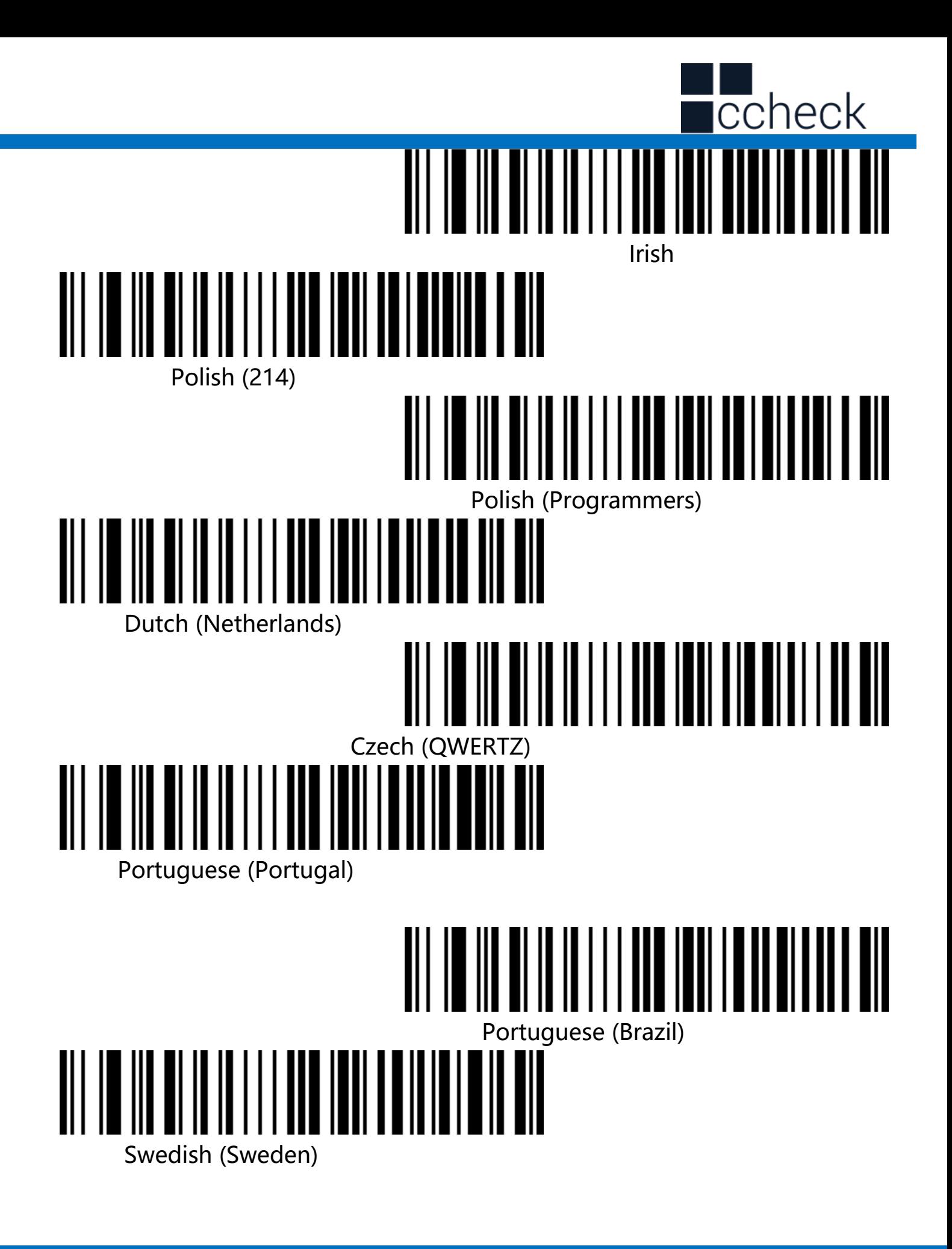

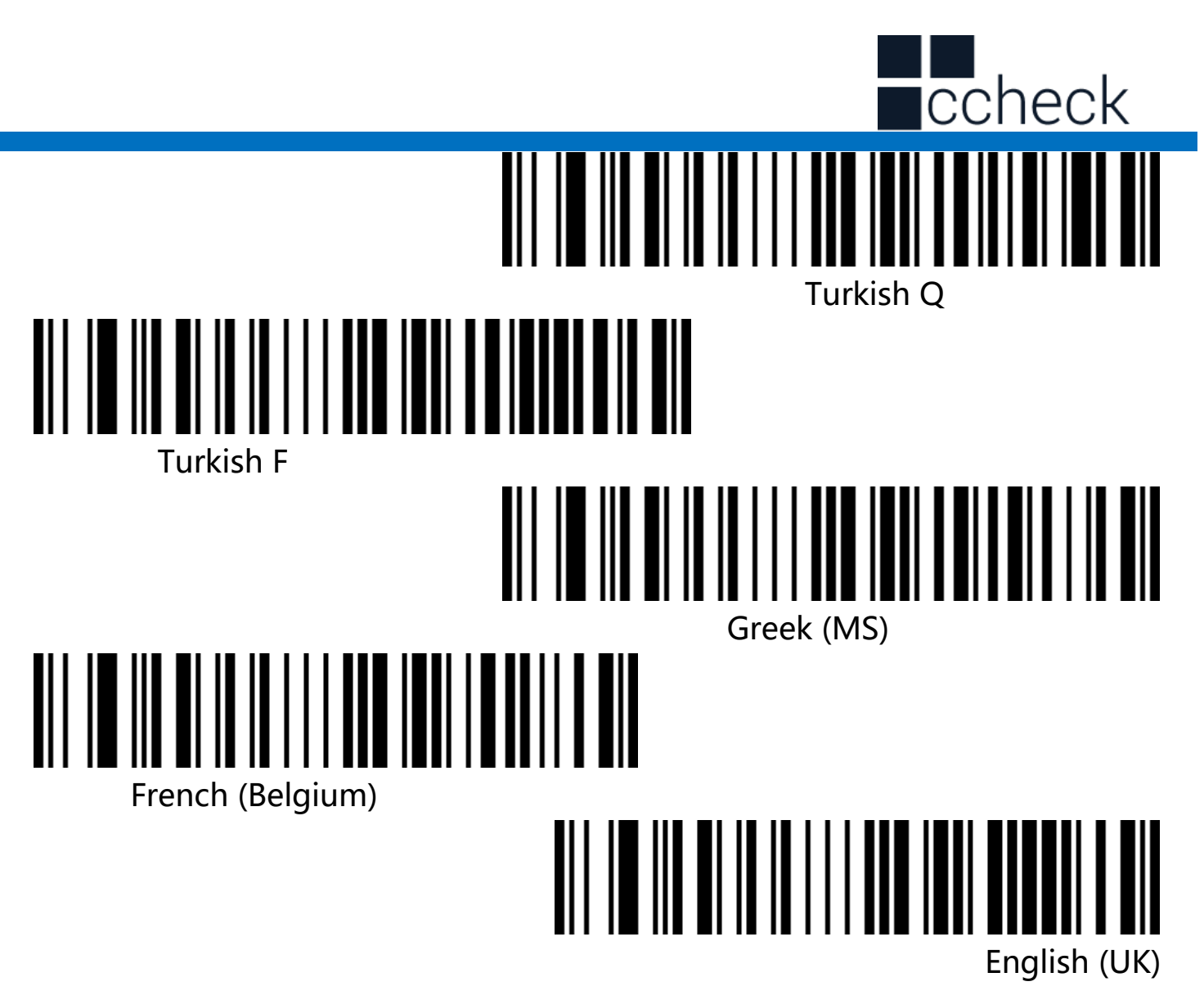

#### <span id="page-14-0"></span>Virtual keyboard

Mode 1: The characters between 0x20 and 0xFF are output in the virtual keyboard mode that is not supported by the current keyboard layout. The characters between 0x00 and 0x1F are output according to the control characters (Check Appendix).

Mode 2: All characters between 0x20 and 0xFF are output using the virtual keyboard mode. Characters between 0x00 and 0x1F are output according to the control characters (Check appendix).

Mode 3: The characters used between 0x00 and 0xFF are output by the virtual keyboard mode.

cCheck Pty Ltd Level 9, 2 Claremont Street, South Yarra, 3141 E: helpdesk@ccheck.global

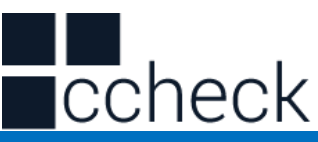

<span id="page-15-0"></span>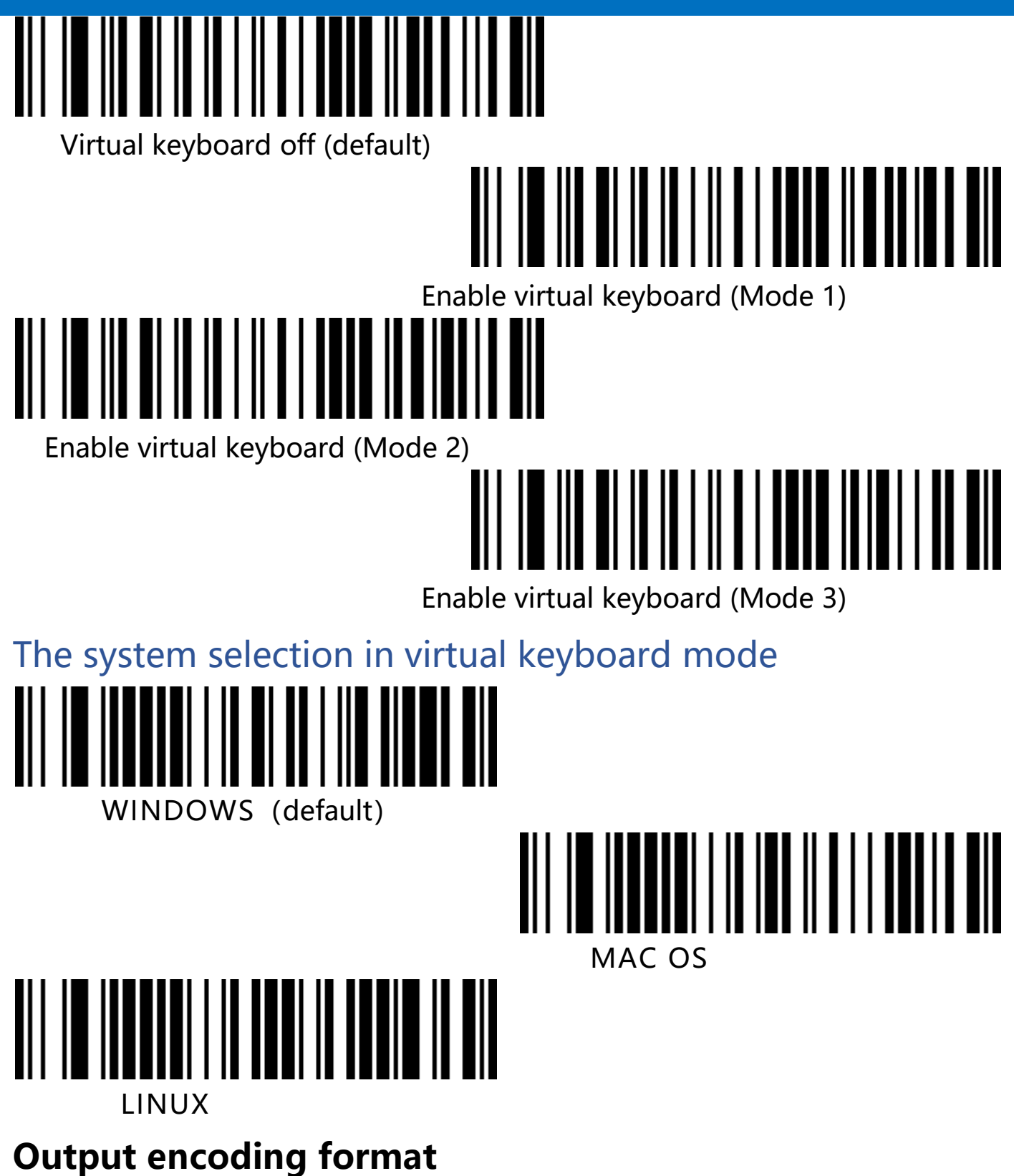

cCheck Pty Ltd Level 9, 2 Claremont Street, South Yarra, 3141 E: helpdesk@ccheck.global

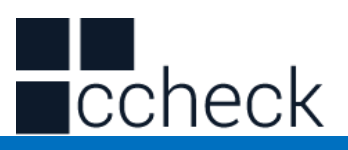

In order to output correctly according to the specified encoding format, you need to specify the output encoding format, such as Simplified Chinese in Notepad / excel output configuration into GBK encoding, in Word and other output configured into UNICODE encoding.

When the output encoding format is configured as English/Latin-1 encoding, the output mode of the USB keyboard is affected by the virtual keyboard function switch. When the output encoding format is configured as GBK encoding / UNICODE encoding, the output mode of the USB keyboard is forced to be the virtual keyboard output.

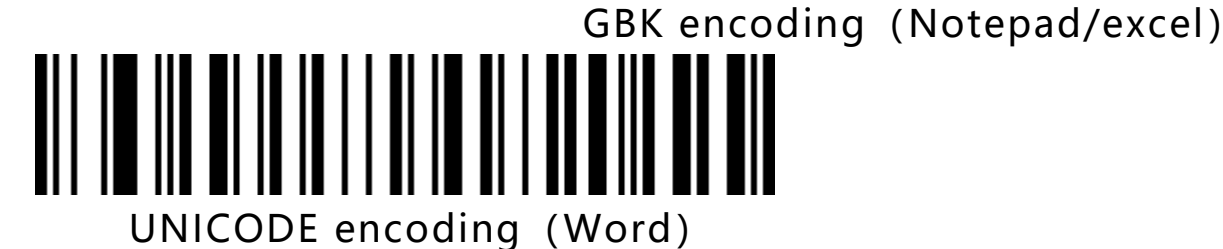

English/Latin-1 encoding (default)

#### <span id="page-16-0"></span>**Invoice function**

Enable and disable invoice function

# <u>AN IN IN FIND BOOK ON HIJ FIND OOK</u>

Disable invoice (default)

cCheck Pty Ltd Level 9, 2 Claremont Street, South Yarra, 3141 E: helpdesk@ccheck.global

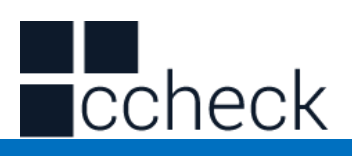

## Enable invoice

To ensure the correct output of the invoice content, when opening the invoic e code function, please configure the Chinese character output mode to GBK code (Notepad/excel), and turn off the function of changing the original cont ent of the barcode, such as Code ID, custom pre/suffix, and start character.

#### **Invoice type**

<span id="page-17-0"></span>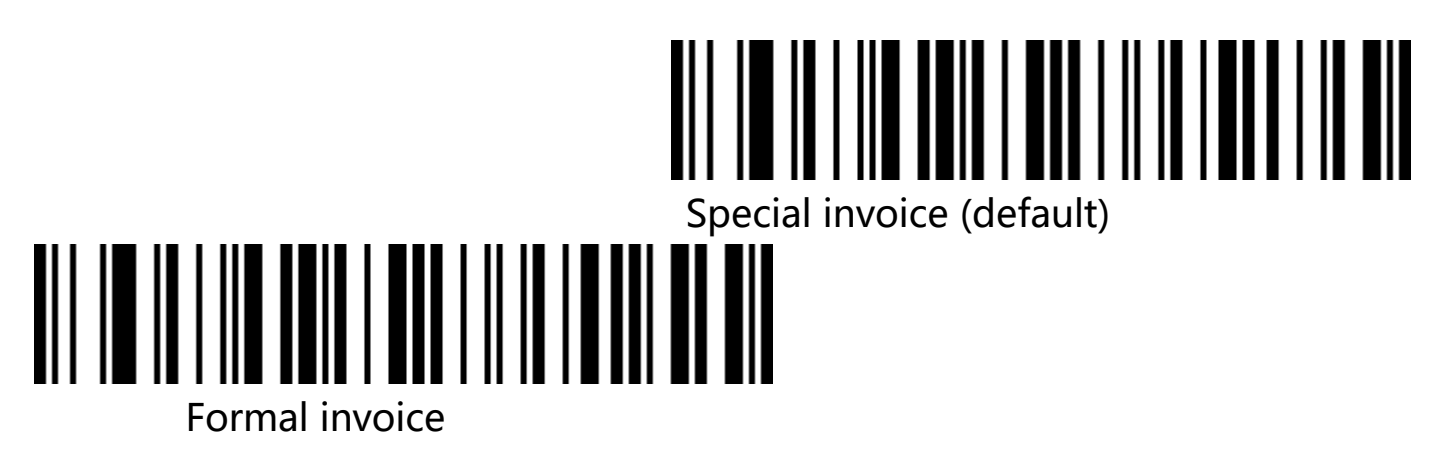

### **Serial configuration**

<span id="page-17-2"></span><span id="page-17-1"></span>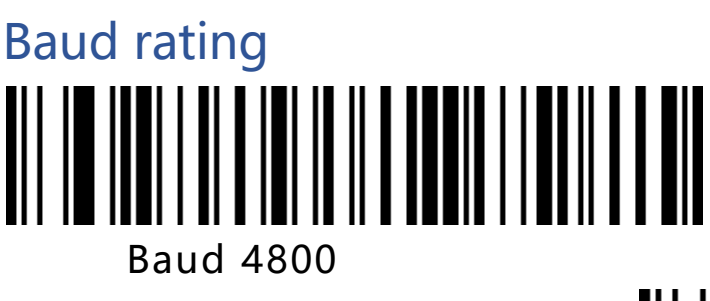

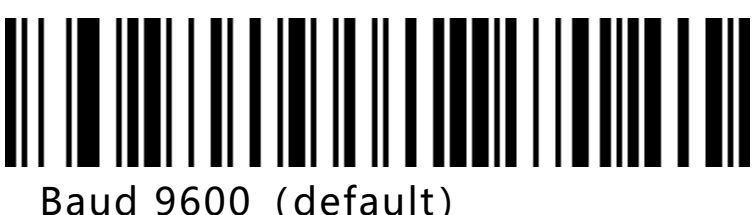

cCheck Pty Ltd Level 9, 2 Claremont Street, South Yarra, 3141 E: helpdesk@ccheck.global

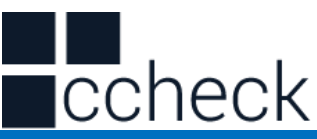

<span id="page-18-0"></span>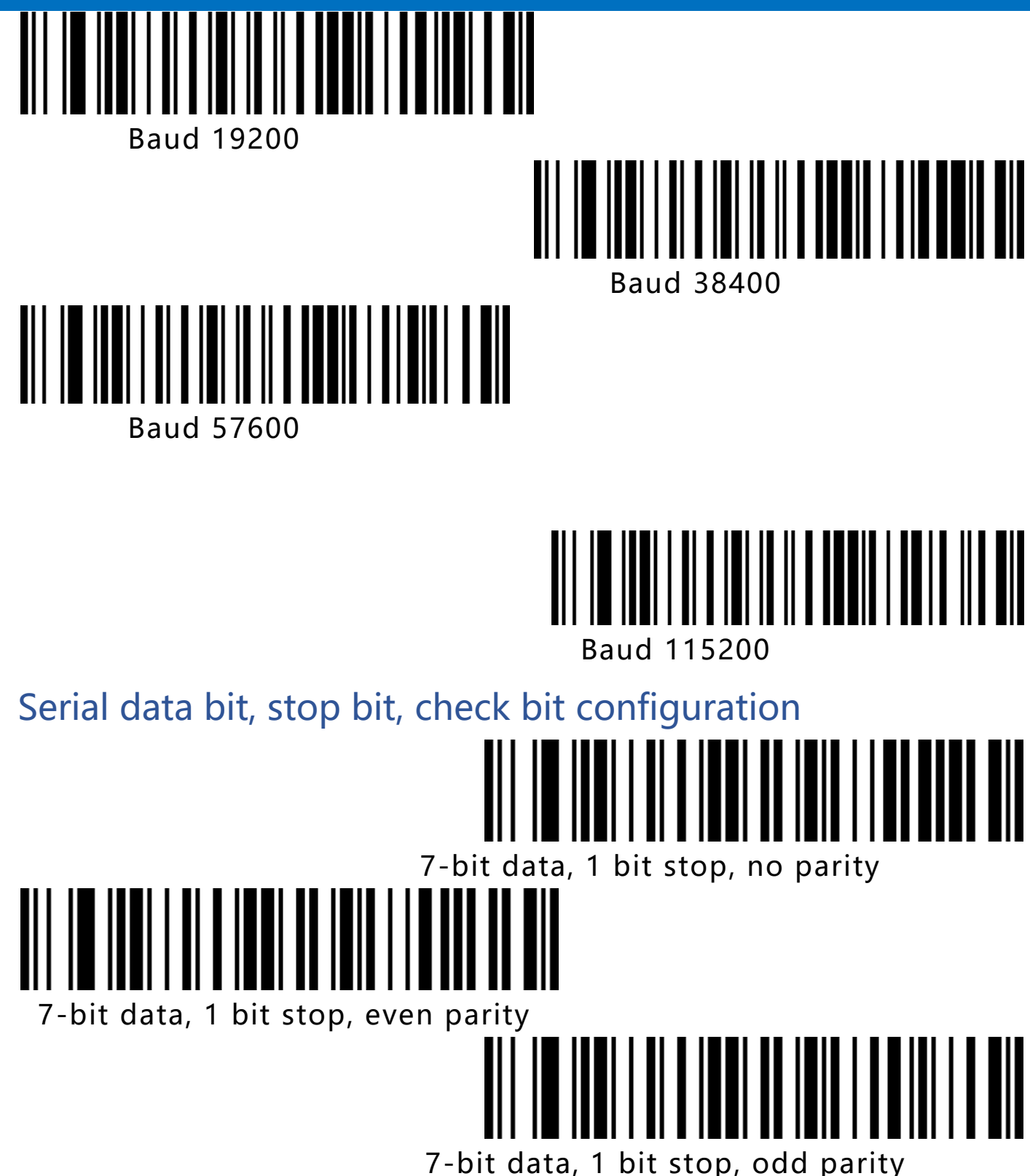

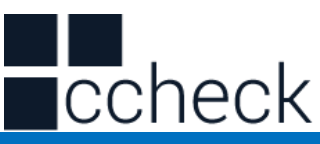

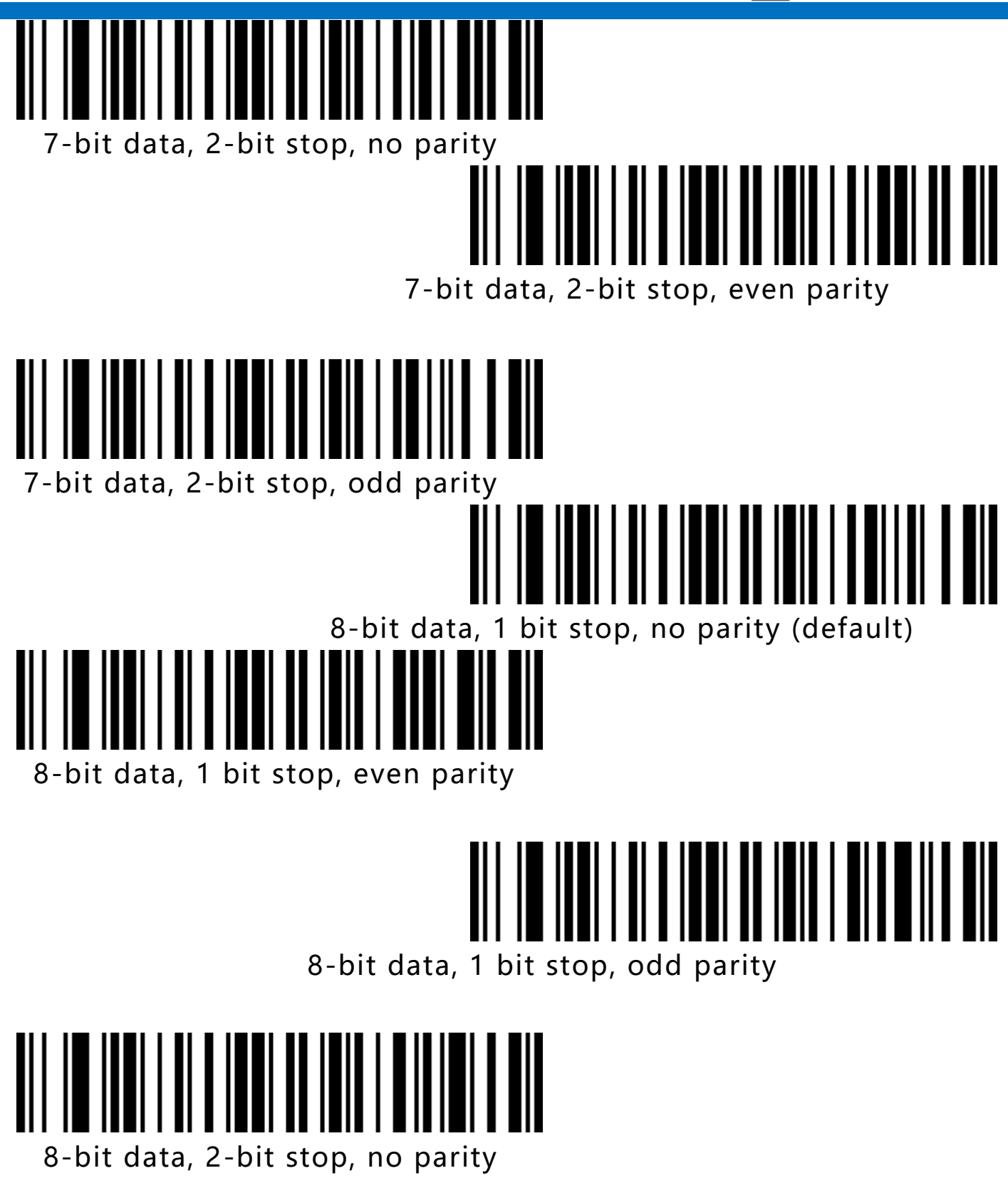

cCheck Pty Ltd Level 9, 2 Claremont Street, South Yarra, 3141 E: helpdesk@ccheck.global

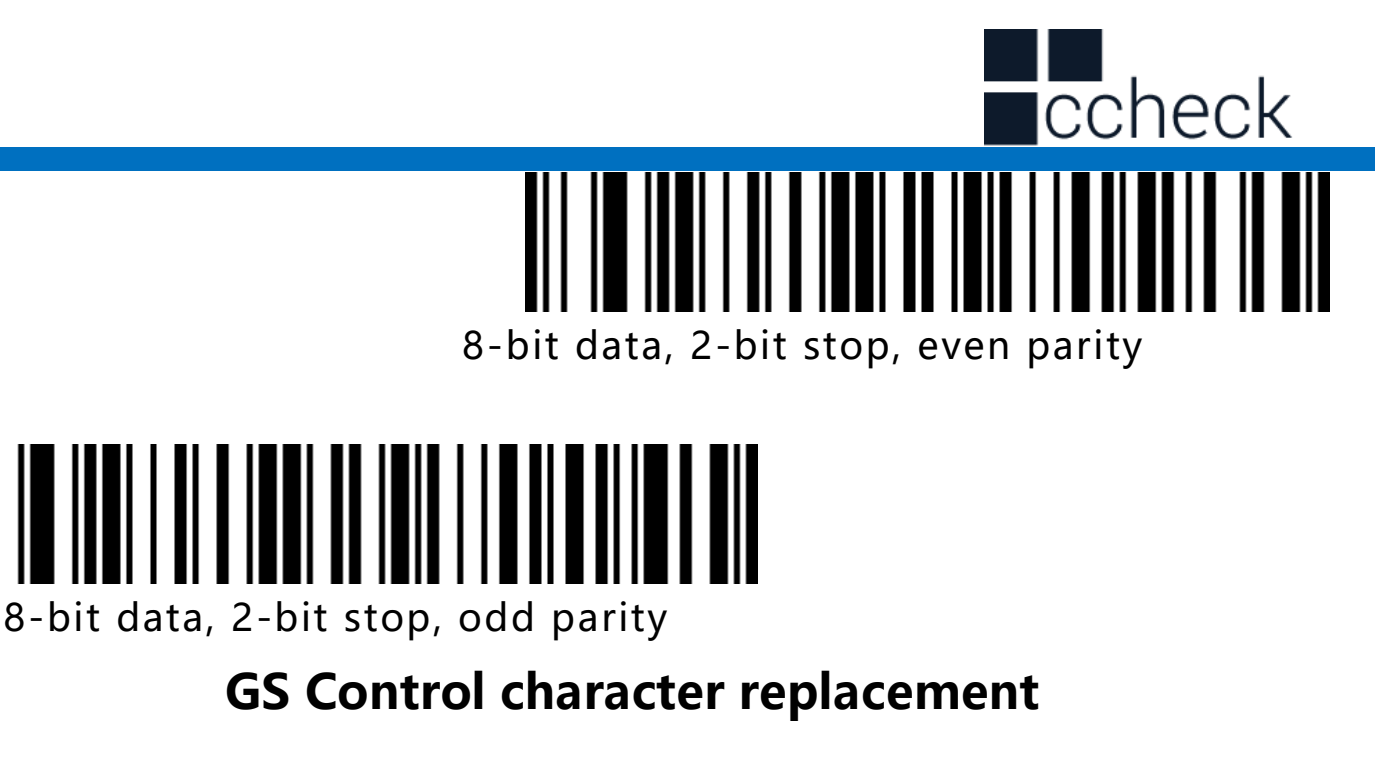

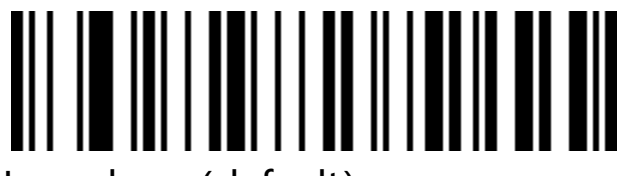

No replace (default)

<span id="page-20-0"></span>To output the character "Ç", you must firstly scan "Enable virtual keyboard" (mode 1) or (mode 2) or (mode 3)

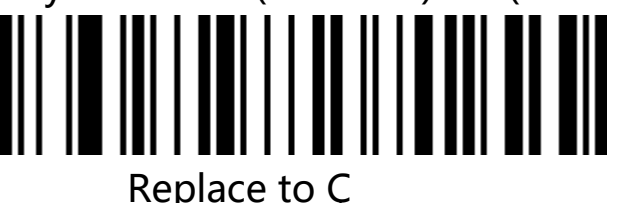

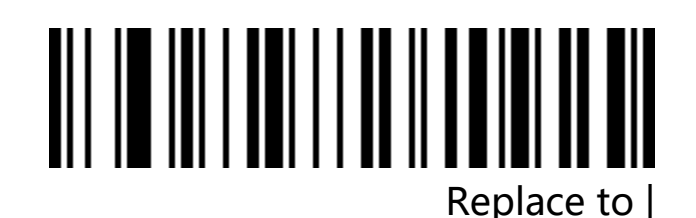

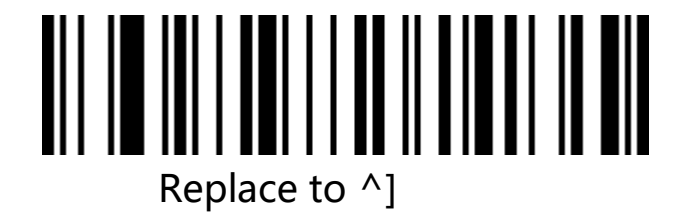

NI ILINI AVANDI IN IN III IN IN III

cCheck Pty Ltd Level 9, 2 Claremont Street, South Yarra, 3141 E: helpdesk@ccheck.global

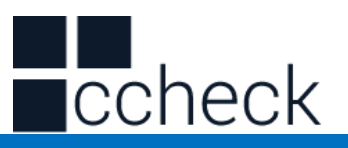

Replace to ]

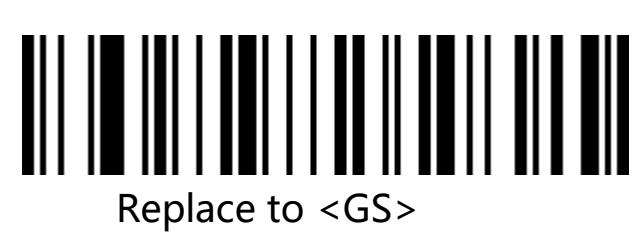

#### **Scan mode**

<span id="page-21-0"></span>This product has auto sense mode. Scan the barcode below to configure.

<span id="page-21-1"></span>Disable auto sense mode

When auto sense mode is disabled, you should trigger scanner by

pressing button. This mode is factory default.

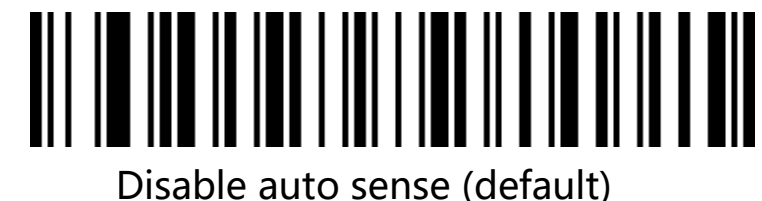

<span id="page-21-2"></span>Enable auto sense mode

When the auto sense mode is enabled, the scanner can automatically detect the barcode in front of the lens and scan barcode.

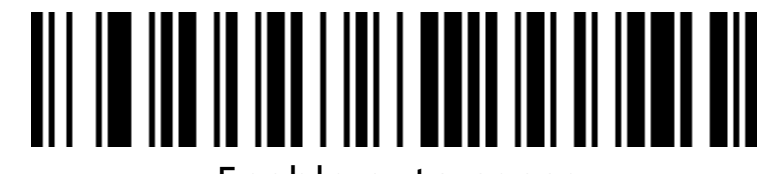

Enable auto sense

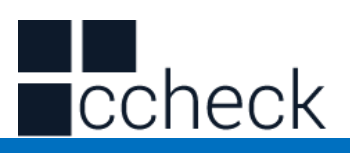

#### **Same barcode decoding time**

<span id="page-22-0"></span>It is used to configure the interval time of decoding the same barcode. If the setting time is not exceeded, the same barcode will only be scanned once time.

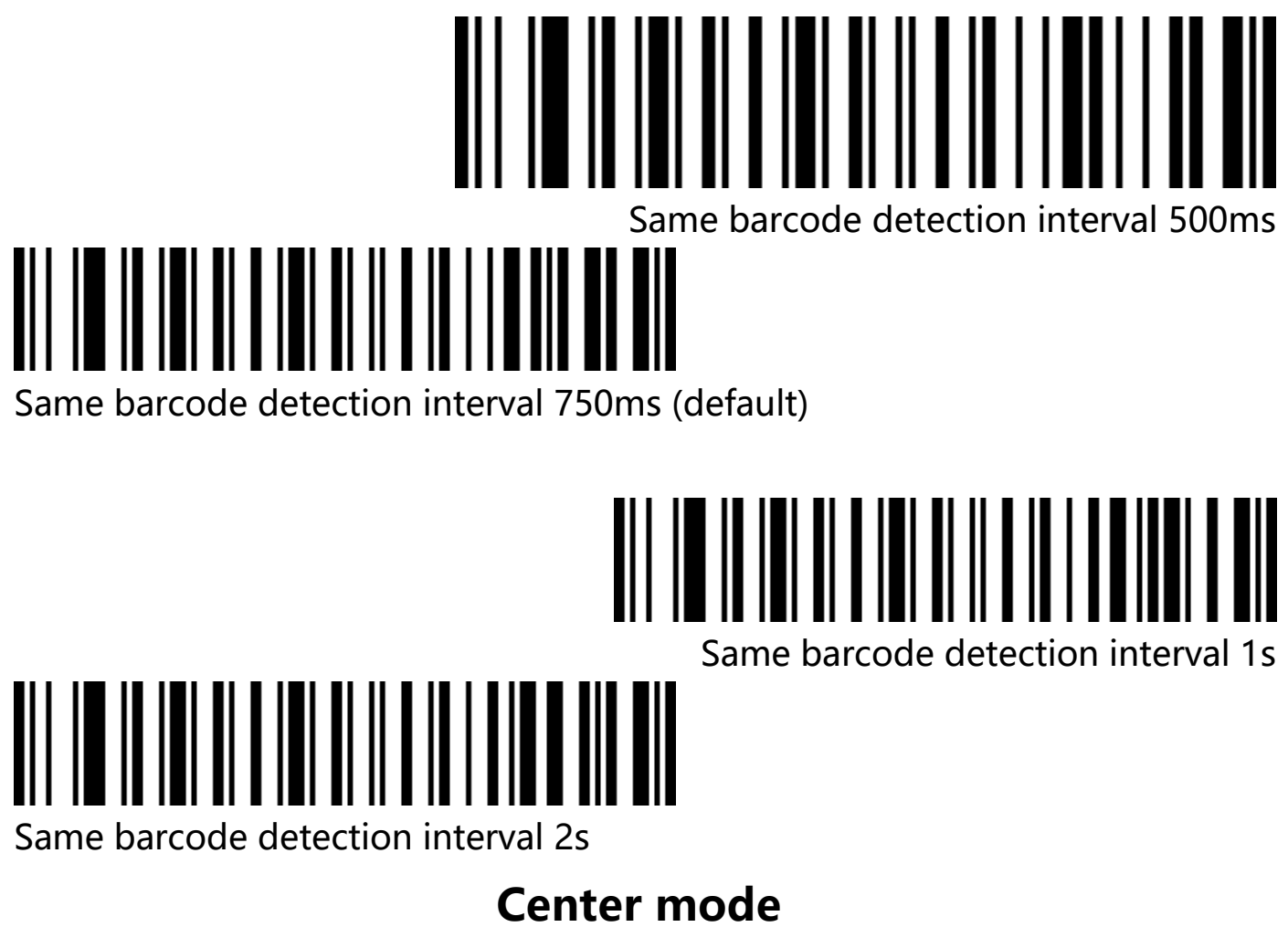

<span id="page-22-1"></span>When the center mode is enabled, the scanner will only recognize the barcode which is located in the center of the screen that the scanner lens is facing. By default, this configuration is disabled.

cCheck Pty Ltd Level 9, 2 Claremont Street, South Yarra, 3141 E: helpdesk@ccheck.global

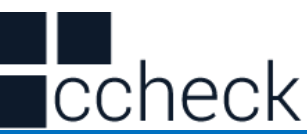

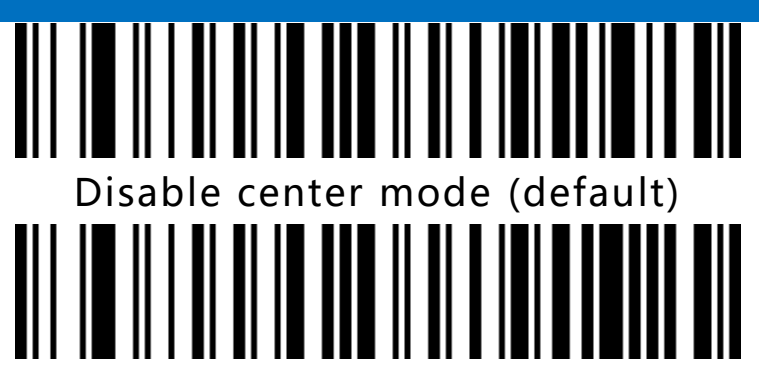

Enable center mode

### **Light configuration**

<span id="page-23-0"></span>LED indication

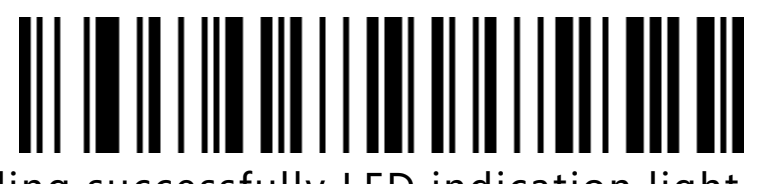

Disable decoding successfully LED indication light

<span id="page-23-1"></span>Enable decoding successfully LED indication light ( default)

#### **Buzzer setting**

<span id="page-23-2"></span>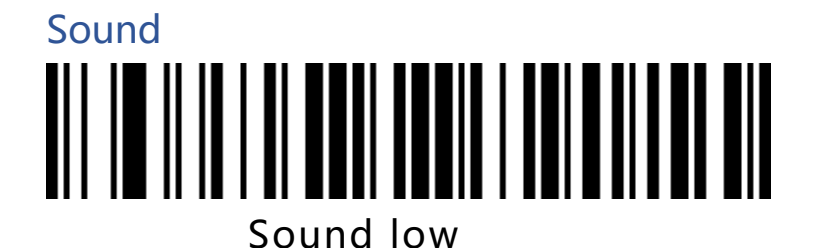

Sound high (default)

cCheck Pty Ltd Level 9, 2 Claremont Street, South Yarra, 3141 E: helpdesk@ccheck.global

Page **24** of **123**

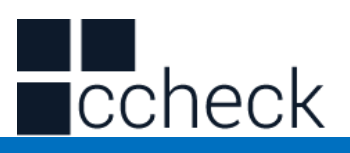

# <span id="page-24-3"></span><span id="page-24-2"></span><span id="page-24-1"></span><span id="page-24-0"></span>Setup the scanner indication sound Disable setup the scanner indication sound Enable setup the scanner indication sound (default) Successfully decoding indication sound Disable decoding successfully indication sound Enable successfully decoding sound (default) Successfully decoding indication sound frequency (Tone) Successfully decoding indication sound frequency 1 ( Factory defau lt) Successfully decoding indication sound frequency 2 (2.7K)

<span id="page-24-4"></span>cCheck Pty Ltd Level 9, 2 Claremont Street, South Yarra, 3141 E: helpdesk@ccheck.global

<span id="page-25-0"></span>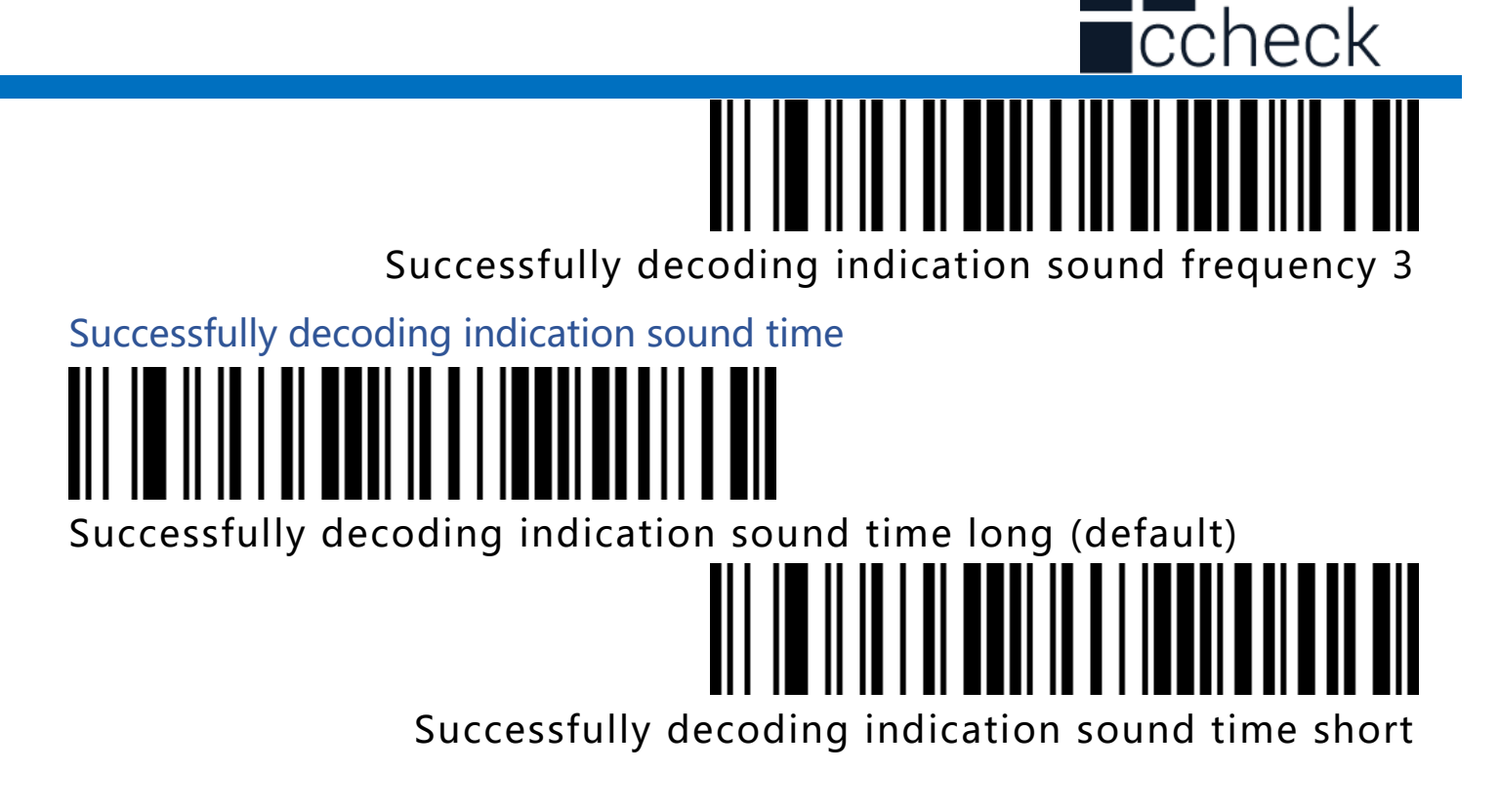

<span id="page-25-1"></span>Error warning indication sound frequency (tone)

In the event of a data transmission failure, there will be four continuous error warning sound, and a single error warning sound will appear when scanning an unrecognized configuration code.

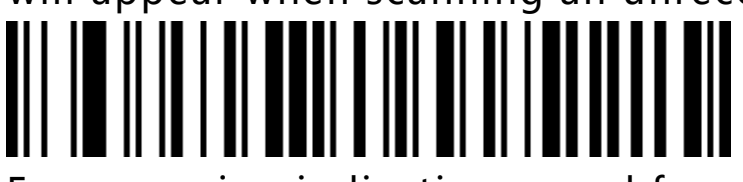

Error warning indication sound frequency low ( default)

Error warning indication sound frequency low ( default)

# <u>AN NE NACIONAL DE MINISTRA DE LA POLITICIA DE L</u>

cCheck Pty Ltd Level 9, 2 Claremont Street, South Yarra, 3141 E: helpdesk@ccheck.global

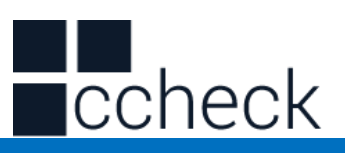

<span id="page-26-0"></span>Error warning indication sound frequency high

#### **Prefix and suffix**

<span id="page-26-2"></span><span id="page-26-1"></span>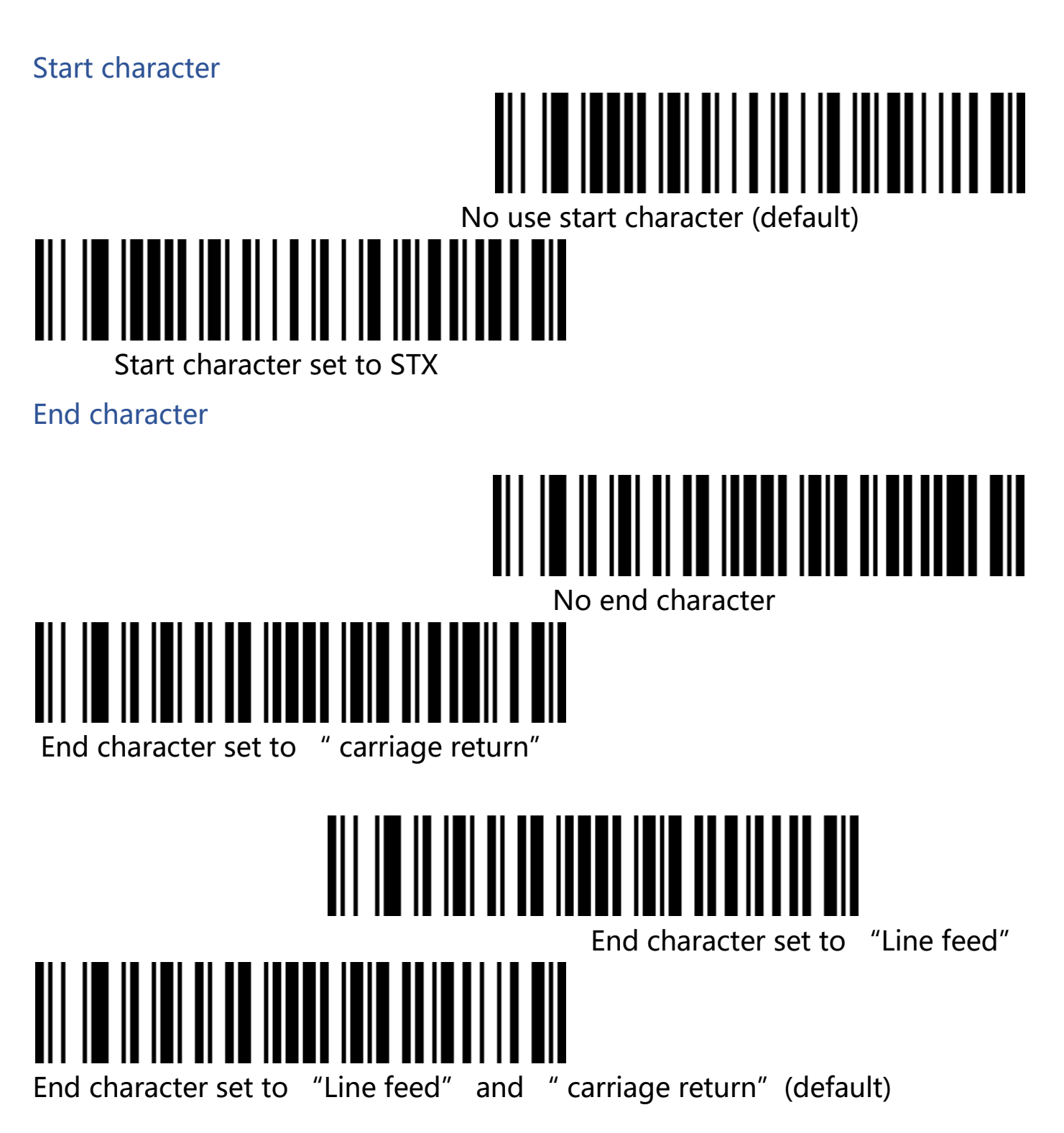

cCheck Pty Ltd Level 9, 2 Claremont Street, South Yarra, 3141 E: helpdesk@ccheck.global

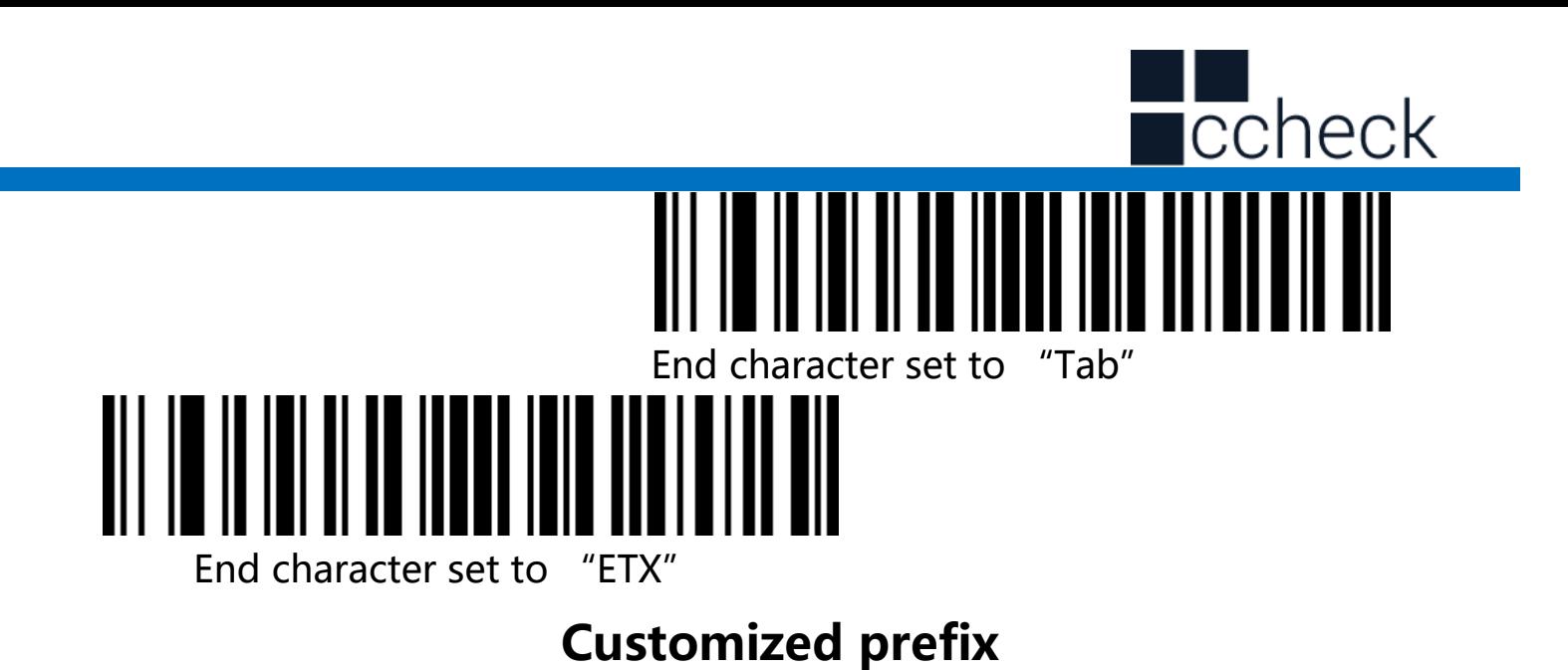

<span id="page-27-1"></span><span id="page-27-0"></span>**Output** 

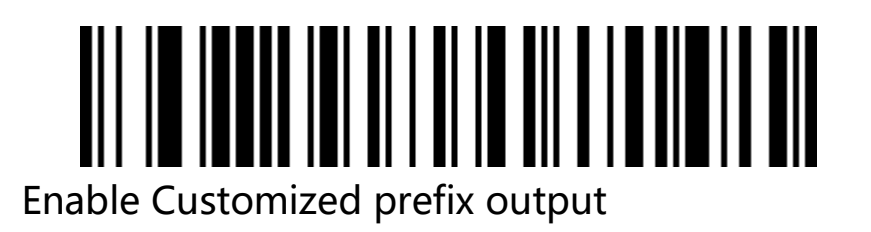

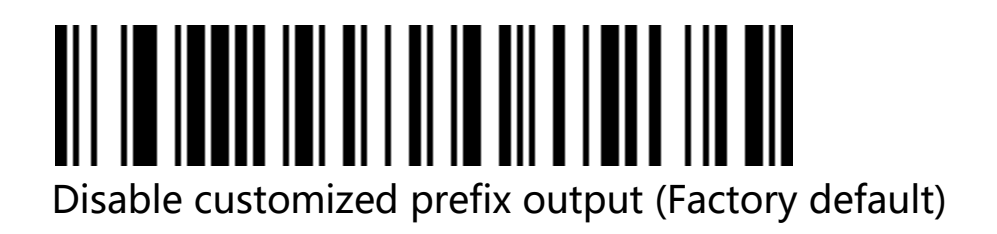

<span id="page-27-2"></span>Edit

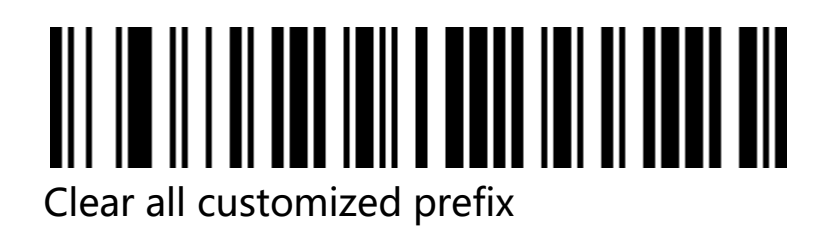

cCheck Pty Ltd Level 9, 2 Claremont Street, South Yarra, 3141 E: helpdesk@ccheck.global

Page **28** of **123**

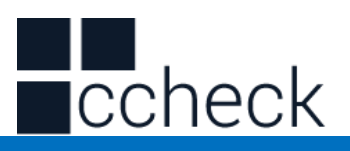

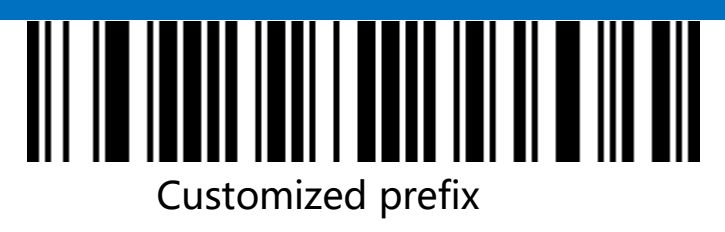

(Please set according to the barcode type ID table and data , edit barcode in the appendix after scanning.)

<span id="page-28-0"></span>Customized suffix

<span id="page-28-1"></span>**Output** 

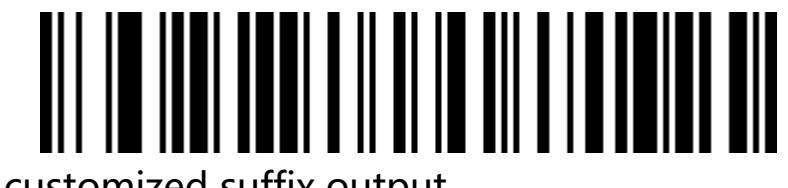

Enable customized suffix output

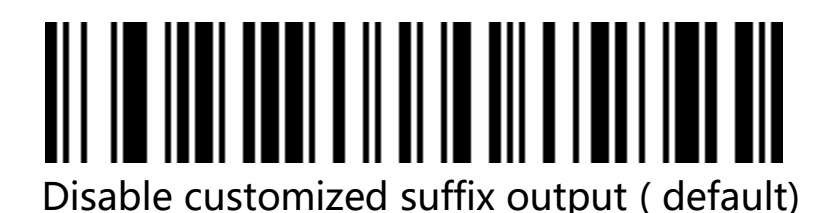

<span id="page-28-2"></span>Edit

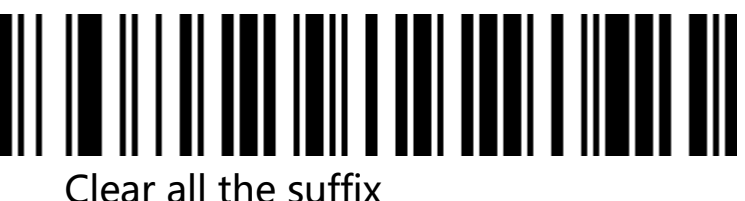

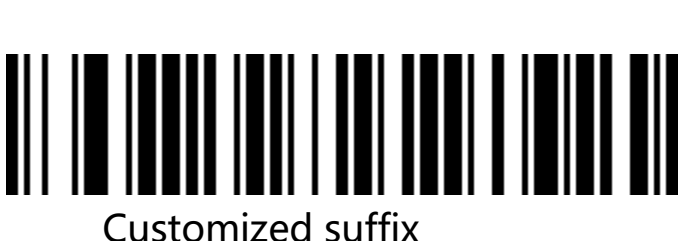

cCheck Pty Ltd Level 9, 2 Claremont Street, South Yarra, 3141 E: helpdesk@ccheck.global

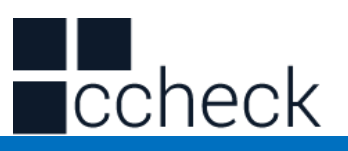

<span id="page-29-0"></span>(Please set according to the barcode type ID table and data , edit barcode in the appendix after scanning.)

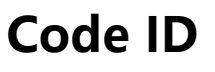

<span id="page-29-1"></span>**Output** 

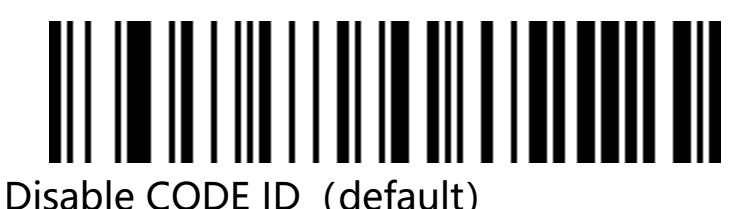

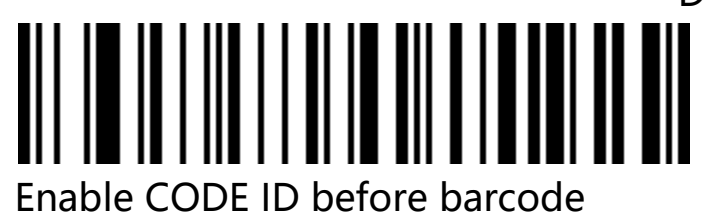

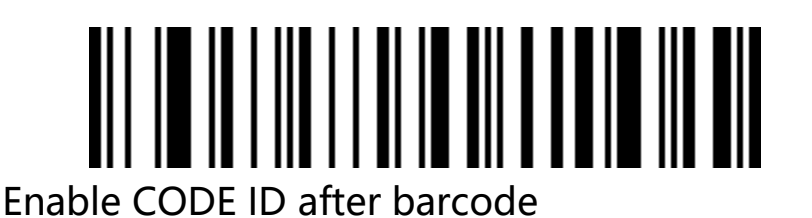

## <span id="page-29-2"></span>Edit Customized CODE ID

(Please set according to the barcode type ID table and data , edit barcode in the appendix after scanning.)

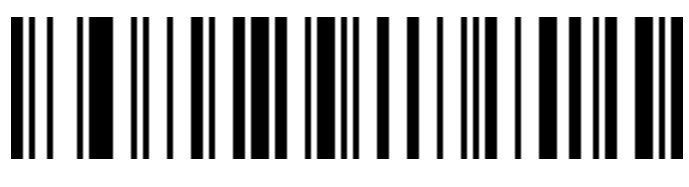

cCheck Pty Ltd Level 9, 2 Claremont Street, South Yarra, 3141 E: helpdesk@ccheck.global

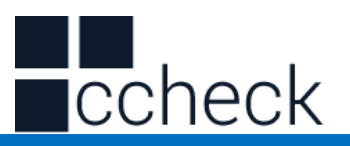

Clear all customized CODE ID

## <span id="page-30-0"></span>**AIM ID |||||||||||** Disable barcode AIM ID ( default) <u>MILA ALIMAN I ALIMANI ALIMAN IN ANI</u> Enable AIM ID before barcode <u>AN IN HEALTHAILTH AN ATHLETIN</u>

Enable AIM ID before barcode

cCheck Pty Ltd Level 9, 2 Claremont Street, South Yarra, 3141 E: helpdesk@ccheck.global

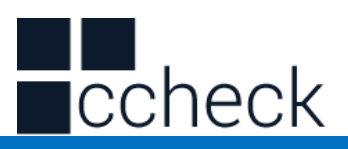

**Barcode prefix suffix order selection**

<span id="page-31-0"></span>Prefix

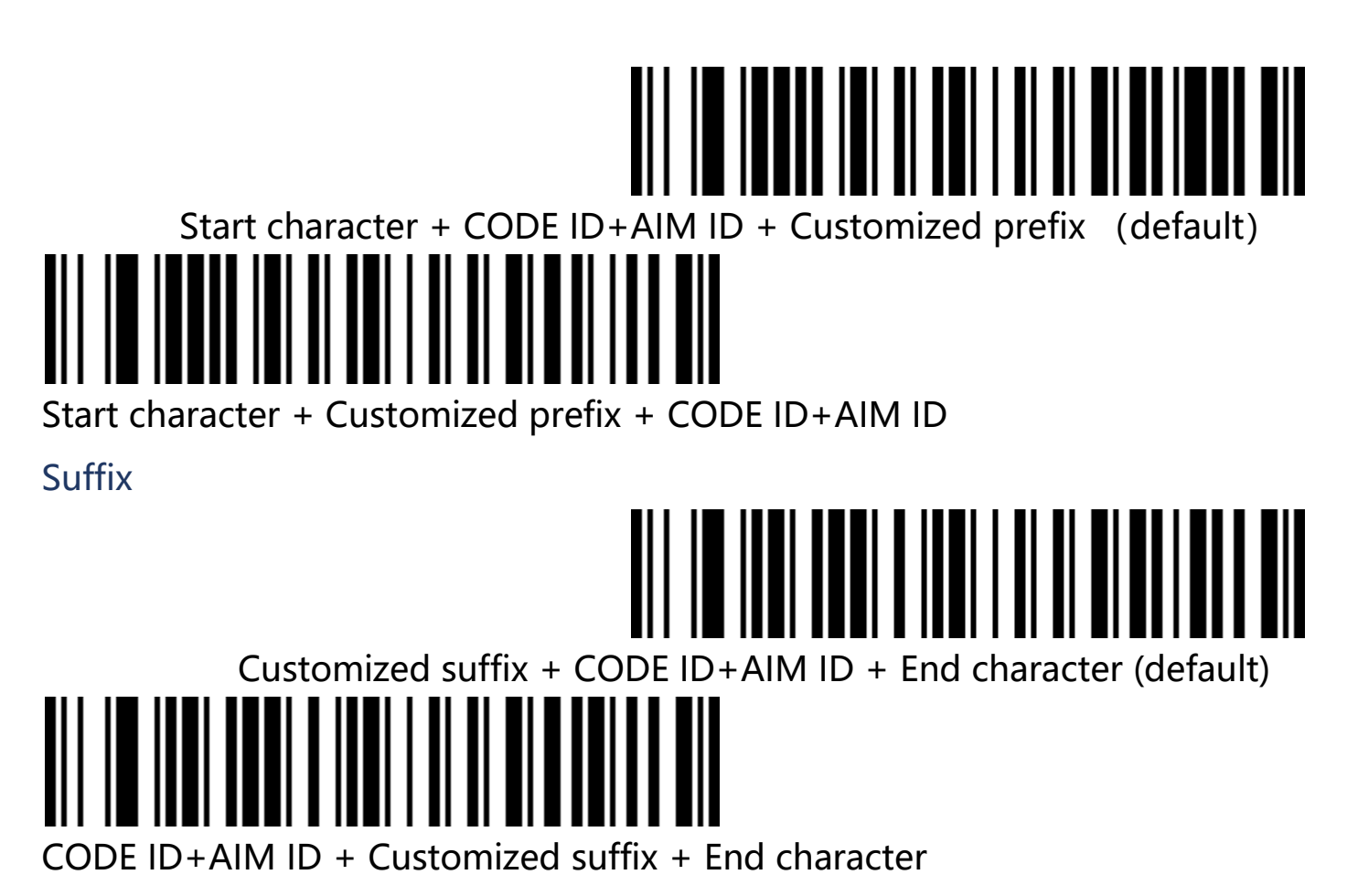

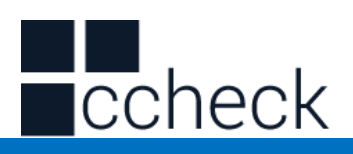

#### **Character edit**

<span id="page-32-1"></span><span id="page-32-0"></span>The data edit function can customize the Data field of the complete barcode content into 3 fields of Start / Center / End by configuring the Start / End field length. Please configure the length and transmission configuration of the Start / End field according to actual needs.

Note: The contents of non-barcodes such as customized suffixes, start characters, end characters, CODE ID, AIM ID are not affected by the data editing function.

<span id="page-32-2"></span>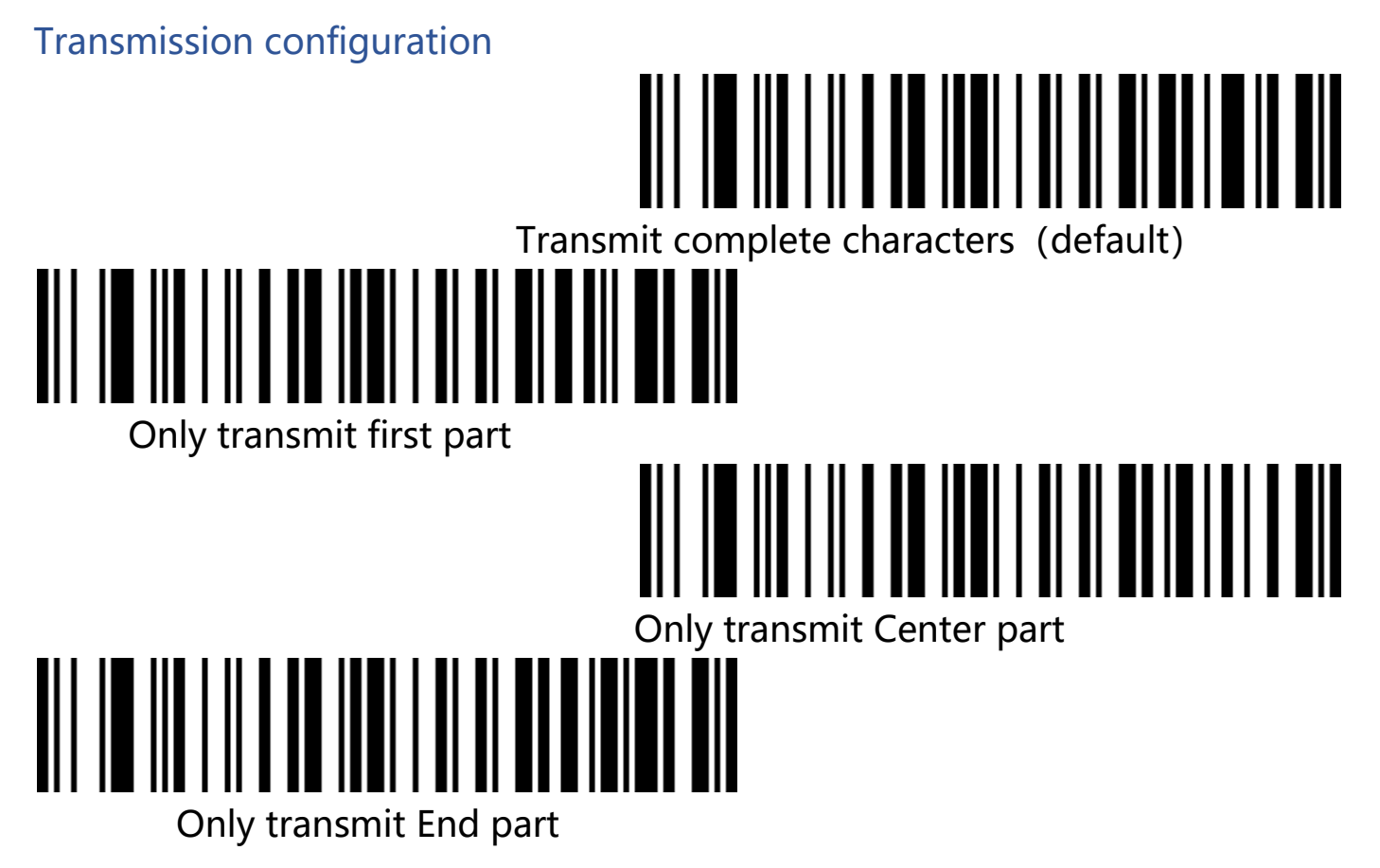

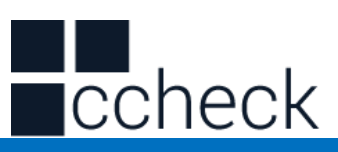

<span id="page-33-0"></span>character length configuration

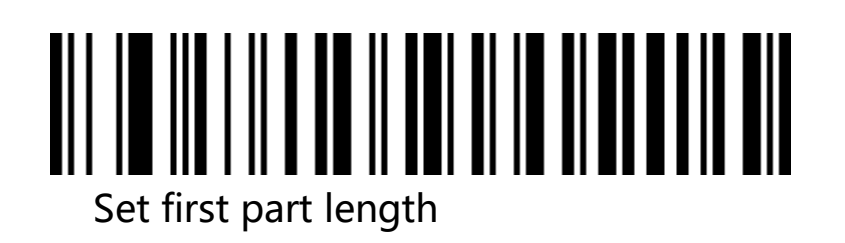

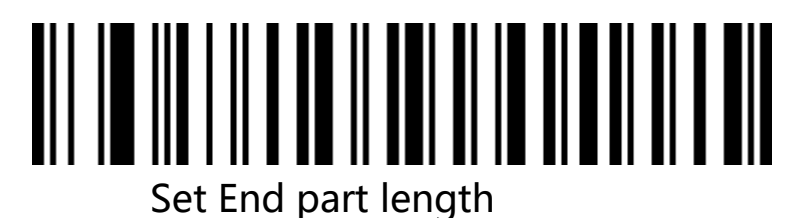

Note: The field length configuration is in bytes and is configured using decimal data.

For example: Set the length of the Start segment to 10 bytes, scan the barcode for setting the length of the Start segment, and then scan the data in the appendix and edit the 1, 0 in the barcode to save.

#### **Inversed barcode option**

#### <span id="page-33-1"></span>**(Mainly for 1D barcodes /Data Matrix/Aztec)**

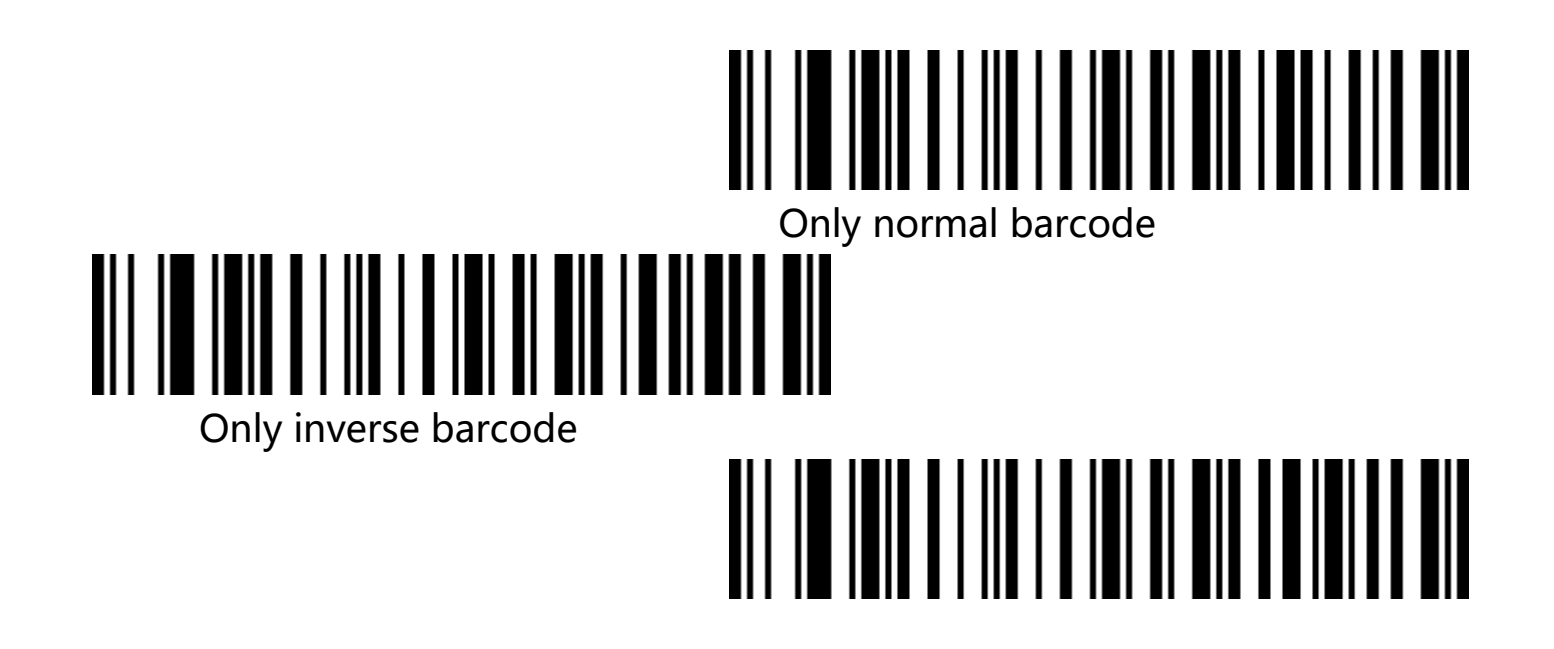

cCheck Pty Ltd Level 9, 2 Claremont Street, South Yarra, 3141 E: helpdesk@ccheck.global

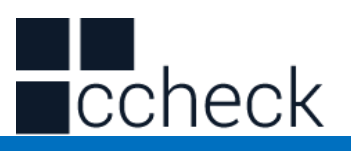

Both normal and inverse barcode

#### **Barcode type**

#### <span id="page-34-1"></span><span id="page-34-0"></span>Enable / Disable all the barcodes

Enable all barcode types may result in slower decoding speed. We suggest to open the required barcode type according to the requirement. All barcodes are on by default.

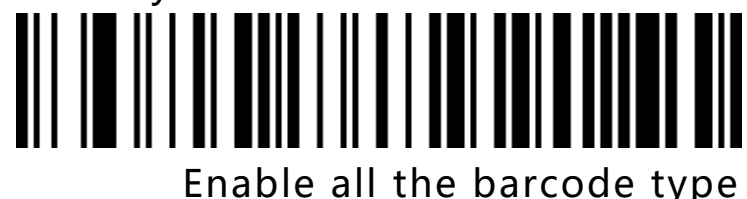

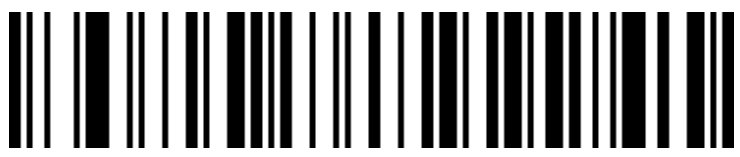

Disable all the barcode type

<span id="page-34-2"></span>Enable / Disable all the 1D barcodes

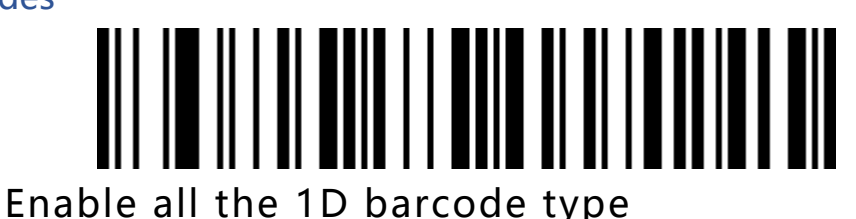

Disable all the 1D barcode type

<span id="page-34-3"></span>Enable / Disable all the 2D barcodes

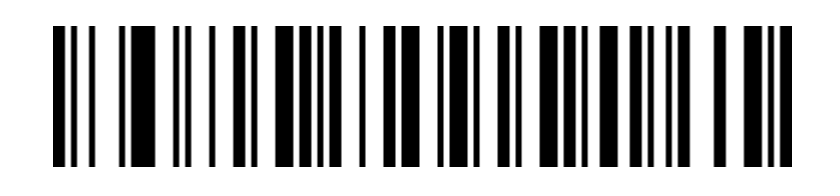

cCheck Pty Ltd Level 9, 2 Claremont Street, South Yarra, 3141 E: helpdesk@ccheck.global

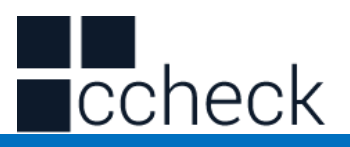

# Enable all the 2D barcode type

Disable all the 2D barcode type
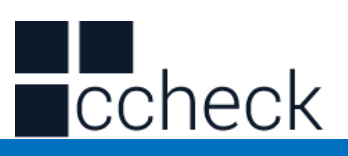

**Codabar**

### **Enable/Disable barcode**

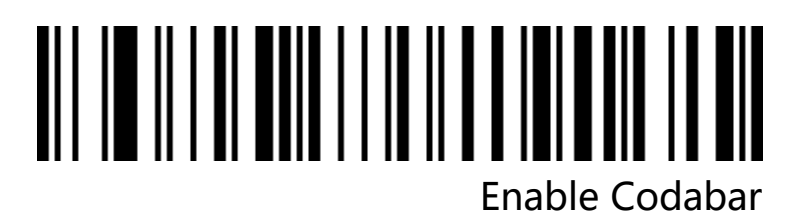

# 

Disable Codabar

**Codabar Start / End character**

Don't send Codabar start/end character ( default)

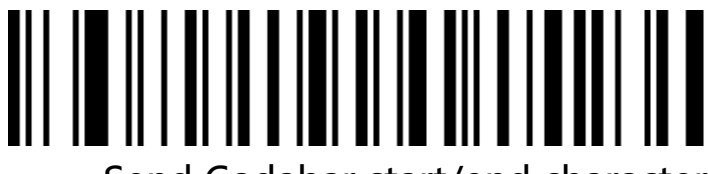

Send Codabar start/end character

## **Codabar length limited setting**

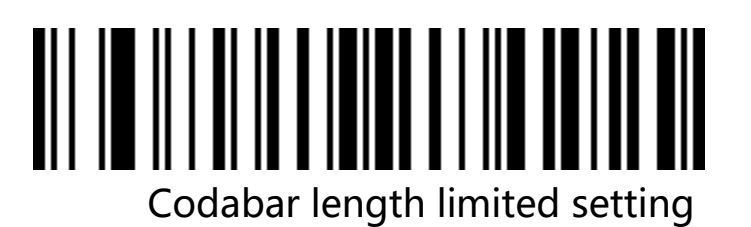

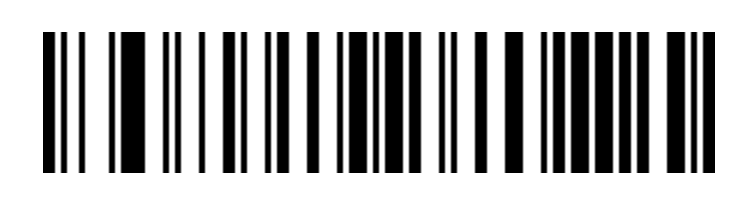

cCheck Pty Ltd Level 9, 2 Claremont Street, South Yarra, 3141 E: helpdesk@ccheck.global

L

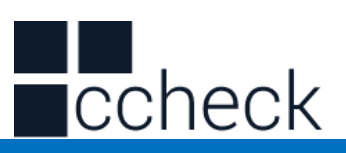

Codabar maximum length  $(0~50$  bits)

**Code 39**

### **Enable/Disable barcode**

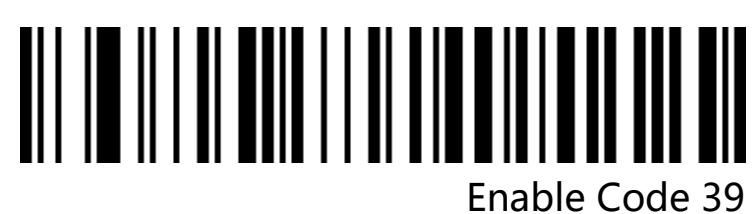

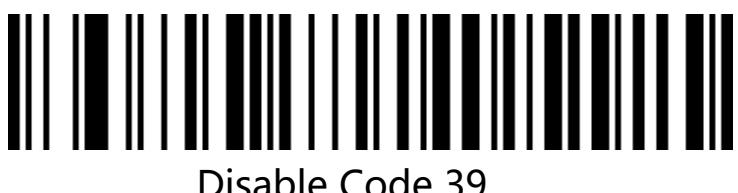

**Code 39 parity**

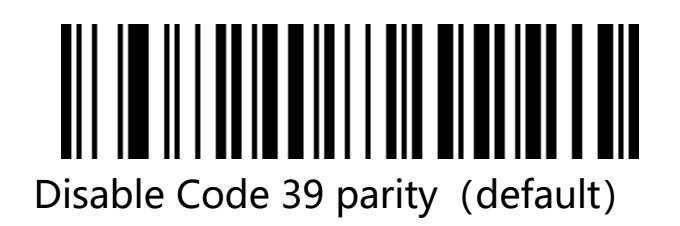

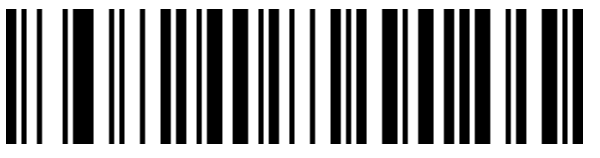

Enable Code 39 parity but don't send parity

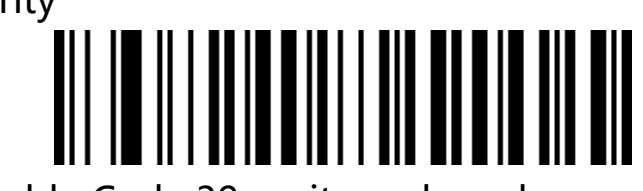

Enable Code 39 parity and send

parity

cCheck Pty Ltd Level 9, 2 Claremont Street, South Yarra, 3141 E: helpdesk@ccheck.global

L

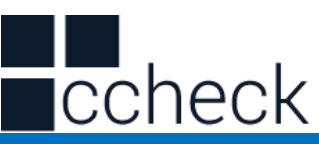

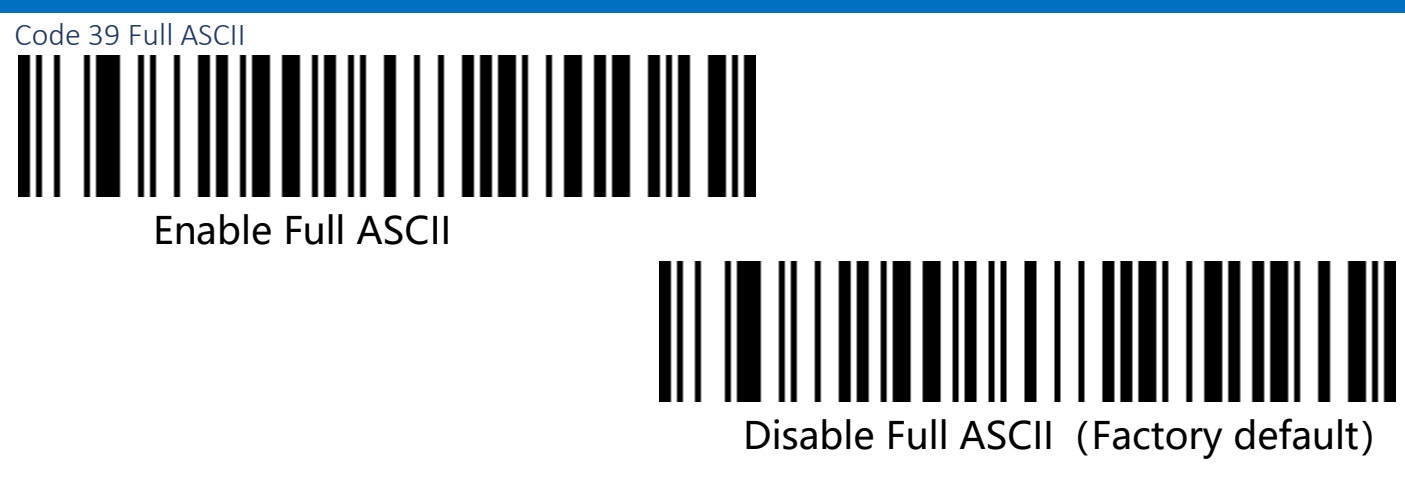

### **Code 39 length limited setting**

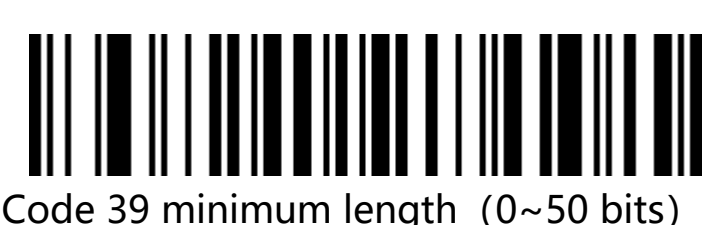

#### Code 39 maximum length  $(0~50$  bits)

Code 32 ( Need enable code39)

#### **Enable/ Disable barcode**

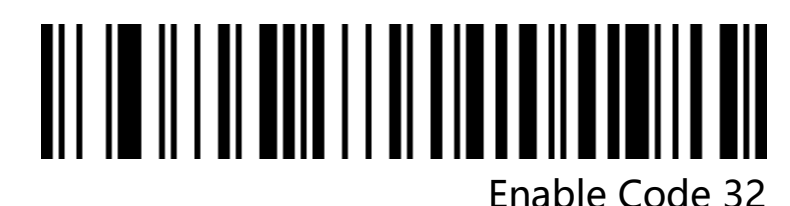

Disable Code 32

cCheck Pty Ltd Level 9, 2 Claremont Street, South Yarra, 3141 E: helpdesk@ccheck.global

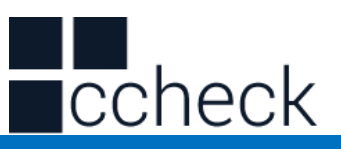

Interleaved 2 of 5 (ITF25) **Enable/ Disable barcode** 

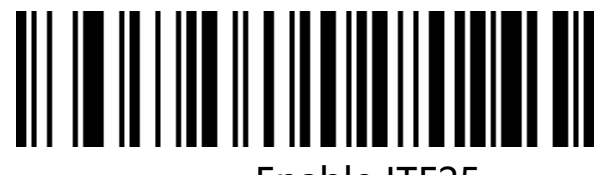

Enable ITF25

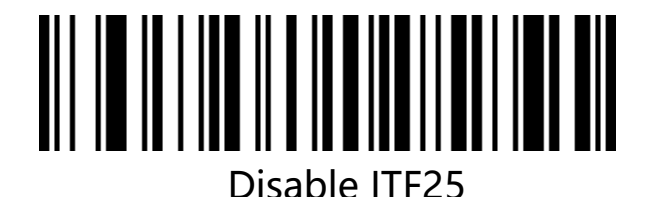

**Interleaved 2 of 5(ITF25)parity**

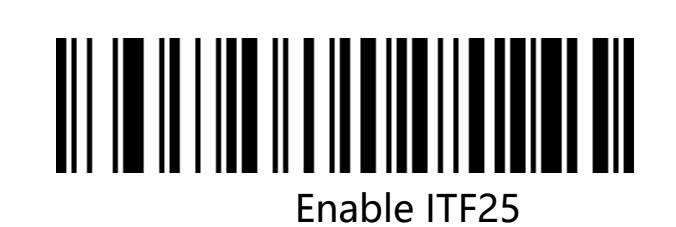

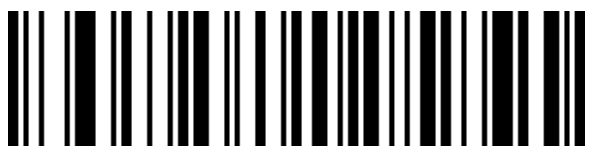

Disable ITF25

**Interleaved 2 of 5(ITF25)parity**

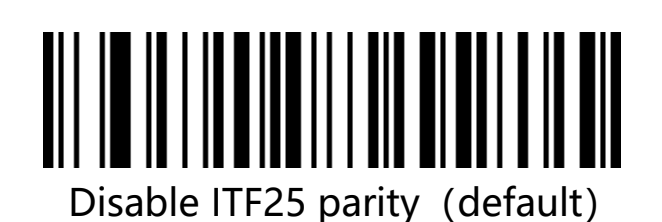

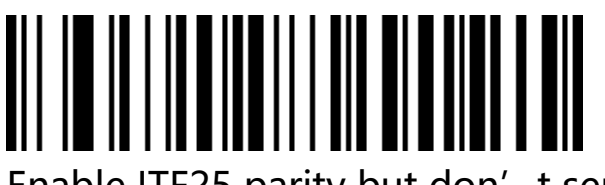

Enable ITF25 parity but don't send parity

cCheck Pty Ltd Level 9, 2 Claremont Street, South Yarra, 3141 E: helpdesk@ccheck.global

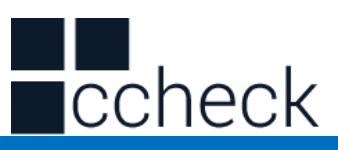

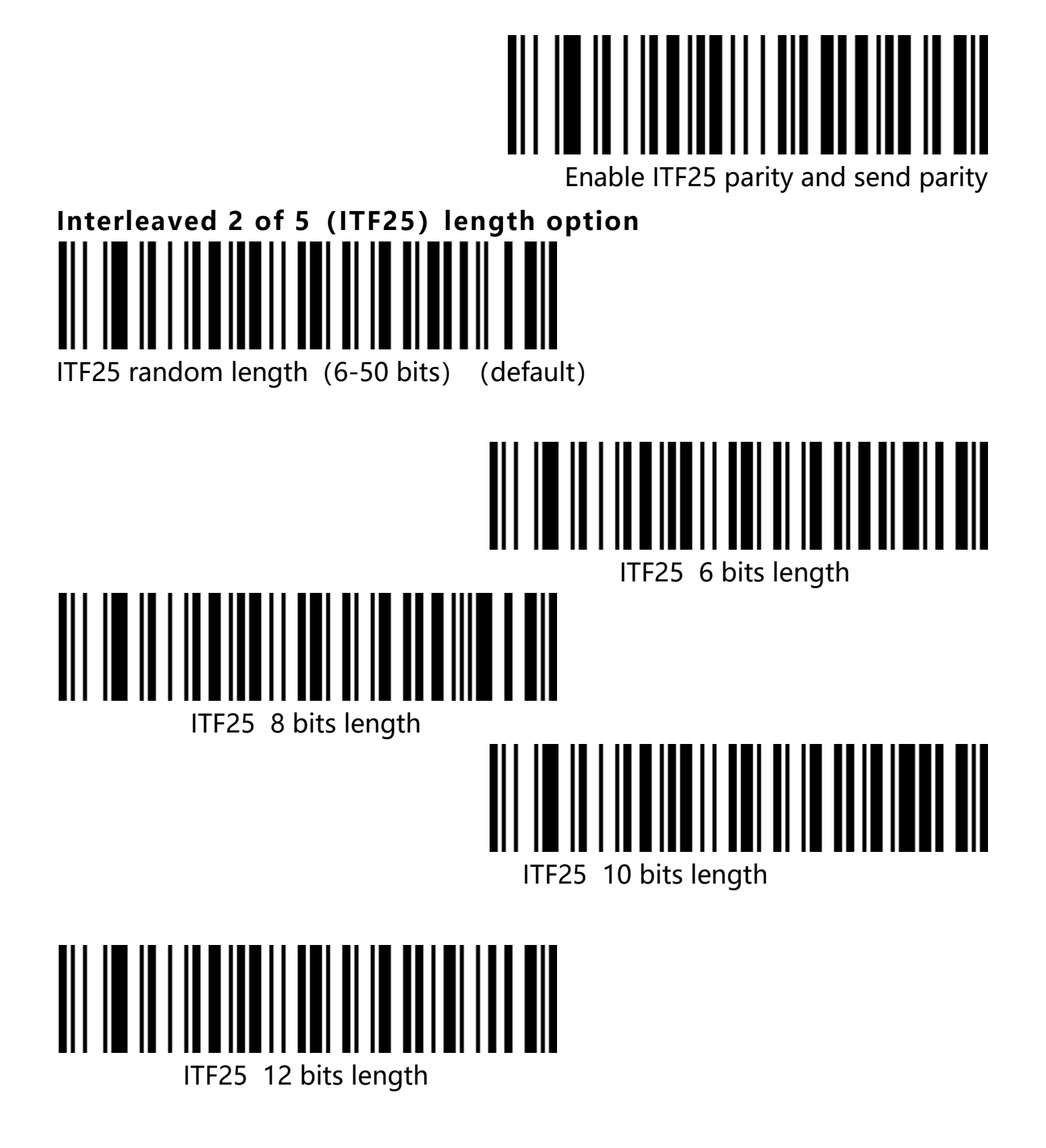

cCheck Pty Ltd Level 9, 2 Claremont Street, South Yarra, 3141 E: helpdesk@ccheck.global

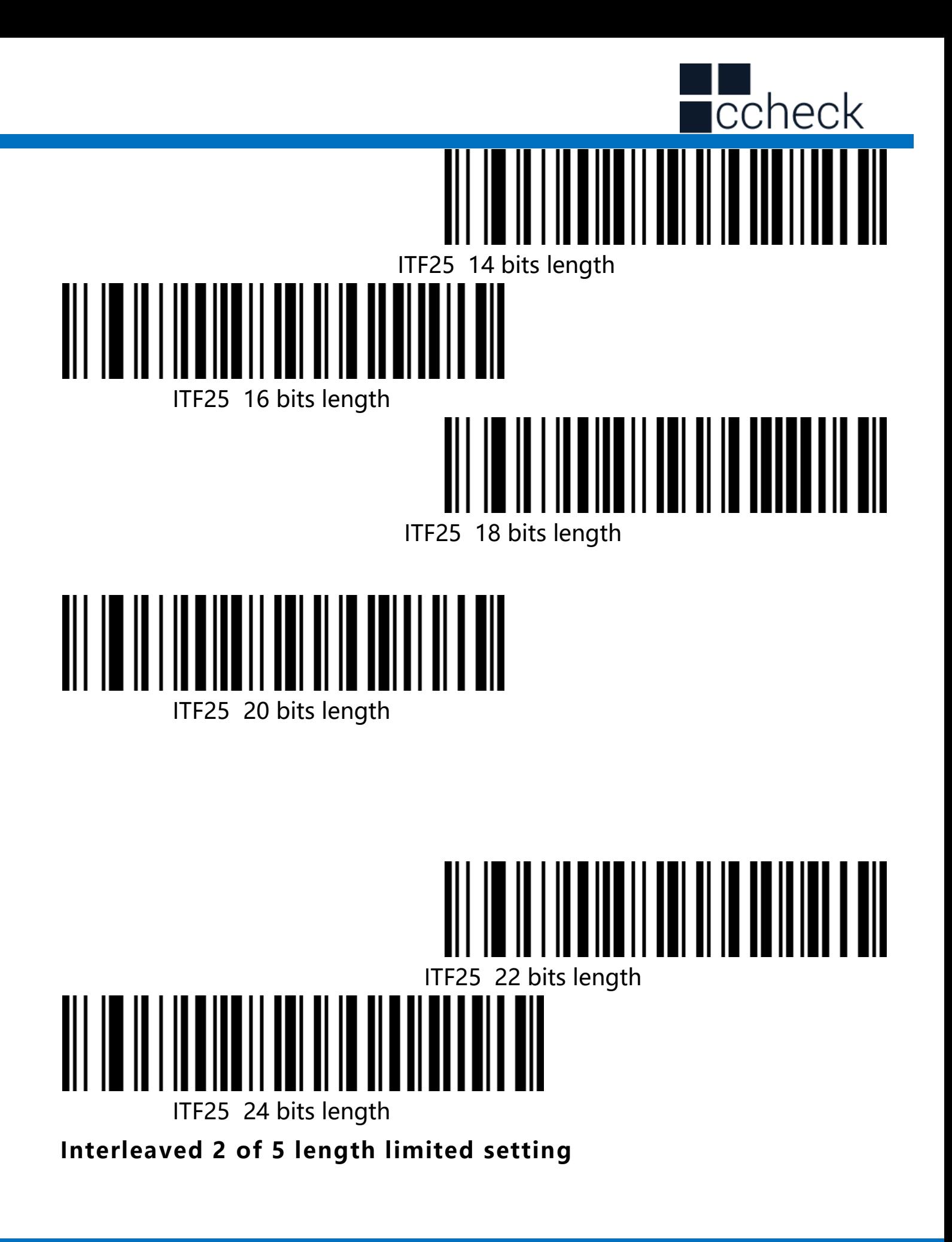

cCheck Pty Ltd Level 9, 2 Claremont Street, South Yarra, 3141 E: helpdesk@ccheck.global

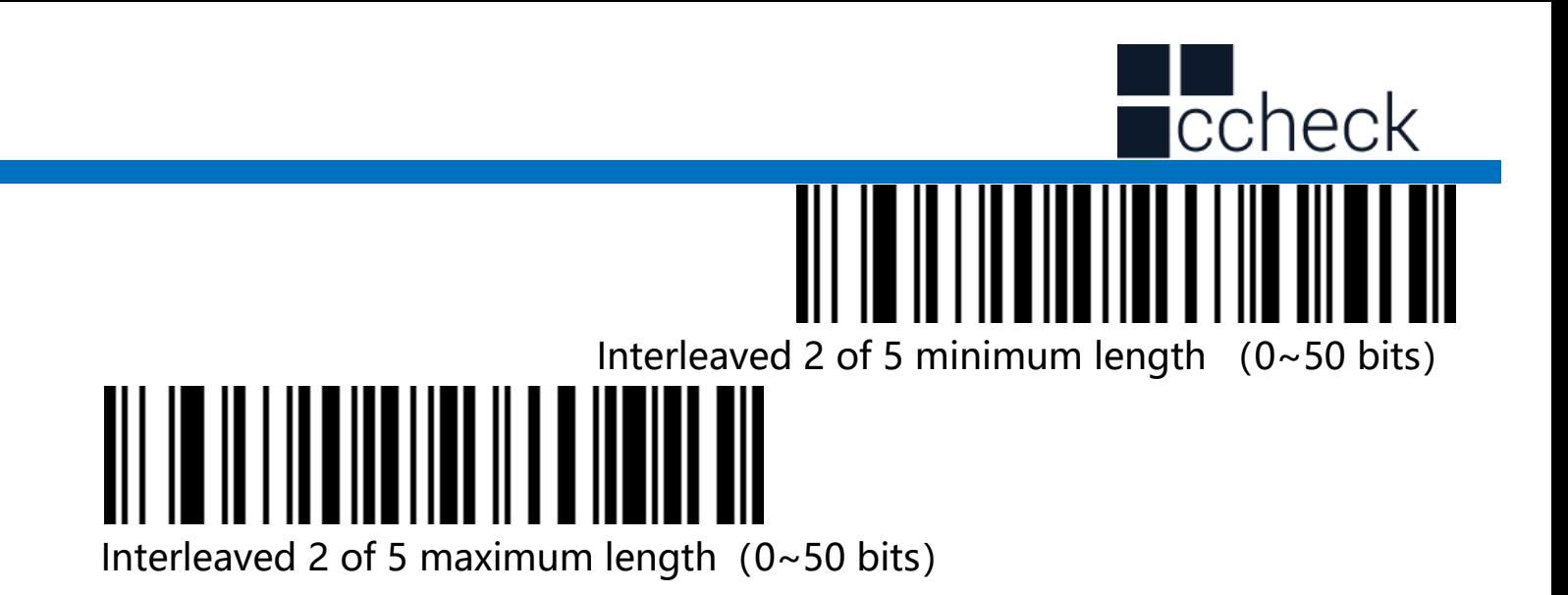

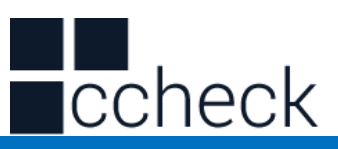

Industrial 2 of 5 Enable/Disable barcode

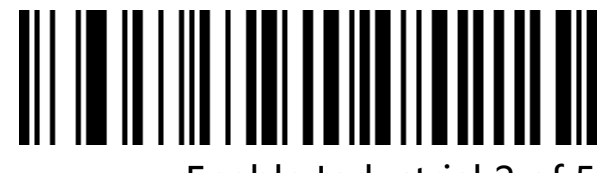

Enable Industrial 2 of 5

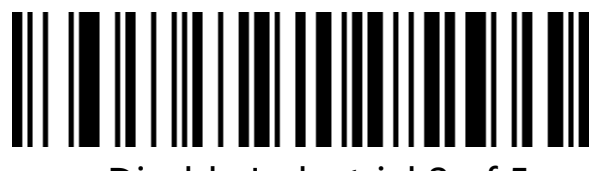

Disable Industrial 2 of 5

**Industrial 2 of 5 length limited setting**

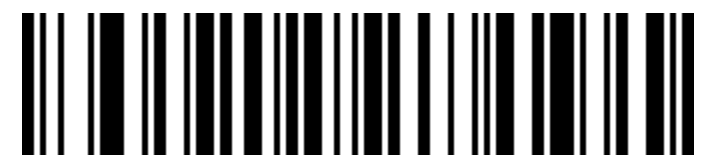

Industrial 2 of 5 minimum length (0~50 bits)

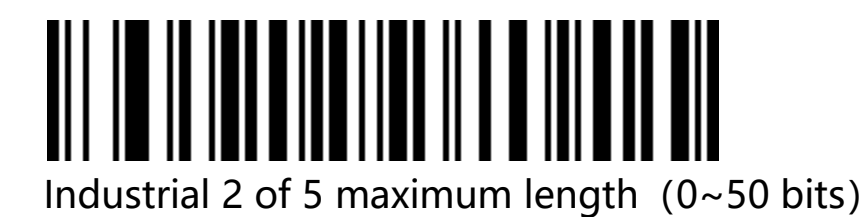

Matrix 2 of 5 (4-24 bits)

**Enable/Disable barcode**

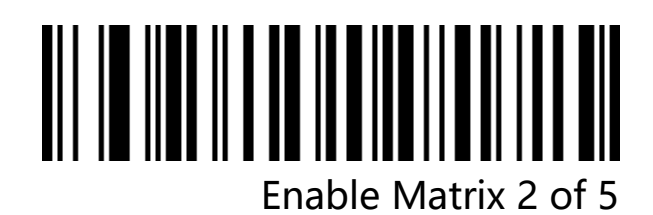

cCheck Pty Ltd Level 9, 2 Claremont Street, South Yarra, 3141 E: helpdesk@ccheck.global

Page **44** of **123**

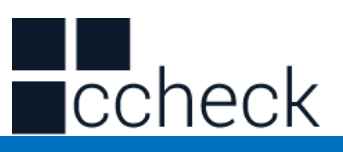

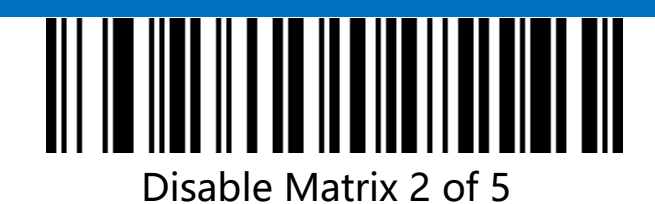

Matrix 2 of 5 length limited setting

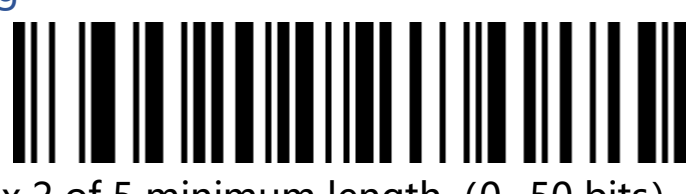

Matrix 2 of 5 minimum length  $(0~50$  bits)

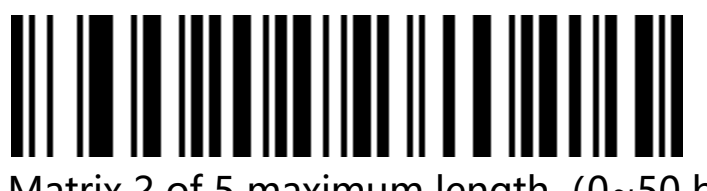

Matrix 2 of 5 maximum length  $(0~50$  bits)

Code 93

**Enable/Disable barcode**

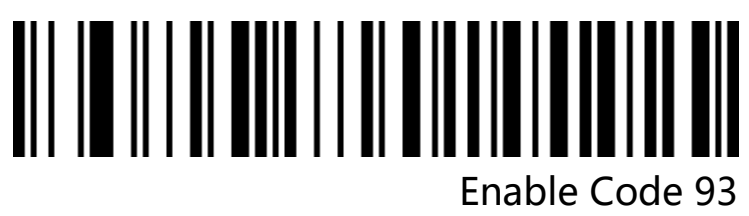

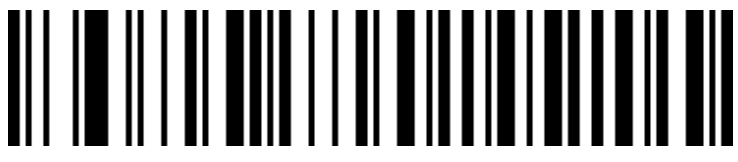

Disable Code 93

**Code 93 length limited setting**

cCheck Pty Ltd Level 9, 2 Claremont Street, South Yarra, 3141 E: helpdesk@ccheck.global

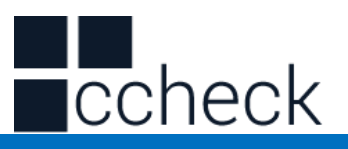

#### Code 93 length limited setting

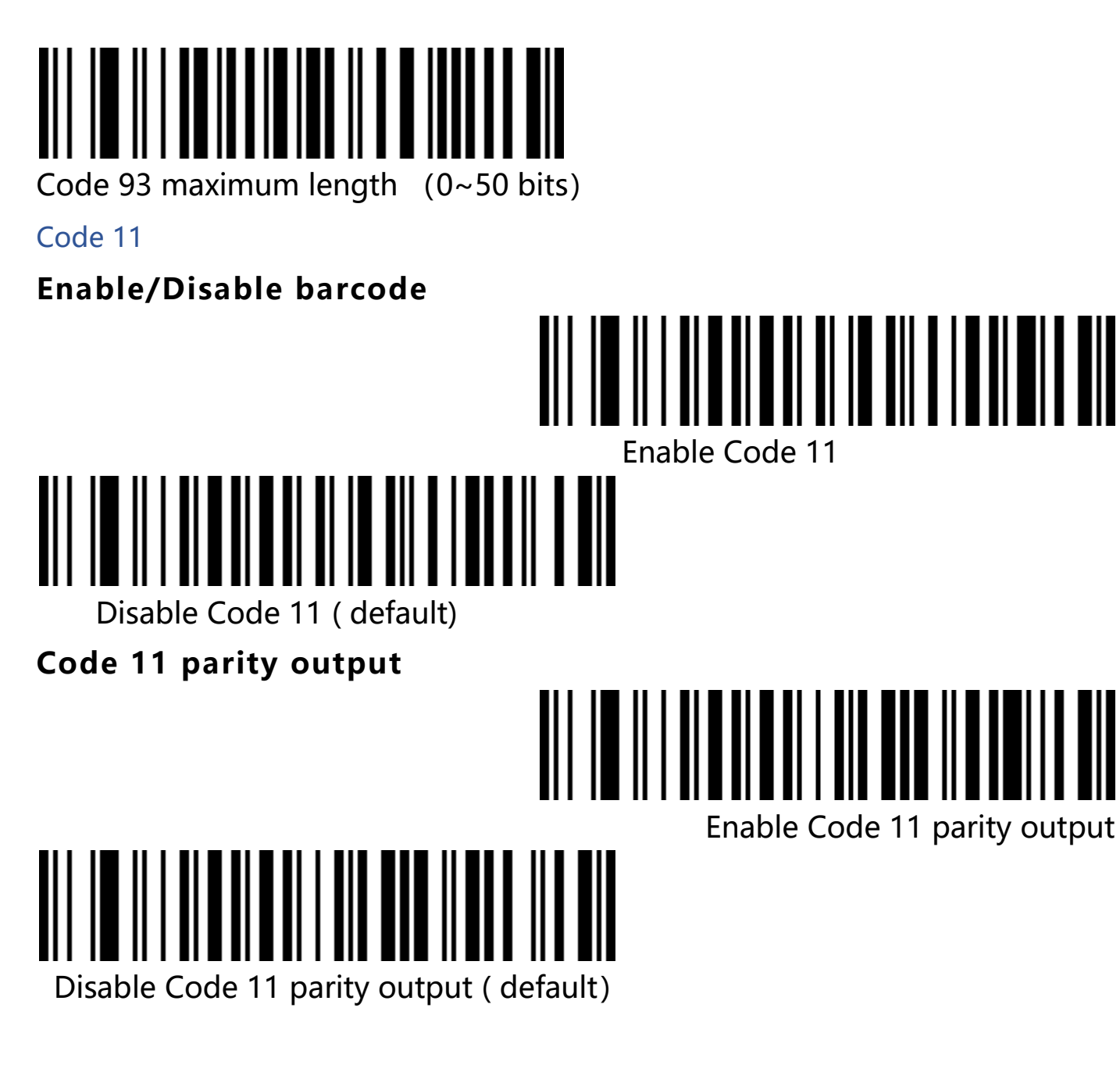

l.

 $\overline{\phantom{a}}$ 

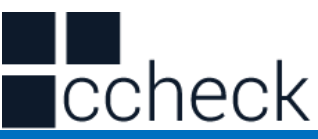

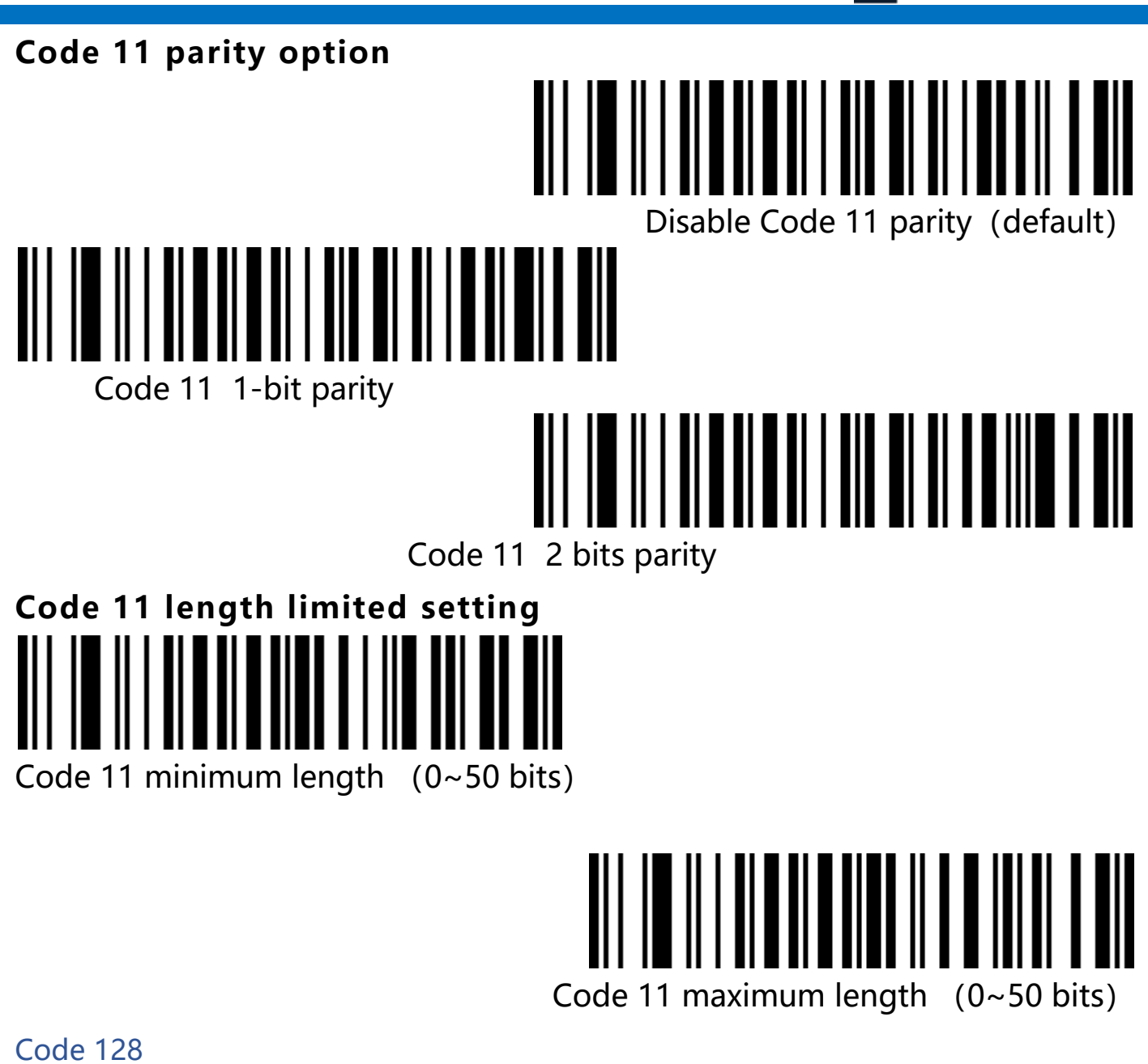

Enable Code 128

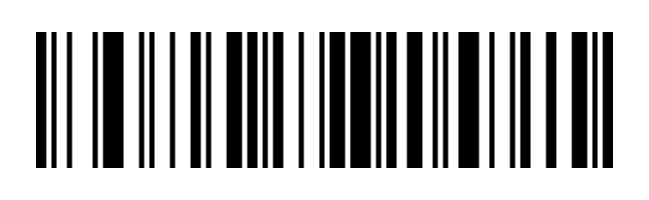

cCheck Pty Ltd Level 9, 2 Claremont Street, South Yarra, 3141 E: helpdesk@ccheck.global

Page **47** of **123**

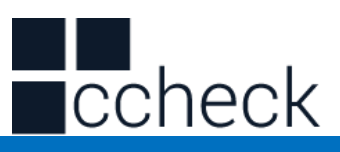

Disable Code 128

ISBT-128

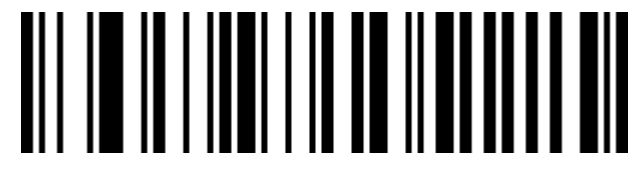

Disable ISBT 128

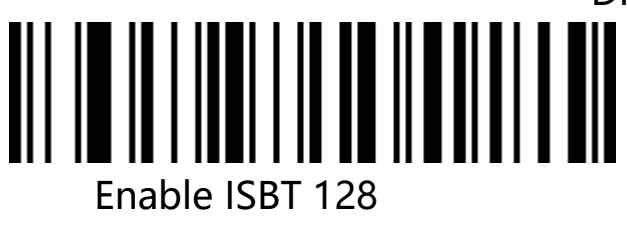

GS1-128

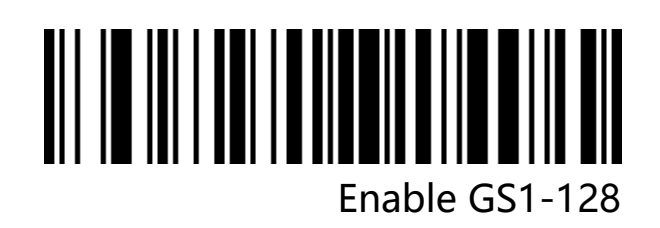

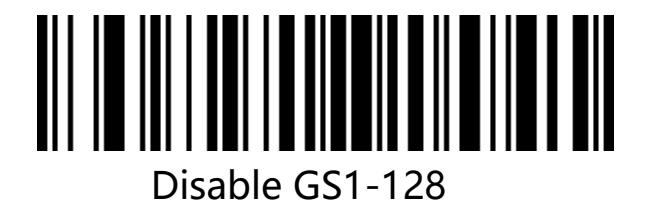

128 code length limited setting

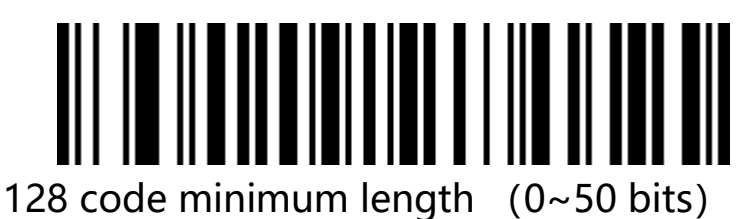

<u>AIT IN IINNAINIAN II I</u> 128 code maximum length  $(0~50$  bits)

cCheck Pty Ltd Level 9, 2 Claremont Street, South Yarra, 3141 E: helpdesk@ccheck.global

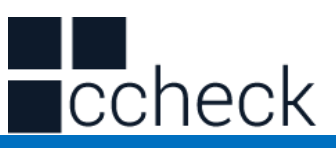

#### UPC-A

#### **Enable/Disable barcode**

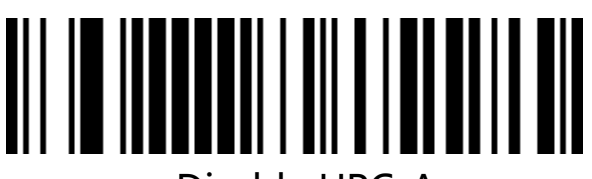

Disable UPC-A

**UPC-A parity**

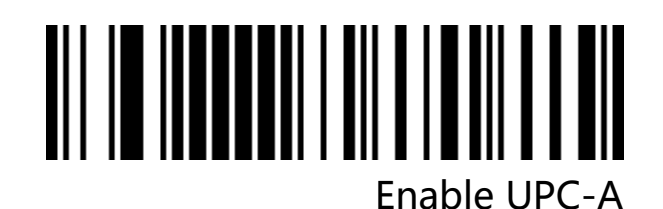

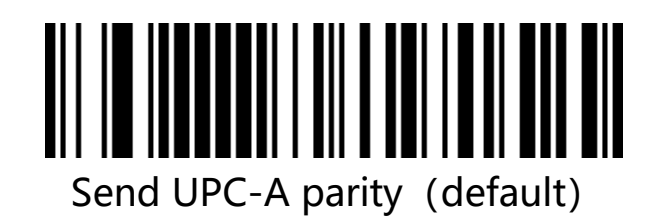

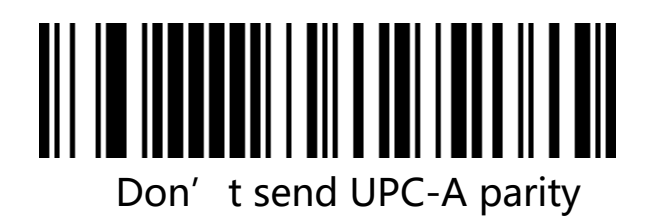

UPC-A transfer EAN-13

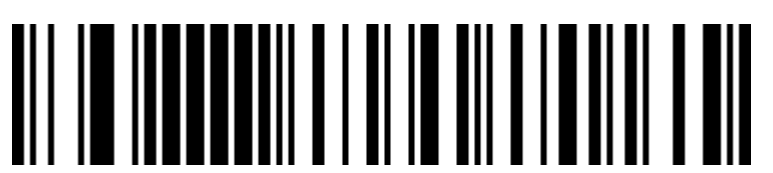

Enable UPC-A transfer EAN-13

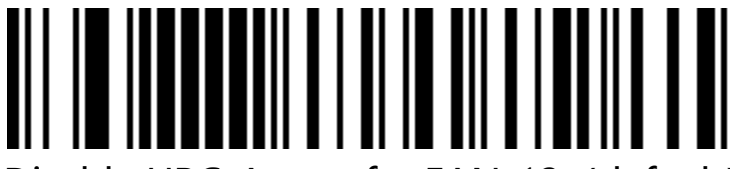

Disable UPC-A transfer EAN-13 (default)

UPC-E

### **Enable/Disable barcode**

cCheck Pty Ltd Level 9, 2 Claremont Street, South Yarra, 3141 E: helpdesk@ccheck.global

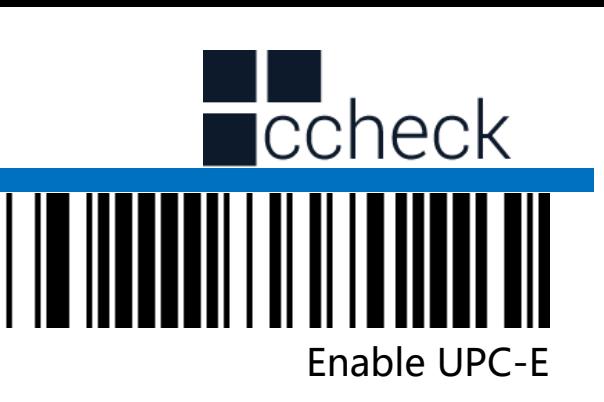

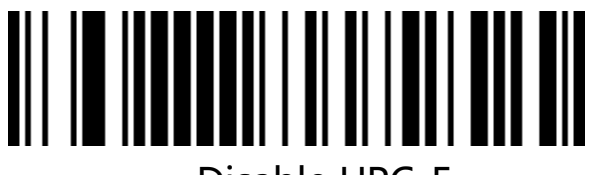

Disable UPC-E

UPC-E parity

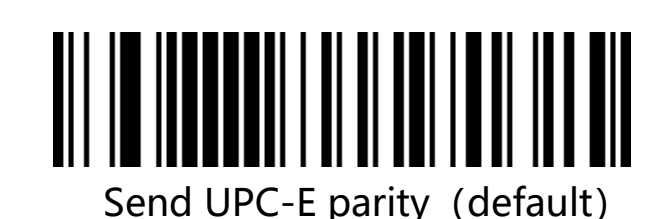

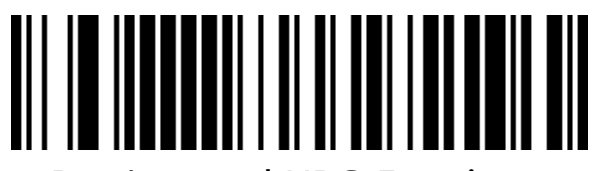

Don't send UPC-E parity

UPC-E expand UPC-A

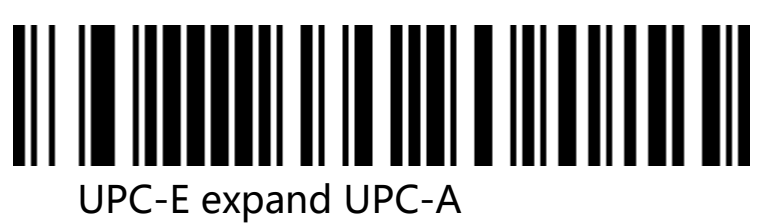

# Disable UPC-E expand UPC-A(Factory default)

EAN/JAN-8

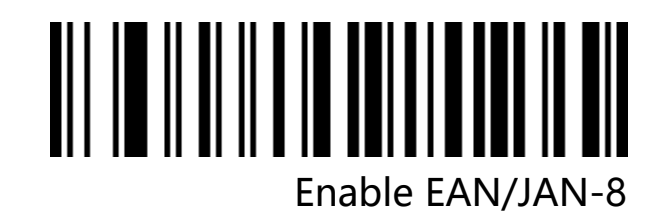

cCheck Pty Ltd Level 9, 2 Claremont Street, South Yarra, 3141 E: helpdesk@ccheck.global

Page **50** of **123**

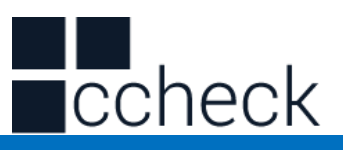

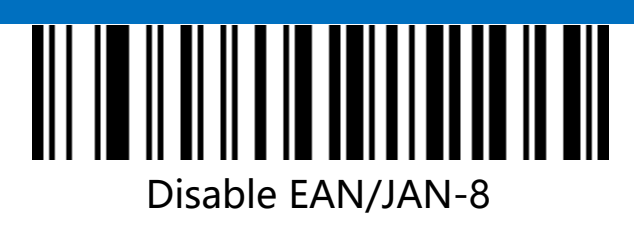

EAN/JAN-13

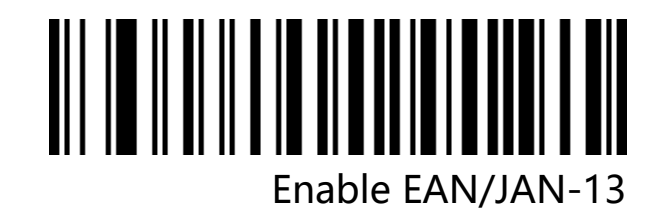

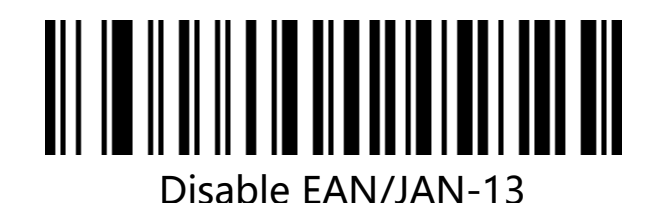

UPC/EAN/JAN Additional code

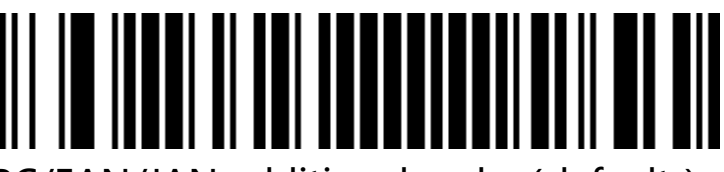

Ignore UPC/EAN/JAN additional code (default)

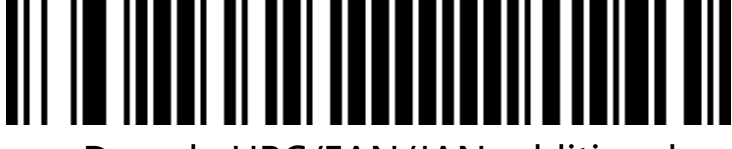

Decode UPC/EAN/JAN additional code

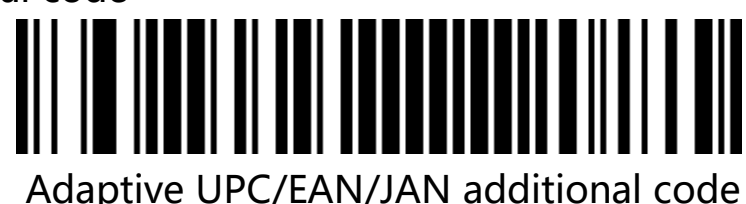

# EAN13 transfer ISBNIII III

cCheck Pty Ltd Level 9, 2 Claremont Street, South Yarra, 3141 E: helpdesk@ccheck.global

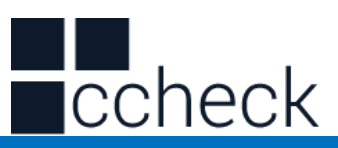

Enable EAN13 transfer ISBN

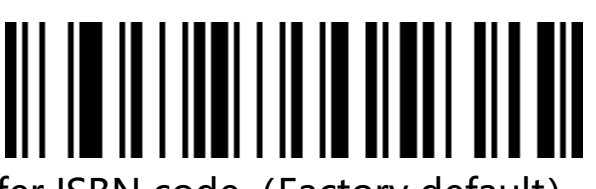

Disable EAN13 transfer ISBN code (Factory default)

EAN13 transfer ISSN

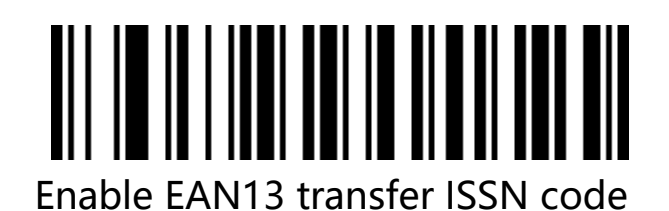

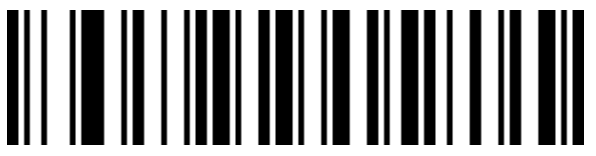

Disable EAN13 transfer ISSN code (Factory default)

GS1 DataBar(RSS14)

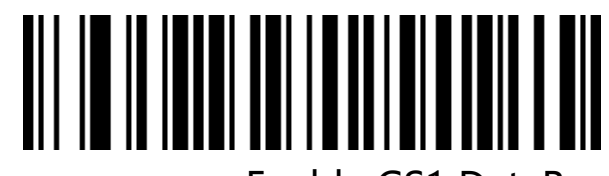

Enable GS1 DataBar

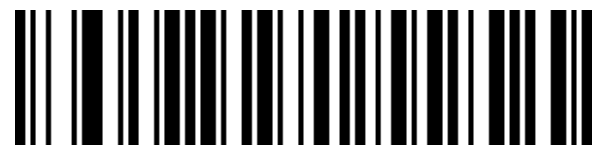

Disable GS1 DataBar

GS1 DataBar Limited

# Enable GS1 DataBar Limited

# 

cCheck Pty Ltd Level 9, 2 Claremont Street, South Yarra, 3141 E: helpdesk@ccheck.global

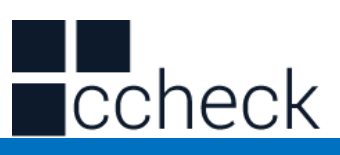

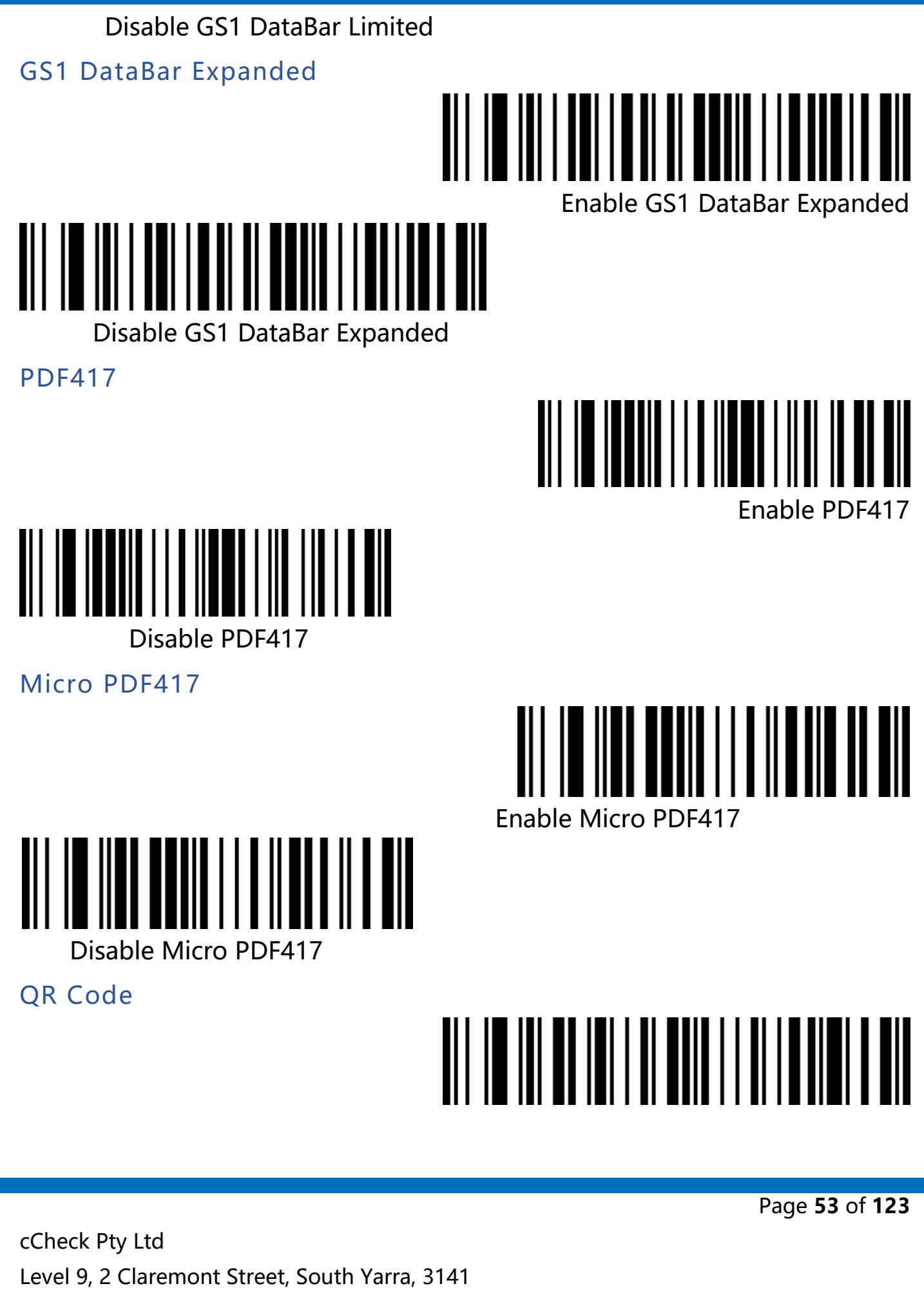

E: helpdesk@ccheck.global

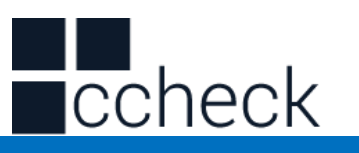

Enable QR

# Disable QR

Micro QR

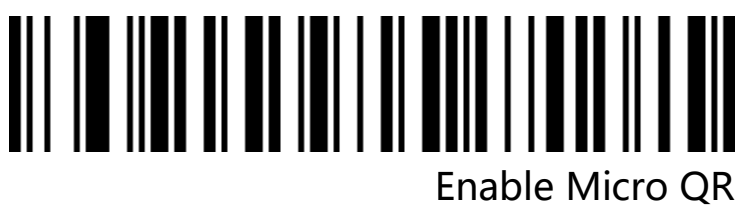

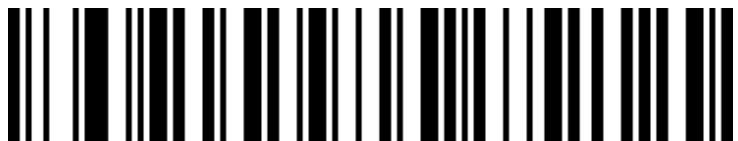

Disable Micro QR

Data Matrix

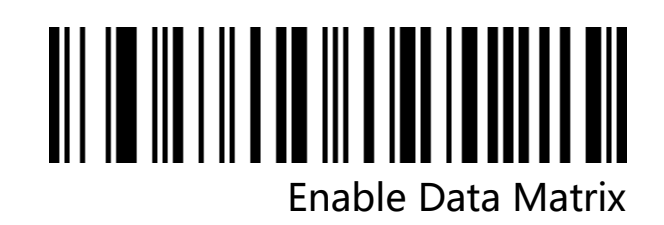

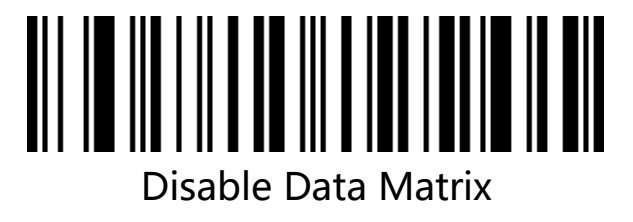

Aztec Code

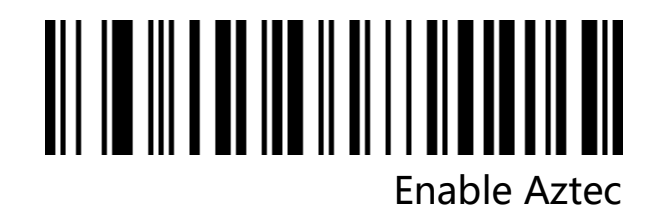

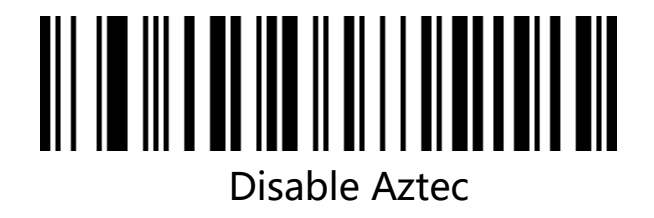

cCheck Pty Ltd Level 9, 2 Claremont Street, South Yarra, 3141 E: helpdesk@ccheck.global

Page **54** of **123**

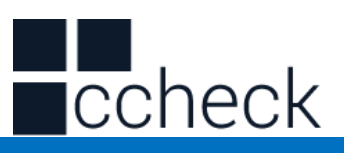

# **Appendix**

Data and Edit Barcode

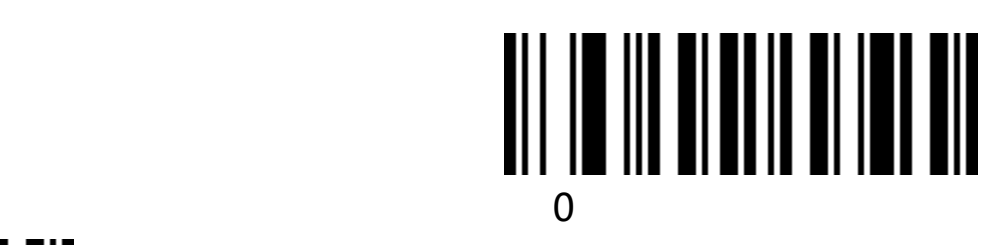

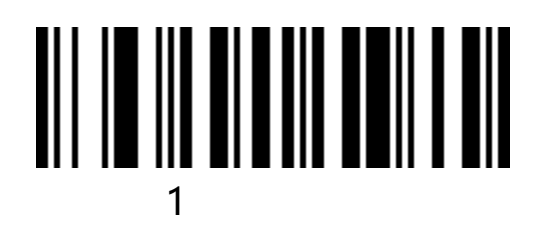

# 3

<u>2</u>

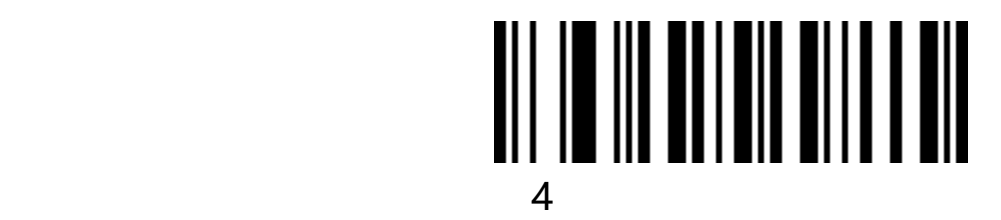

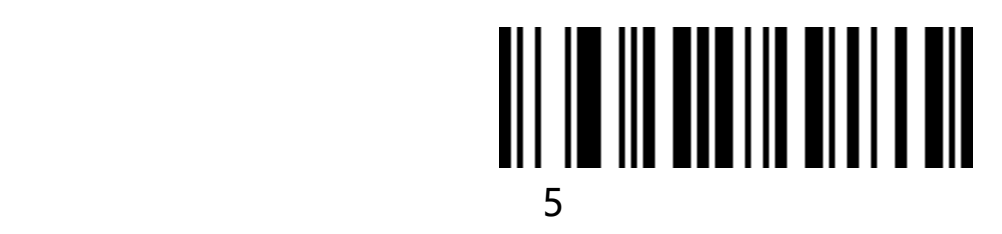

cCheck Pty Ltd Level 9, 2 Claremont Street, South Yarra, 3141 E: helpdesk@ccheck.global

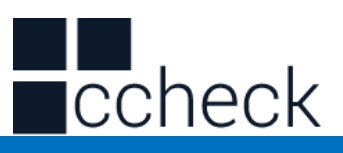

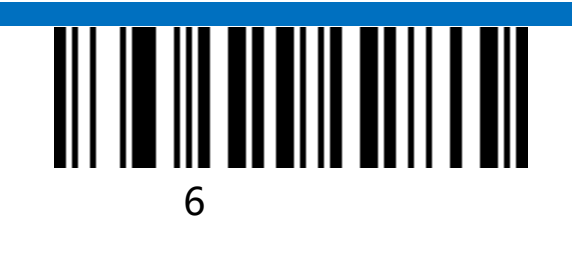

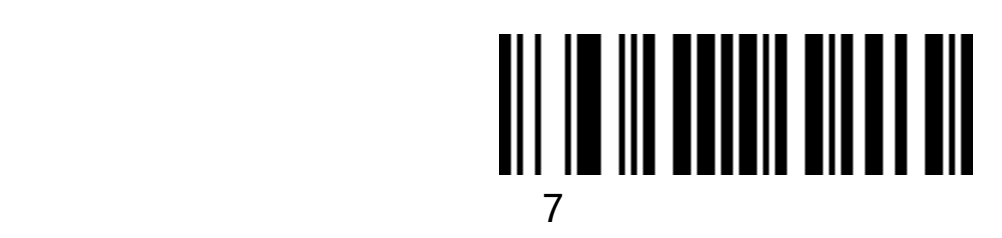

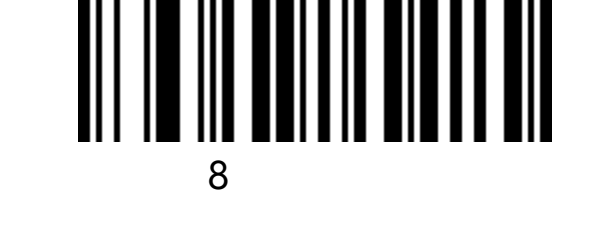

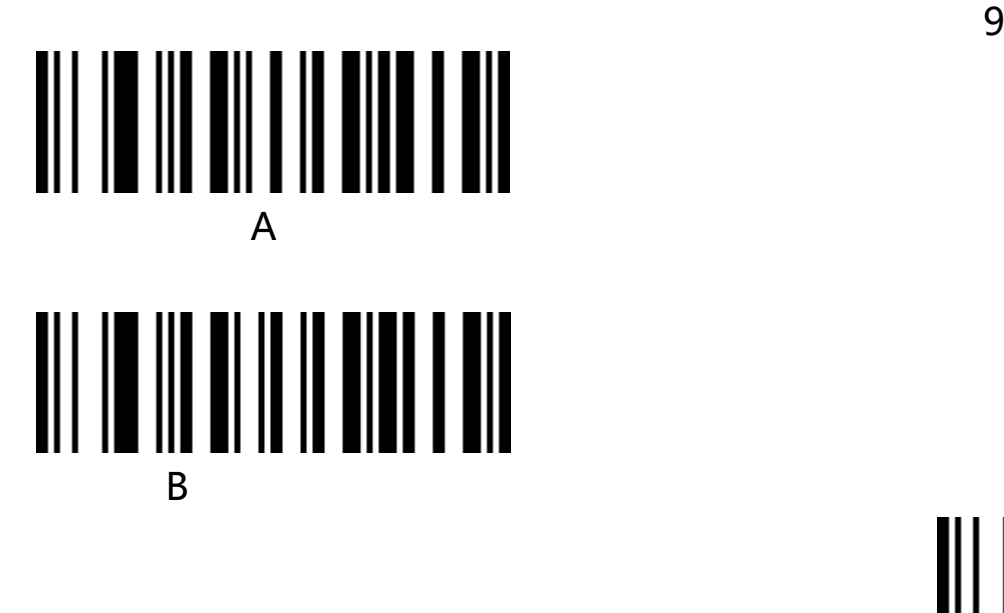

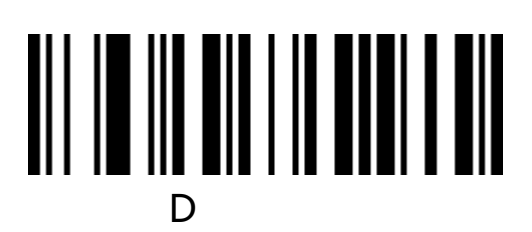

cCheck Pty Ltd Level 9, 2 Claremont Street, South Yarra, 3141 E: helpdesk@ccheck.global

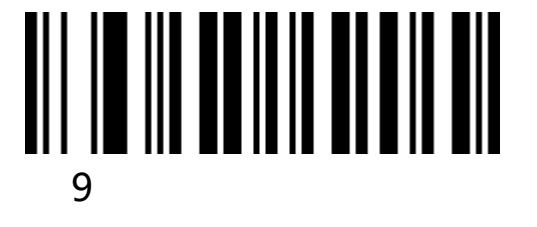

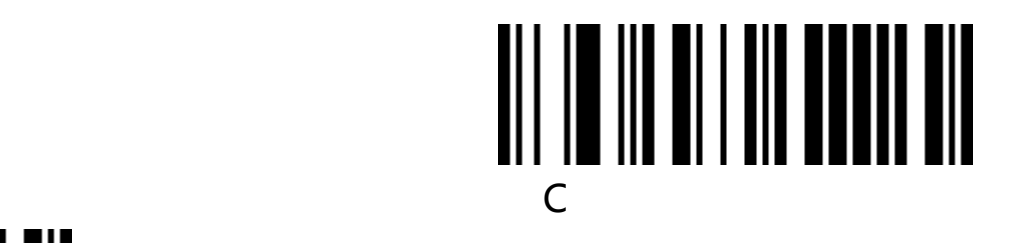

Page **56** of **123**

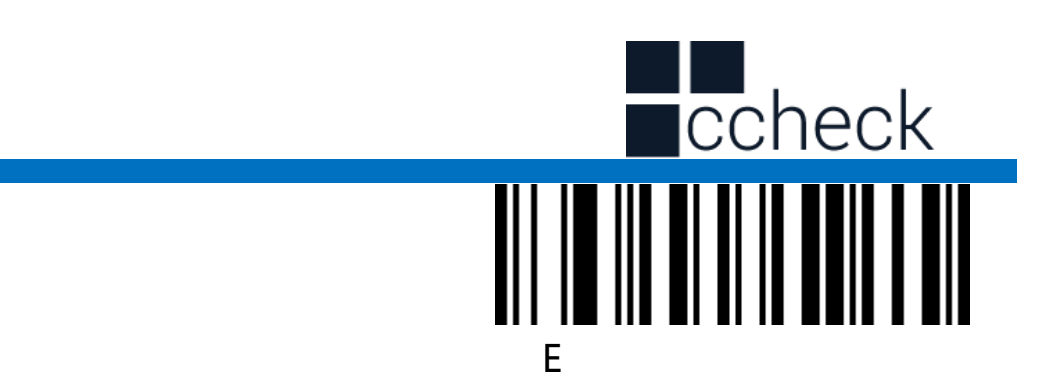

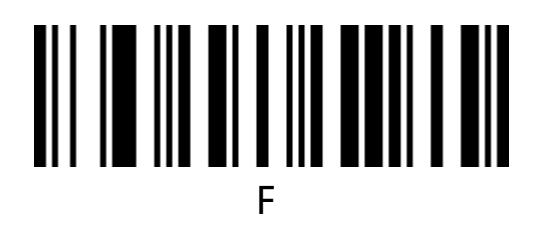

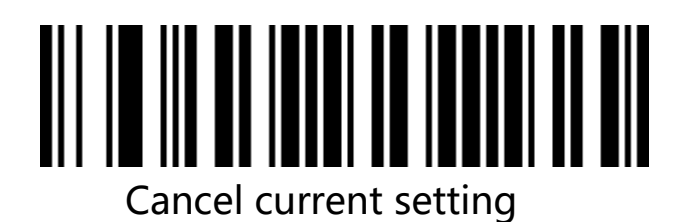

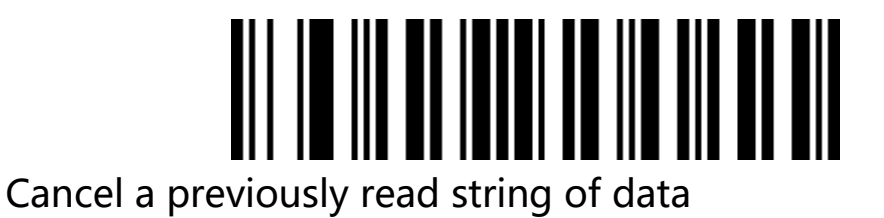

Cancel a previously read string of data

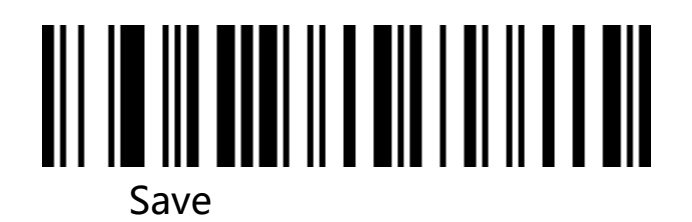

cCheck Pty Ltd Level 9, 2 Claremont Street, South Yarra, 3141 E: helpdesk@ccheck.global

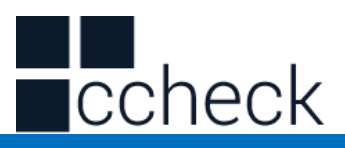

# **Barcode type ID form**

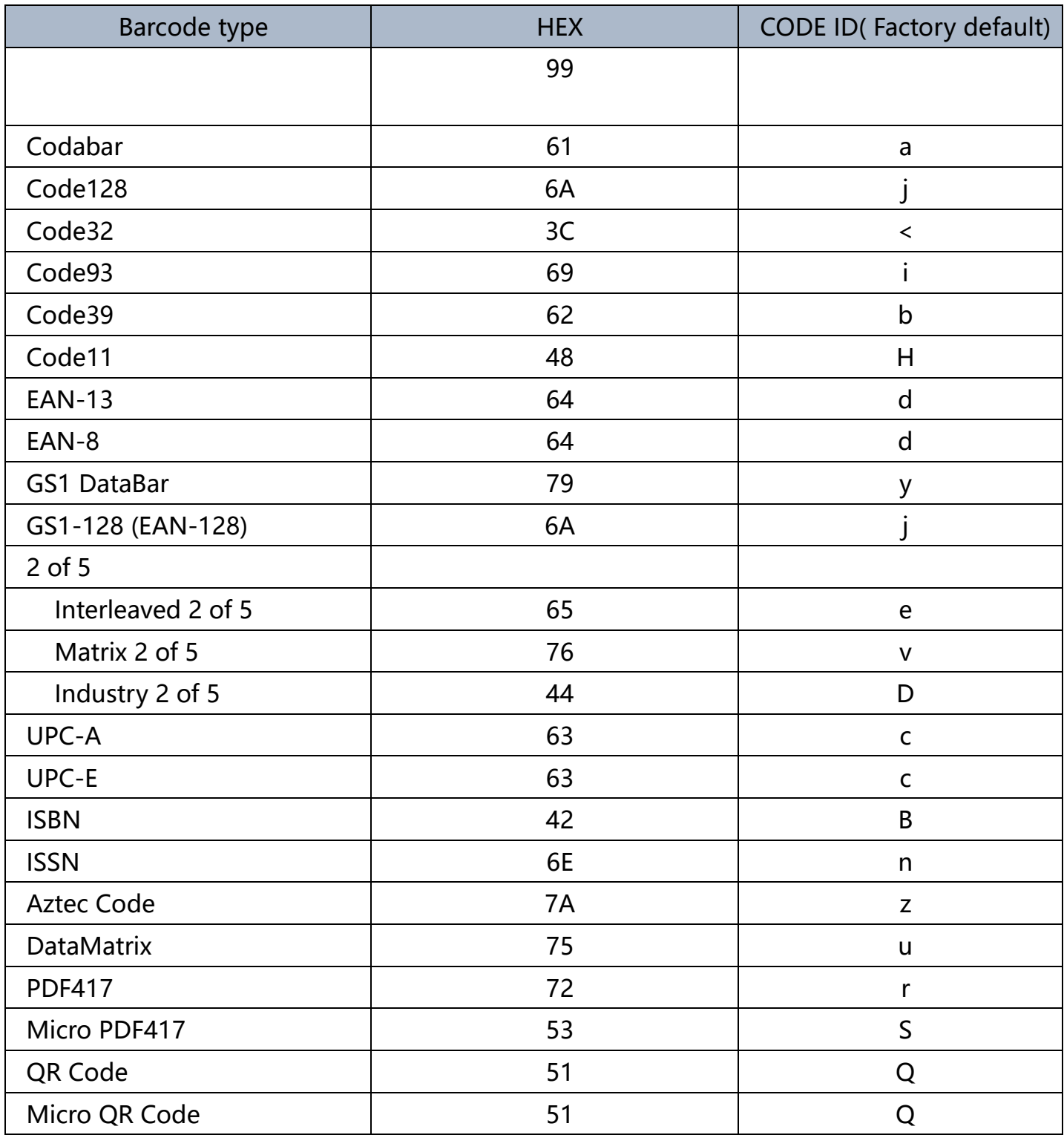

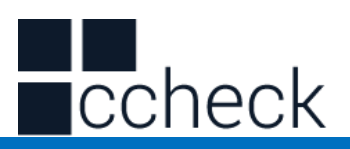

# **AIM ID form**

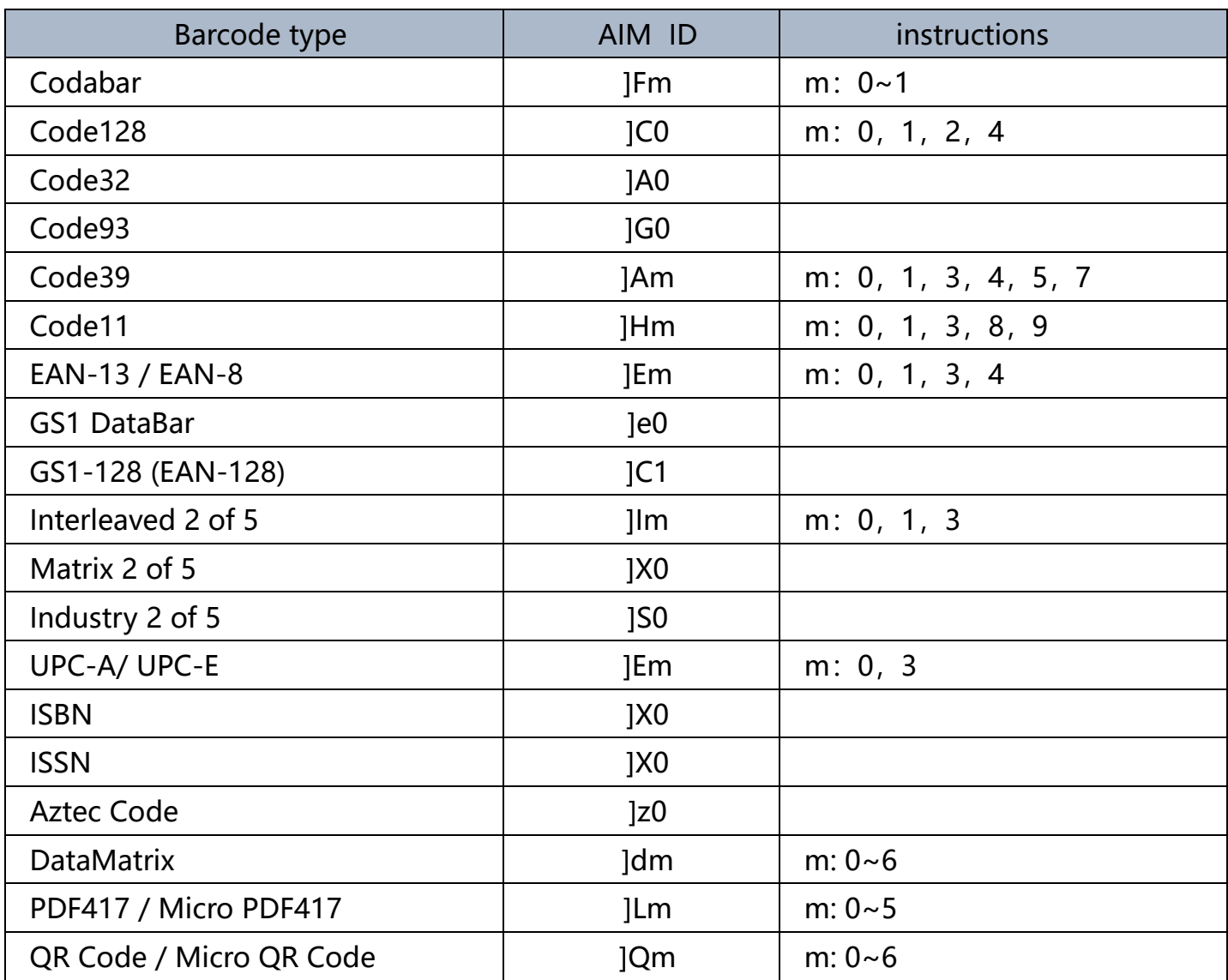

## **Visible character ASCII form**

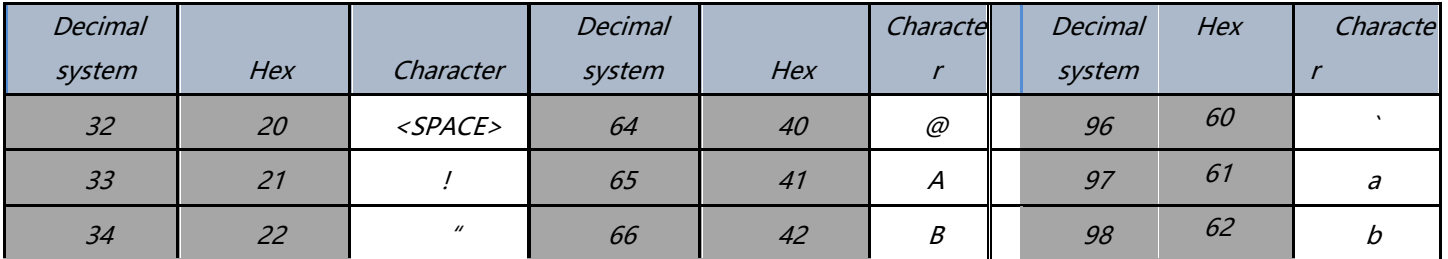

cCheck Pty Ltd Level 9, 2 Claremont Street, South Yarra, 3141 E: helpdesk@ccheck.global

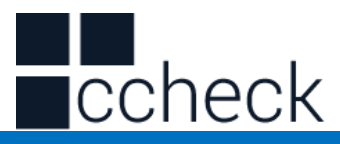

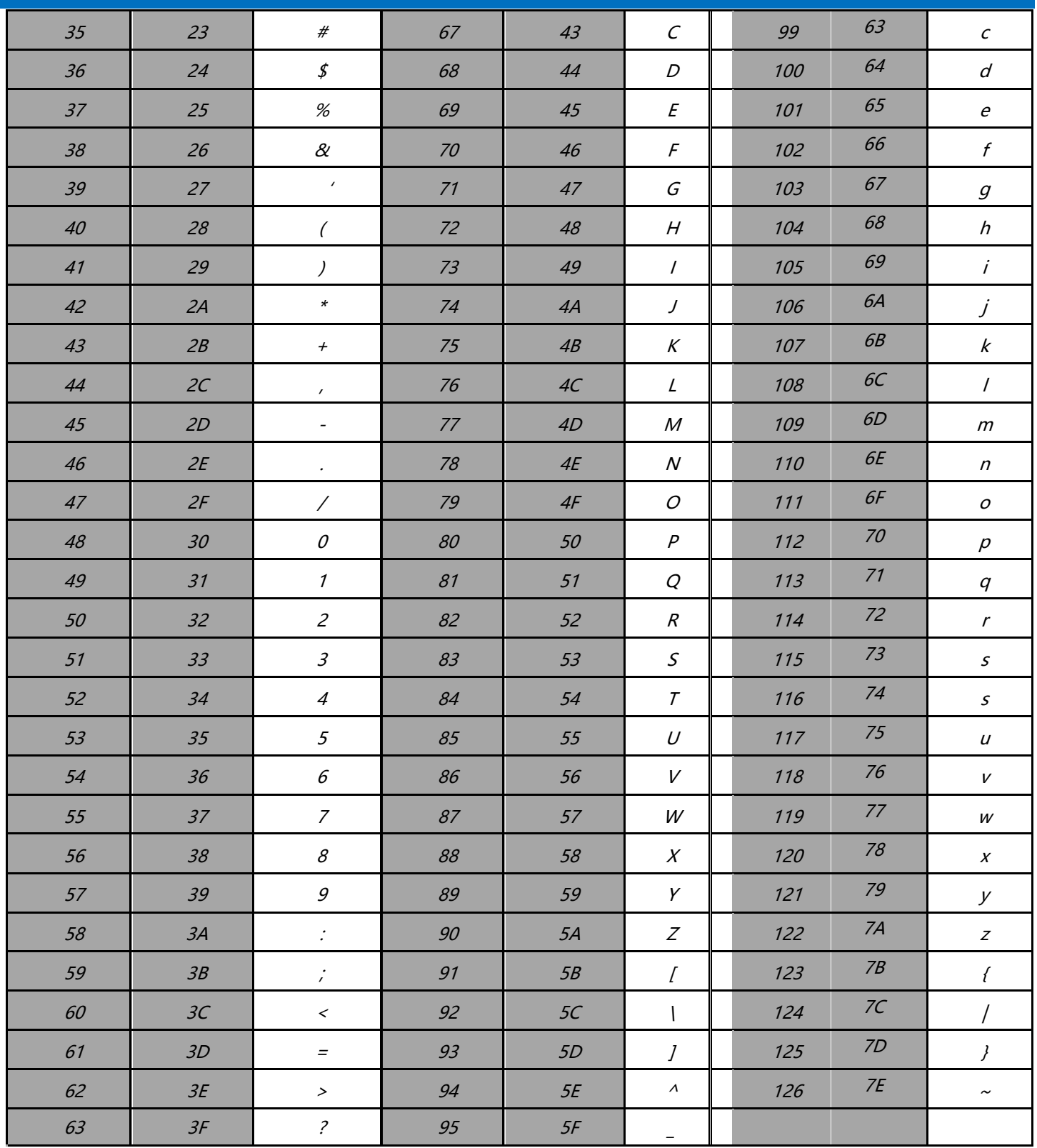

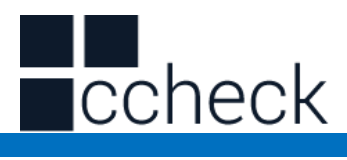

# **Control character set (USB keyboard mode)**

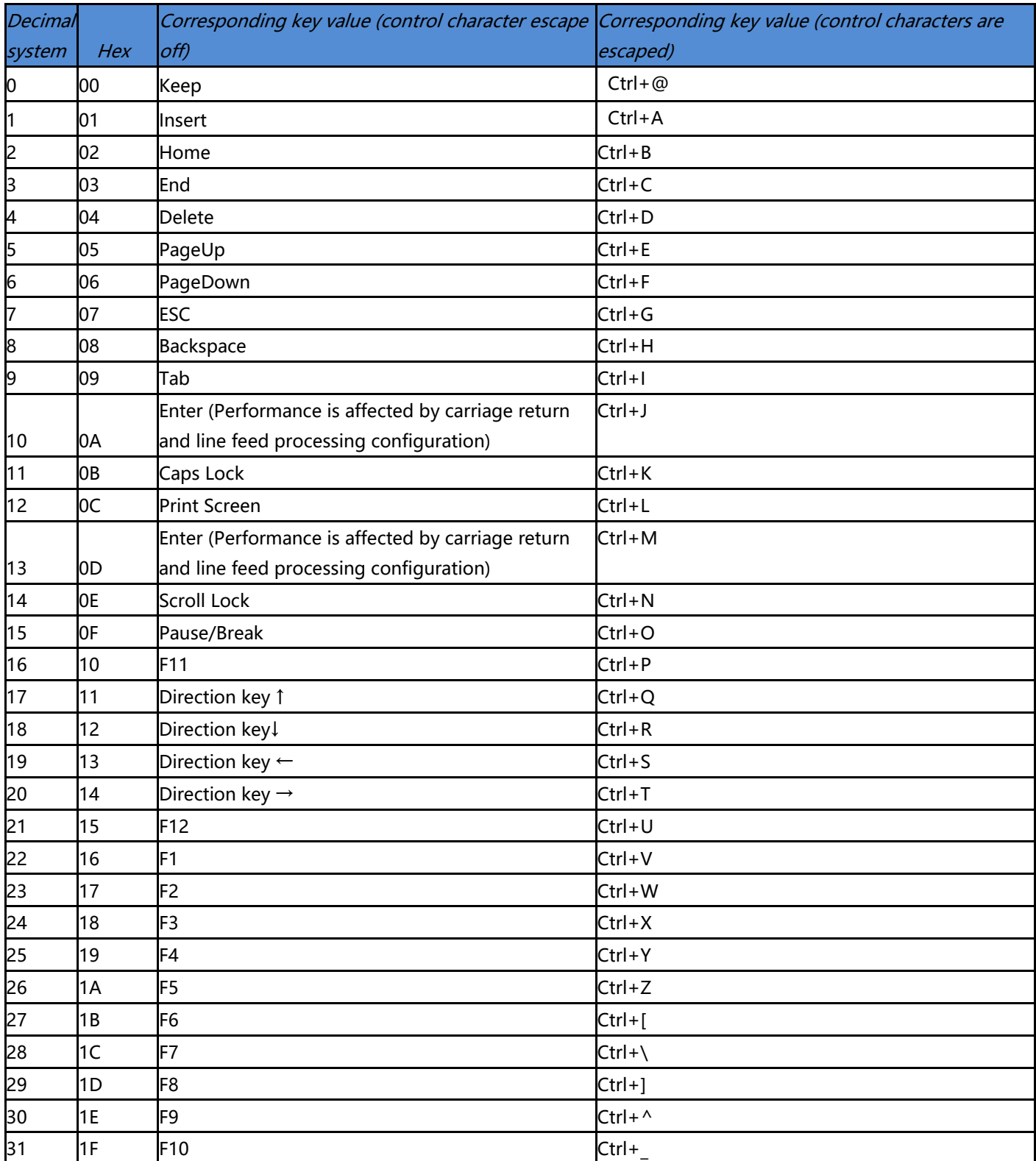

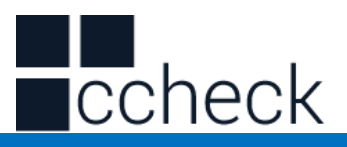

# **Control character set (serial port and USB virtual serial port)**

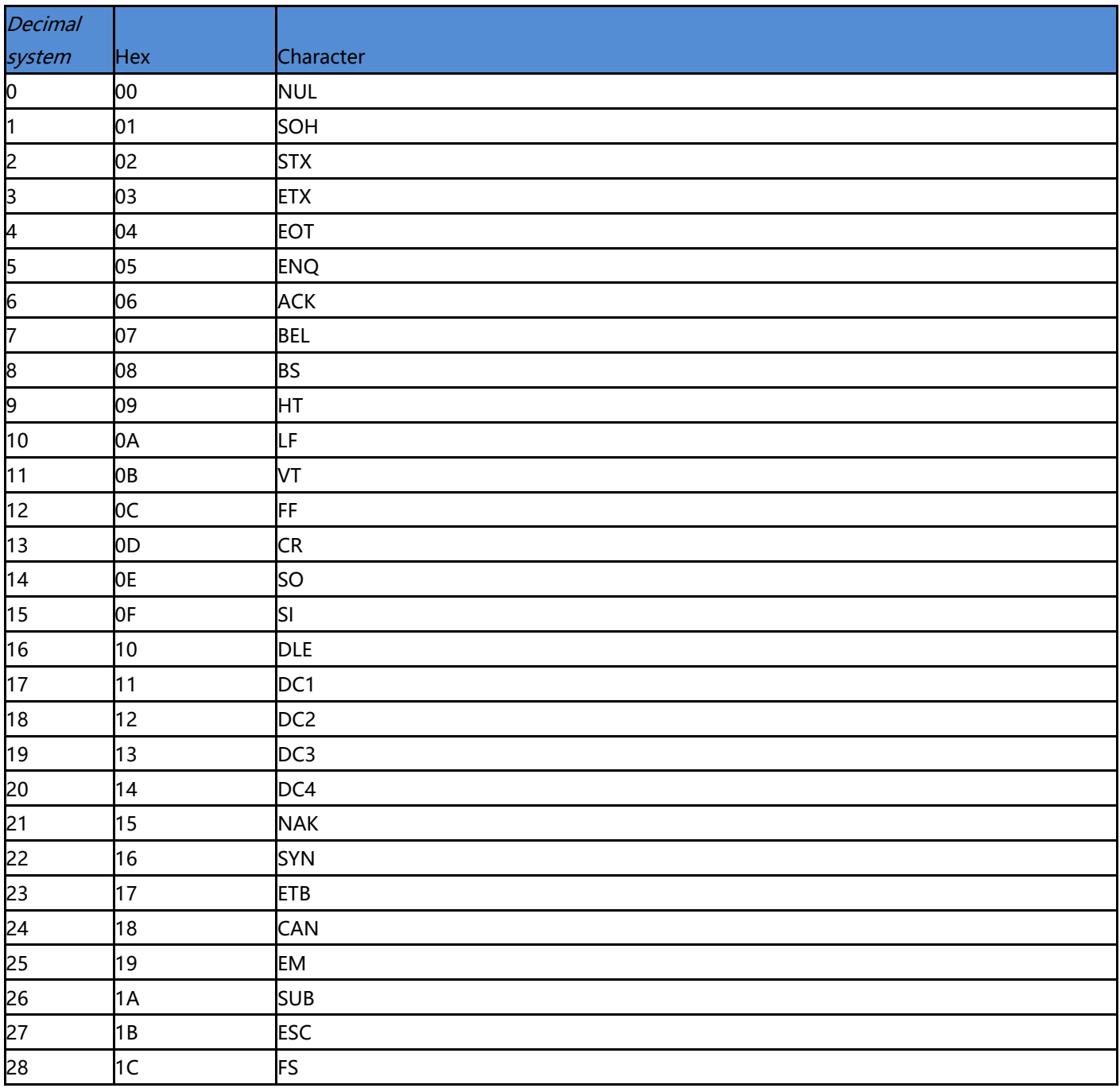

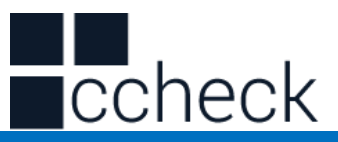

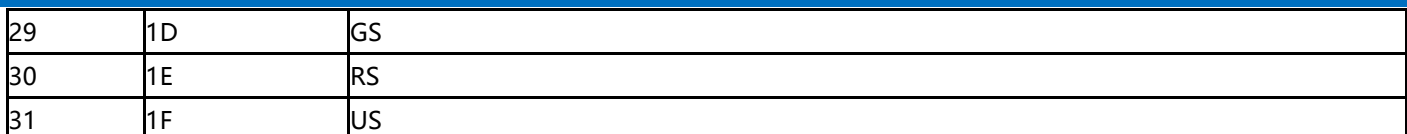

## **Some functional configuration instructions and examples**

Configure barcode prefix / suffix by scanning barcode, each prefix or suffix can be up to 10 characters. (To ensure that custom suffixes can be output, please configure the scanner's custom suffix / suffix output options to be on.)

#### **Example 1.1: Add customized prefix XYZ to all types of barcodes**

Check the appendix barcode type ID table. The HEX value of all barcode systems is 99. Check the visible character ASCII table. The HEX value corresponding to XYZ is 58,59,5A.

Scan the configuration code customized prefix, the barcode scanner will issue two beeps, and then scan the appendix data and edit the 9, 9, 5, 8, 5, 9, 5, A in the barcode, Save, then complete the configuration.

If you need to modify the scanned barcode before saving, you can also scan to "cancel the previous data" or "cancel a previously read string of data". If you need to abandon the configuration midway, scan directly cancel the current setting.

#### **Example 1.2: Add customized prefix R to QR code**

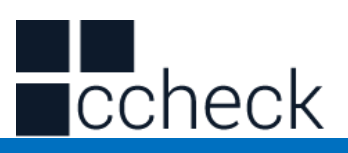

Query the appendix barcode type ID table. The HEX value of the QR code is 51. Query the visible character ASCII table. The HEX value corresponding to R is 52.

Scan the configuration code to customize the prefix, then scan the data in the appendix and edit 5,1,5,2 in the barcode, save, then complete the configuration.

#### **Example 1.3: Cancel customized prefix of QR code**

When customized suffixes are used, no additional characters are saved after the barcode type characters to save the customized suffixes for this type of barcode.

Scan the configuration code "customize the prefix", then scan the appendix data and edit 5, 1 in the barcode, save, and complete the configuration.

**Note:** If there is a prefix added for all barcodes before, the QR code prefix will be restored to the prefix added for all barcodes after configuration. If you need to clear the prefix / suffix added for various barcode types, scan

"clear all customized prefixes" and " clear all customized suffix configuration codes".

# **Barcode Length Limited Setting Example**

When configuring the minimum barcode length configuration, you must ensure that the configured minimum length is not bigger than the current maximum length configuration, otherwise an error will be prompted. Similarly, when configuring the maximum bar code length, you must also

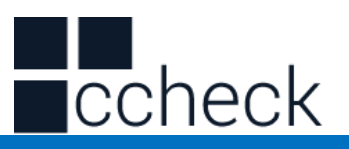

ensure that the configured maximum length is not less than the current minimum length configuration.

#### **Example 2.1: Configure Code 128 barcode length to 4-12 digit**s

Scan "Code 128 minimum length limit", then scan 4 in the appendix data and edit the barcode, save,

Scan "Code 128 maximum length limit", then scan the appendix data and edit the 1, 2 in the barcode, save, then complete the configuration.

## **Example 2.2: Configure the length of Interleaved 2 of 5 barcode to 14 digits**

Configure Interleaved 2 of 5 barcode length 14 bits can directly scan and configure the barcode "ITF25 14-bit length" for configuration, or configure the maximum and minimum barcode length:

Scan " Interleaved 2 of 5 minimum length limit", then scan appendix data and edit 1, 4 in barcode, save,

Scan " Interleaved 2 of 5 maximum length limit", then scan the appended data and edit the 1, 4 in the barcode, save, then complete the configuration.

**Example 2.3: Configure Code 39 barcode length to any supported length**

Scan " Code 39 minimum length limit", then scan appendix data and edit 0 in barcode, save,

Scan "Code 39 maximum length limit", then scan the appendix data and edit the 0 in the barcode, save, then complete the configuration.

#### **USB keyboard send speed configuration example**

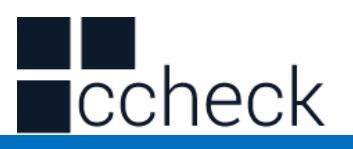

If the client PC has weak performance and is easy to transmit error, you need to customize the USB keyboard sending speed to a slower speed, such as 50ms:

Scan the " Customize speed", then scan the appended data and edit the 5,0 in the barcode, save it, then complete the configuration.

# **Warning sound**

When the data transmission is abnormal, the scanner will issue four continuous alarm sounds. If this happens, please check whether the connection line is normal.

# **Reading tips**

1. In order to obtain a good reading effect, the aiming beam emitted by the handheld scanner should be aimed at the center of the barcode, but it can be aimed in any direction for reading.

2. Hold the scanner in front of the barcode and press the button to align the collimator beam with the center of the barcode.

3. When the handheld scanner is close to the barcode , the smaller the aiming beam ,Or the larger the aiming beam.

4. If the barcode is small, the handheld scanner should be close to the barcode. If the barcode is large, the handheld scanner should be a little far away from the barcode, so that it is easier to read the barcode correctly.

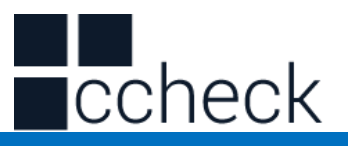

**5.** If the barcode is highly reflective (for example: coated surface), you may need to make the scanner at an angle to successfully scan the barcode.

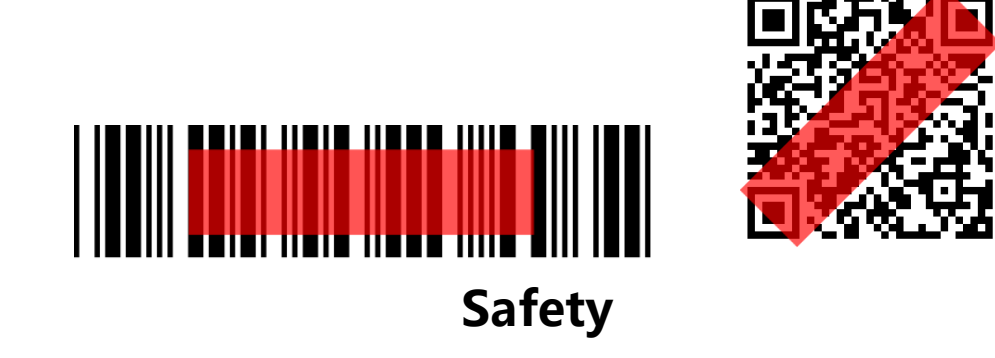

When using the handheld scanner, the illumination light is strong. Do not look directly or aim at your eyes to avoid discomfort or injury.

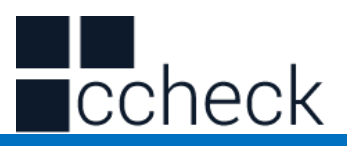

# **Introduction to part 2 – Wireless Functions**

This second part of the manual is mainly used to introduce how to set up wireless related functions of wireless scanner products.

You can set the scanner by setting it up.

# **Setup code**

The scanner can set the corresponding function by reading one or a group of special barcodes. In the following chapters, we will introduce the corresponding setting options and functions in detail and provide the corresponding setting codes.

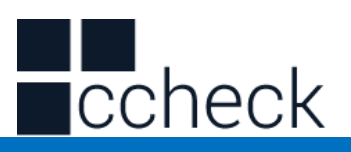

# **Use instructions**

All the functions of this barcode scanner are set by scanning the setting barcodes. First, scan "enter setup mode" barcode, and then scan the function barcode to be set, then scan the "exit setup mode" barcode after finishing setting. Some common function barcodes can scan the function barcode directly to complete the setting. This kind of barcode identification is  $\star$ , such as " $\star$  power display".

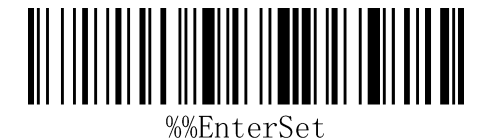

Enter Setup Mode

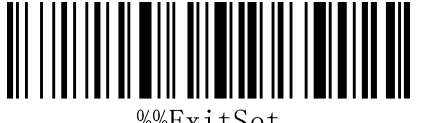

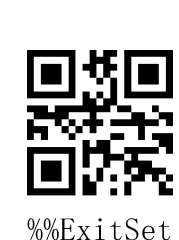

 $%$ FnterSet

Exit Setup Mode

Note: Wireless Version 1.18D later supports setting without entering or exiting settings.

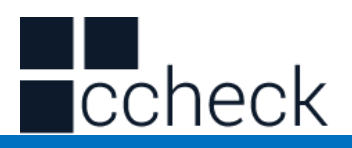

# **Restore Wireless Parameters**

If in use of the process, accidentally scan to other function settings code, which led to the scanning function cannot be used normally, through the scan initialization barcode to restore to the initialization state.

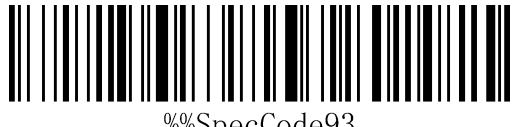

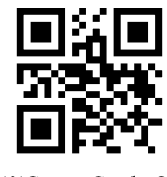

%%SpecCode93

Restore Wireless Parameters

#### **Instructions:**

This bar code is most likely to be used in the following situations:

1. Error in scanner setting.

2. You forget what settings you made for scanners before, and you don't want to use the previous settings.

3. Set up the scanner to use some unusual functions, and use after completion.

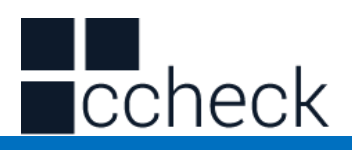

# **Setting Custom Default Settings**

By setting custom default settings, the default values of wireless parameters of wireless scanner can be set to the required functions. First scan the "Enter Settings Mode" bar code, then scan the required wireless parameter function, and then scan the "Exit Settings Mode" bar code after the completion of settings. The existing function will replace the original factory default value after the settings are completed, and the original state will not be restored even if the settings for restoring wireless parameters are set.

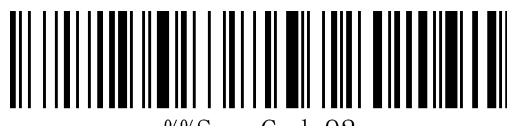

%%SpecCode92

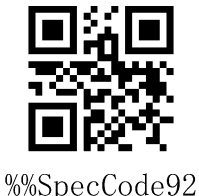

Setting Custom Default Settings

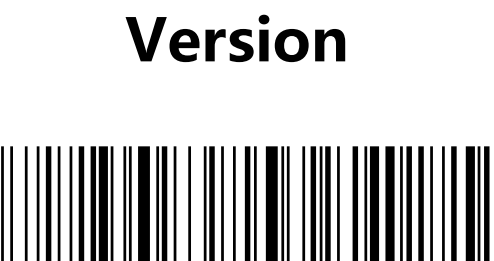

%%SpecCode39 Display version information

cCheck Pty Ltd Level 9, 2 Claremont Street, South Yarra, 3141 E: helpdesk@ccheck.global

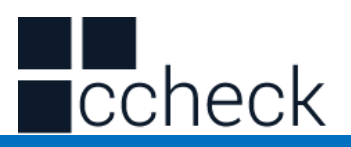

# **Wireless Matching Function Settings**

This equipment can complete the wireless pairing operation in accordance with the following steps, the default factory has good pairing.

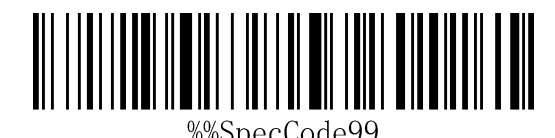

%%SpecCode99

Matching with Receiver

- 1. Pull out the wireless Receiver from the computer.
- 2. Scan " Enter Setup Mode ".
- 3. Scanning " Matching with Dongle " enters the matching mode, at which time the scanner light is extinguished and the code cannot be read.
- 4. Insert the receiver into the computer USB interface.
- 5. When you hear "DI", the receiver pair is successful.
- 6. Scan "Exit Setup Mode"
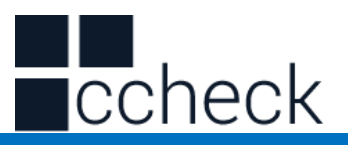

## **Communication mode switching**

a: Start the scanner and scan the "Enter Setup Mode" bar code

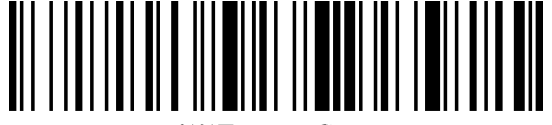

%%EnterSet

Enter Setup Mode

b: Scanning a Bar Code for a Communication Mode Based on Requirements

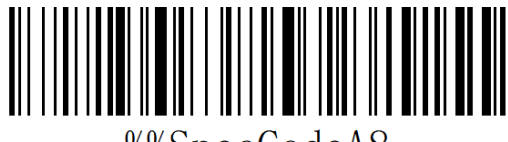

%%SpecCodeA8

2.4G Mode

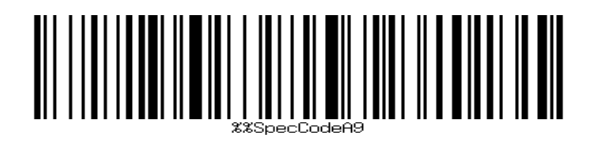

Virtual Bluetooth Mode

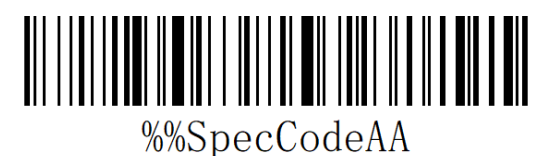

Bluetooth HID Mode

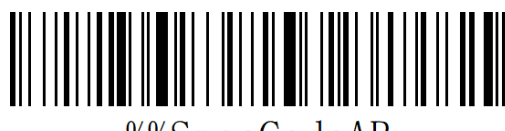

%%SpecCodeAB

Bluetooth SPP Mode

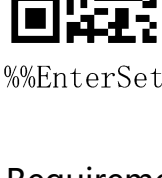

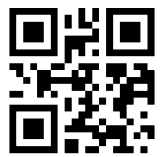

%%SpecCodeA8

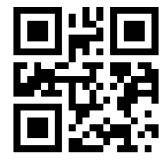

%%SpecCodeA9

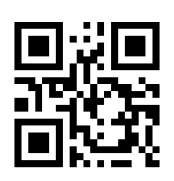

%%SpecCodeAA

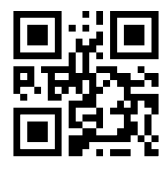

%%SpecCodeAB

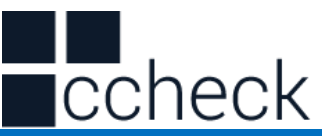

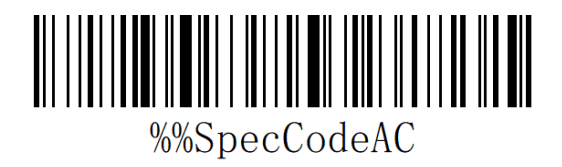

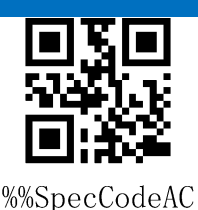

Bluetooth BLE Mode

c: Scan the "Exit Setup Mode" bar code and set up the communication mode to

complete.

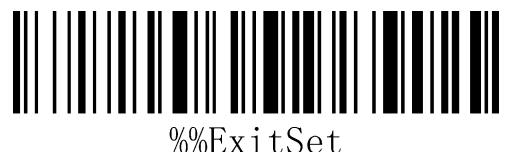

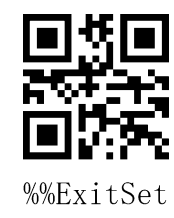

Exit Setup Mode

## **Shutdown**

Users can set bar codes by referring to "automatic sleep time". When users do not need the scanner to be in working state, they first scan the "Enter Setting Mode" bar code, and then scan the "Shutdown Instruction" to set bar codes. When the settings are completed, the scanner will be shut down immediately.

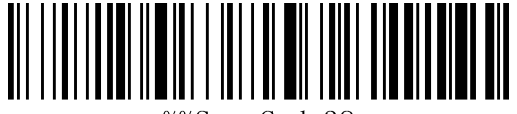

%%SpecCode38

%%SpecCode38

Shutdown

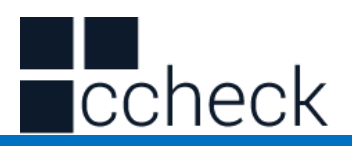

## **Electric quantity display**

When users need to view the current scanner power, they can directly scan the "power display" set bar code, and view the current scanner power.

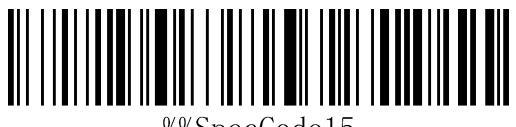

%%SpecCode15

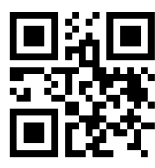

%%SpecCode15

★Electric quantity display

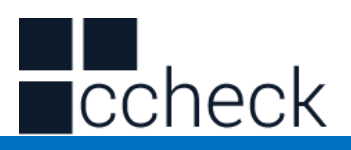

## **Wireless transmission mode**

The barcode scanner has two operating modes: Synchronous Mode and storage mode,

through a different set code to operate the mode switch:

- a: First scan "Enter setup mode" barcode
- b: Scan the required operating mode barcode
- c: Scan "Exit Set mode"barcode to switch the desired mode of operation

#### Synchronous mode

Scanning "Synchronization Mode" sets bar code, setting bar scanner as synchronization mode, users scan common bar code, that is, sweep-and-pass, and discard it when disconnected.

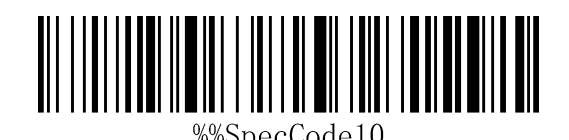

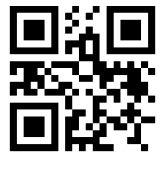

%%SpecCode10

★Synchronous mode\*

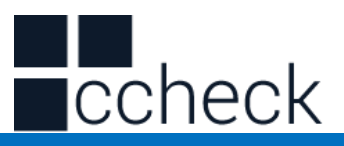

#### Storage mode

Scanning "storage mode" sets bar code, setting bar scanner as storage mode, users scan common bar code, do not upload directly to the computer, data will be stored in the bar code.

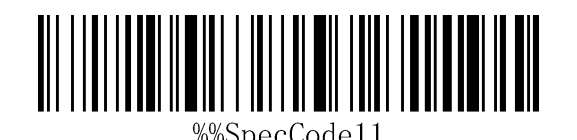

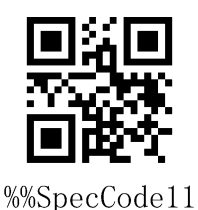

★ Storage mode

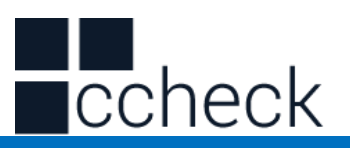

# **Data Control (Data Processing for Storage Mode)**

#### Data upload

When users need to upload data stored in barcodes to computers or mobile devices, scanning "data upload" can upload data to computers or mobile devices.

When using data upload, the barcode stored by the original scanner will not be deleted unless the data is scanned to clear the barcode.

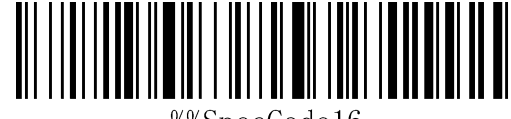

%%SpecCode16

★data upload

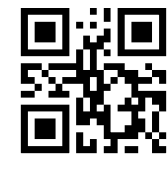

%%SpecCode16

#### Total data

When users need to count the total amount of data stored in barcodes, scanning "Total Data" can upload the total amount of data stored in scanners to computers or mobile devices.

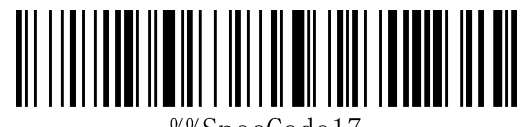

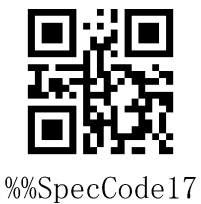

★Total data

#### Data clear

When the user needs to clear the data stored in the scanner, scanning "data clear" can clear all the data stored in the scanner.

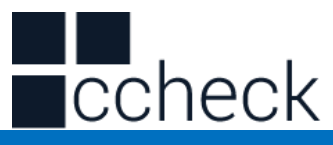

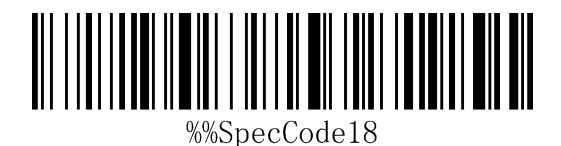

oxo %%SpecCode18

★data clear

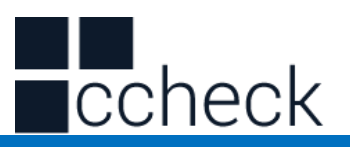

## **Long press 8 seconds into Bluetooth HID**

**search**

When using Bluetooth Scanner, the Bluetooth configuration connection can be faster when the HID search of Bluetooth is opened for 8 seconds.

A: Start the scanner and scan the "Enter Setup Mode" bar code

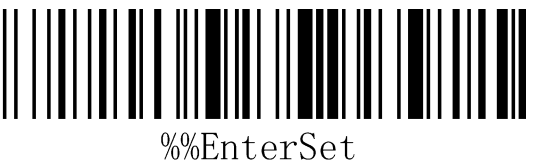

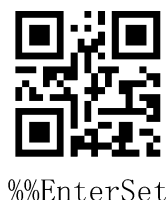

Enter Setup Mode

B: Functional Barcode for Scanning

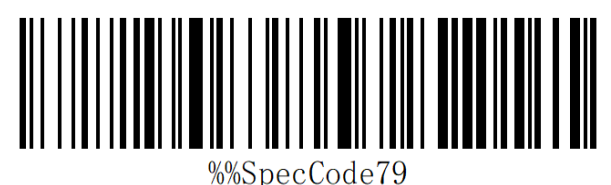

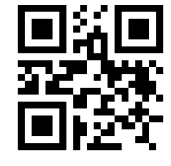

%%SpecCode79

long press 8 seconds to enter Bluetooth HID search

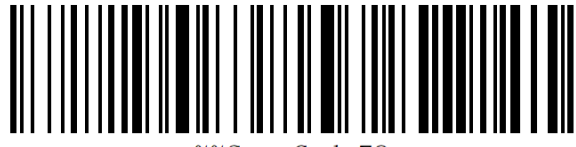

%%SpecCode78

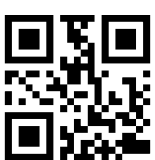

%%SpecCode78

Close long press 8 seconds to enter Bluetooth HID search

C: Scan the "Exit Setup Mode" bar code and set up the communication mode to

complete.

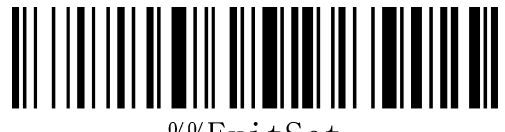

%%ExitSet

Exit Setup Mode

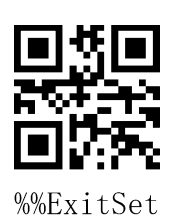

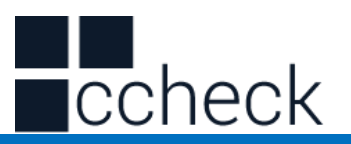

### **Scanner Matching Steps**

Computer Matching (2.4 G)

For 2.4G matching steps, support XP, Win7, Win8, Win10, etc.

A: Start the scanner, scan "Enter Setup Mode" barcode

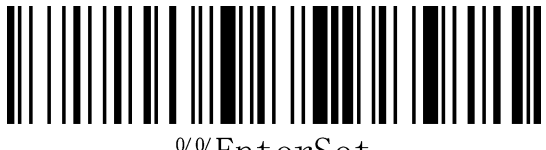

%%EnterSet

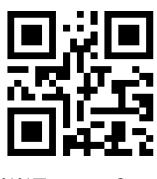

%%EnterSet

B: Scan "2.4G Mode" barcode

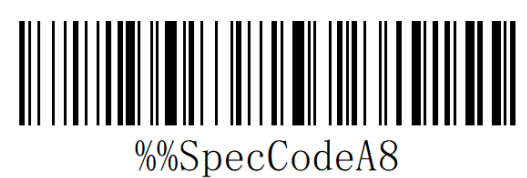

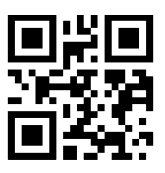

%%SpecCodeA8

2.4G Mode

Enter Setup Mode

C: Scan the "Matching with Receiver" bar code and enter the pairing state. The blue light on the left flashes quickly.

Note: At this time, the scanner is in a paired state, and the scanner does not glow when pressing the key.

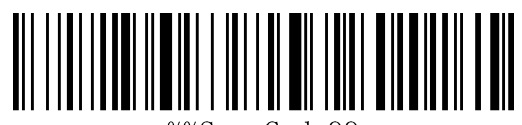

%%SpecCode99

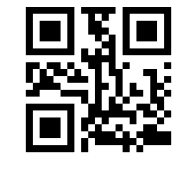

%%SpecCode99

Matching with Receiver

D: Insert Dongle (receiver) and hear a "drop" sound, indicating the success of the connection pairing. The blue indicator on the right is always on.

E: Scan the "Exit Setup Mode" bar code to complete the matching process.

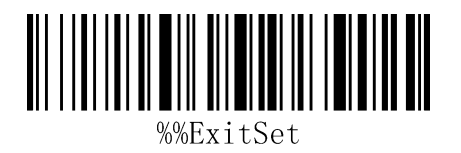

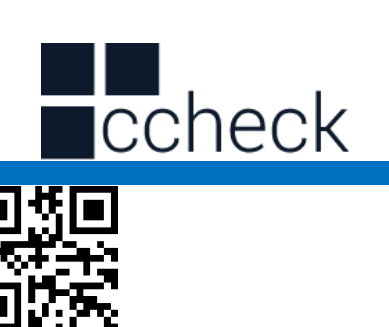

%%ExitS

Exit Setup Mode

#### Bluetooth terminal matching

Using Bluetooth mode, support Android, IOS system or PC terminal with Bluetooth function.

#### **Method 1:**

A: Start the bar scanner, press the button for 8 seconds, and enter the Bluetooth HID matching mode. The left and right blue lights flicker alternately.

- B: Turn Bluetooth on the device and search for "Barcode Scanner HID".
- C: Click on the "Barcode Scanner HID" Bluetooth device to enter the pairing state.
- d: Match success "Di" sound, the right blue light is always bright

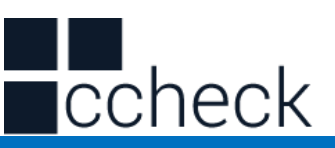

#### **Method 2:**

a: Start the scanner, scan "Enter Setup Mode" barcode

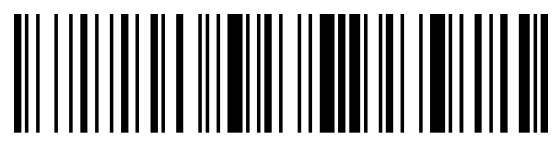

%%EnterSet

Enter Setup Mode

b: Scan the "Bluetooth HID mode" barcode

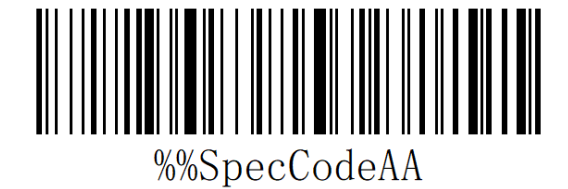

%%EnterSet

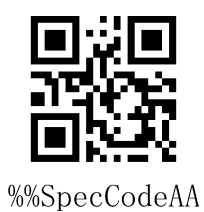

Bluetooth HID Mode

c: Scan the "Paired With Dongle" barcode, enter the pair state. The left and right blue light will flash alternately. ( Or click the button double times to exit setup mode, back to the scanning state.)

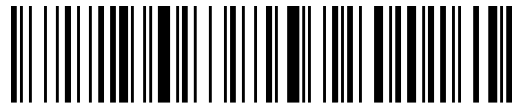

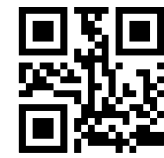

%%SpecCode99

Paired With Dongle

d: Open Bluetooth in the device and search for the Barcode scanner HID

e: Click the Bluetooth device to enter the match status

f: Match success "Di" sound, the right blue light is always bright

g: Scan "Exit Setup Mode" barcode

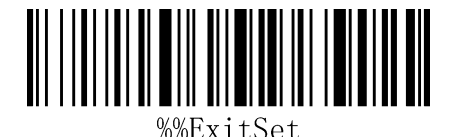

Exit Setup Mode

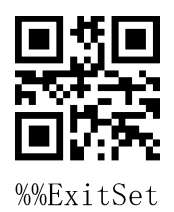

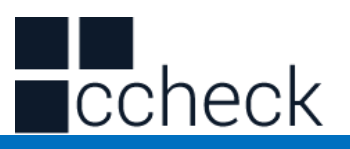

## **Android, IOS system keyboard settings**

## **(Bluetooth function)**

IOS keyboard out or hide (HID Mode)

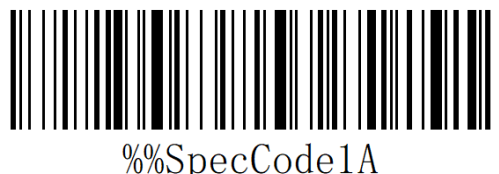

★Out Or Hide

Double click for out IOS keyboard (Only HID Mode)

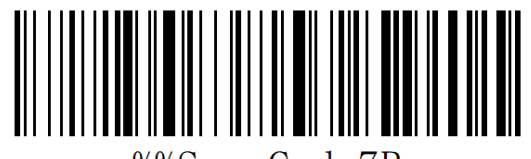

%%SpecCode7B

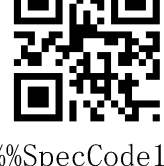

%%SpecCode1A

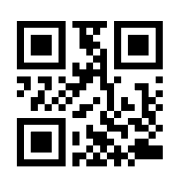

%%SpecCode7B

★Double click for out IOS keyboard

Double click for close IOS keyboard (Only HID Mode)

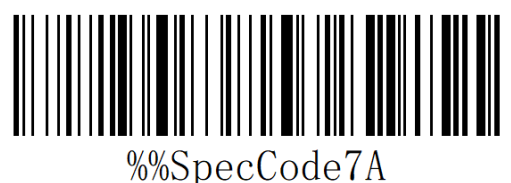

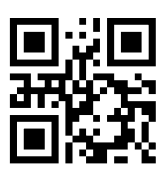

%%SpecCode7A

★Double Click For Close IOS keyboard

For keyboard display of Android system, please contact the supplier for Bluetooth input method APP (because of Android system, some mobile phone manufacturers can display virtual keyboard when connecting Bluetooth scanner)

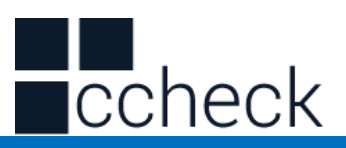

## **Transmission Speed Setting**

A: Start the scanner and scan the "Enter Setup Mode" barcode

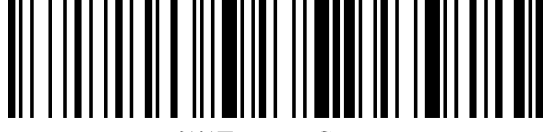

%%EnterSet

Enter Setup Mode

B: Select the desired keyboard language

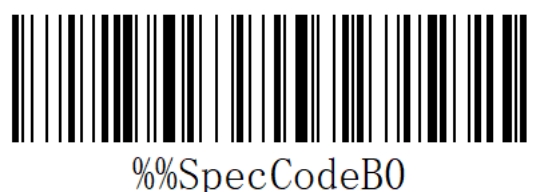

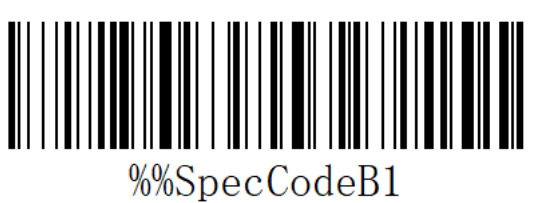

Medium

Fast

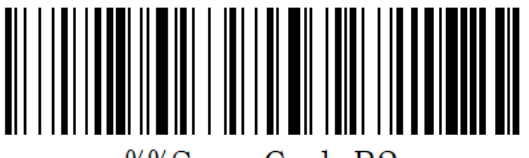

%%SpecCodeB2

Low

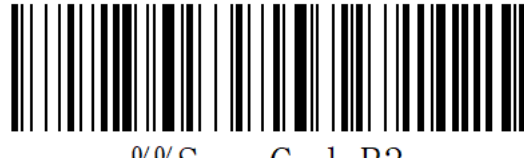

%%SpecCodeB3

Very Low

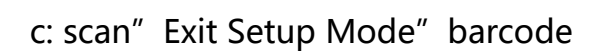

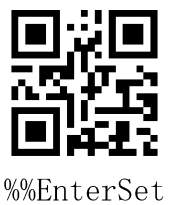

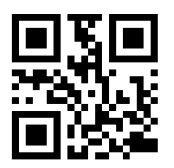

%%SpecCodeB0

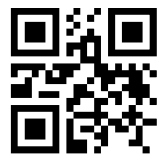

%%SpecCodeB1

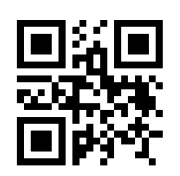

%%SpecCodeB2

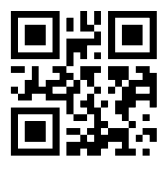

%%SpecCodeB3

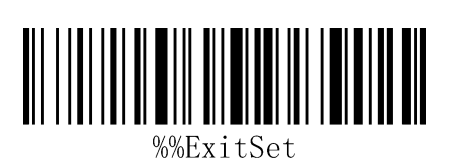

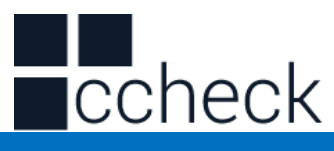

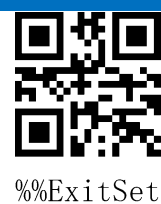

Exit Setup Mode

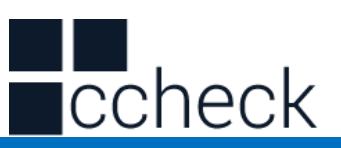

#### **Set Bluetooth Name**

A: start scanning scanner, "enter setup mode" bar code

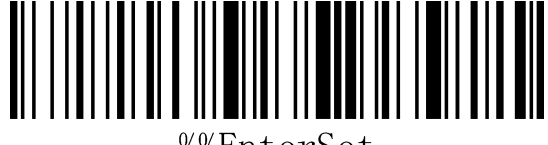

%%EnterSet

enter setup mode

B: Scan "Set Bluetooth Name" Barcode

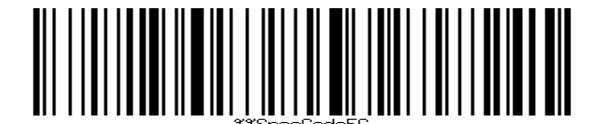

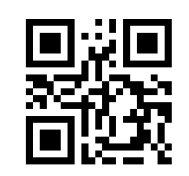

%%EnterSet

%%SpecCodeEC

C: Scan Bluetooth Name Barcode

Note: The default name of Bluetooth is "Barcode Scanner". After this step is set, the bar code will be set to the name of Bluetooth.

Set Bluetooth Name

A) Names can only be set to 16 bytes at most. If the name bar code exceeds 16 bytes, the first 16 bytes are used as Bluetooth names by the scanner.

B) The complete name of Bluetooth includes: Bluetooth name + protocol type, which only supports modification of Bluetooth name. After changing the Bluetooth name, the names of all Bluetooth protocols have changed.

For example, if the Bluetooth name is Scanner, then the Bluetooth HID name is Scanner HID, the SPP name is Scanner SPP, and the BLE name is Scanner BLE.

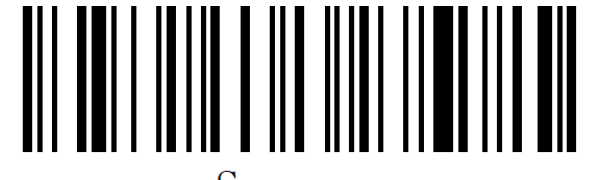

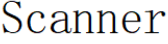

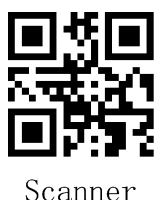

Sample Bluetooth Name "Scanner"

C: Scan "Exit Setup Mode" bar code, set successfully.

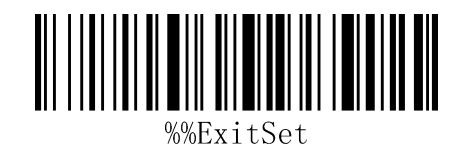

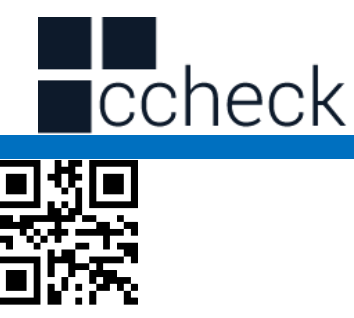

Exit Setup Mode

#### Read Bluetooth Name

Scanning the "Read Bluetooth Name" bar code will query the Bluetooth name of the scanner.

Scanning the "Read Bluetooth Name" bar code will query the Bluetooth name of the scanner.

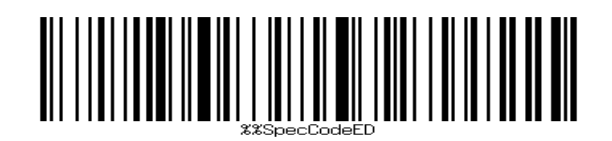

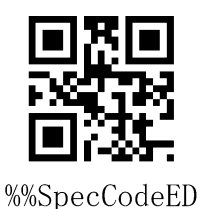

%%ExitSet

Read Bluetooth Name

cCheck Pty Ltd Level 9, 2 Claremont Street, South Yarra, 3141 E: helpdesk@ccheck.global

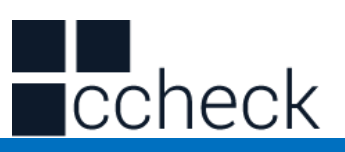

## **Sound setting**

A: Start the scanner and scan into the setup mode barcode

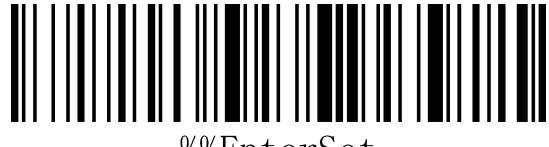

%%EnterSet

Enter Setup Mode

B: Select the appropriate sound size or frequency to scan according to the needs and set the bar code

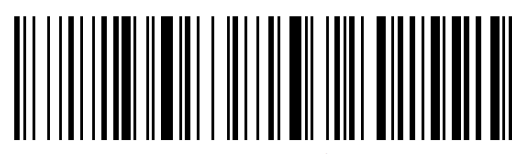

%%SpecCode94

turn sound off

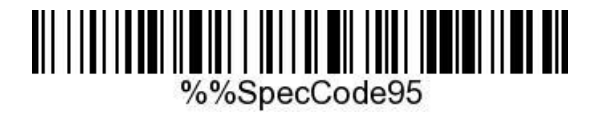

Low volume

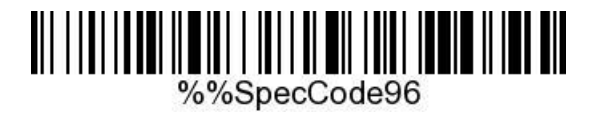

Middle volume

%%SpecCode97

High volume \*

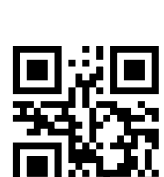

%%EnterSet

%%SpecCode94

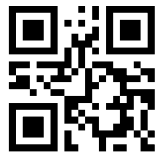

%%SpecCode95

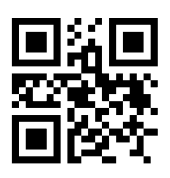

%%SpecCode96

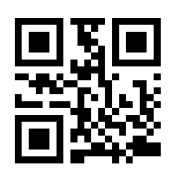

%%SpecCode97

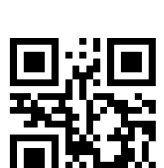

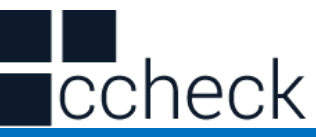

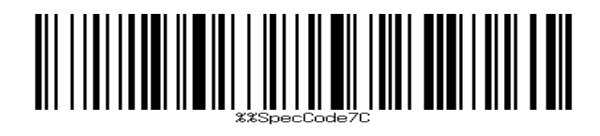

Buzzer frequency 2K

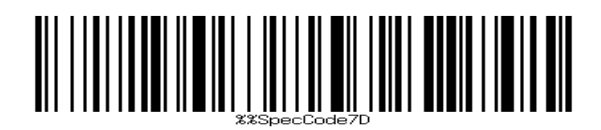

Buzzer frequency 2.7K

C: Scan "Exit Settings Mode" bar code, set successfully.

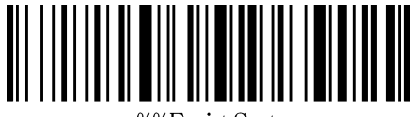

%%FvitSet

Exit Setup Mode

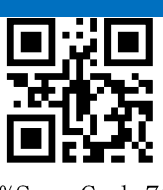

%%SpecCode7C

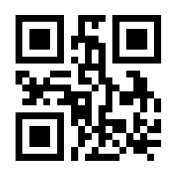

%%SpecCode7D

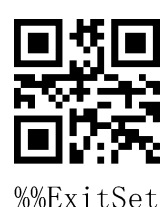

cCheck Pty Ltd Level 9, 2 Claremont Street, South Yarra, 3141 E: helpdesk@ccheck.global

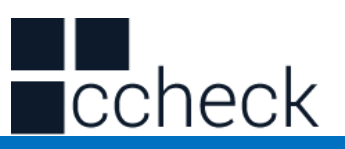

#### **Vibration setting**

A: Start the scanner and scan into the setup mode barcode

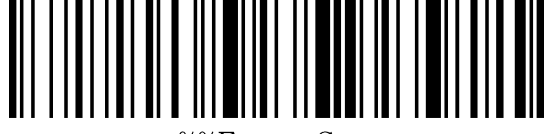

%%EnterSet

Enter Setup Mode

B: Select the bar code that you want to turn on or off the vibration

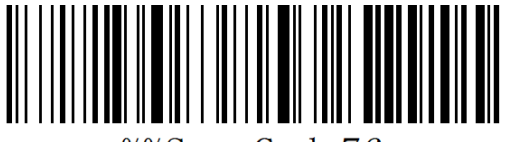

%%SpecCode76

Turn Off Vibration (optional)

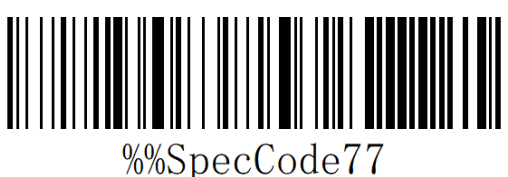

%%EnterSet

%%SpecCode76

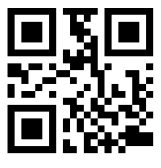

%%SpecCode77

Turn On Vibration (optional)

C: scan" Exit Setup Mode" barcode

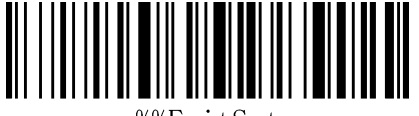

%%ExitSet

Exit Setup Mode

Note: Vibration function is selected for some products.

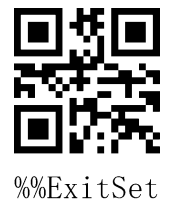

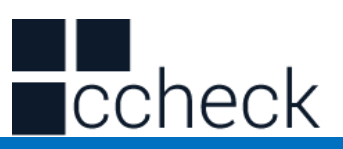

## **Sleep time setting**

A: Start the scanner and scan into the setup mode barcode

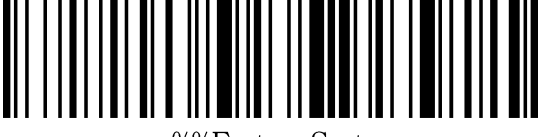

%%EnterSet

Enter Setup Mode

b: Select the sleep interval bar code

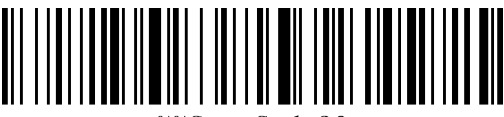

%%SpecCode30

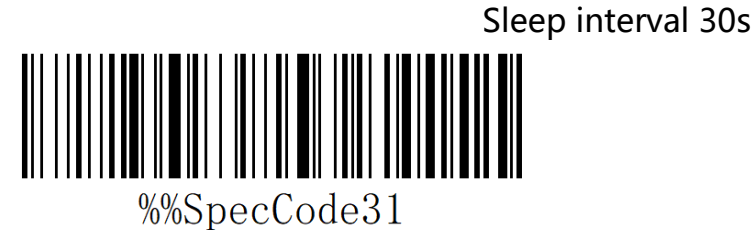

Sleep interval 1min

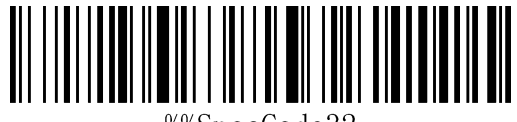

%%SpecCode32

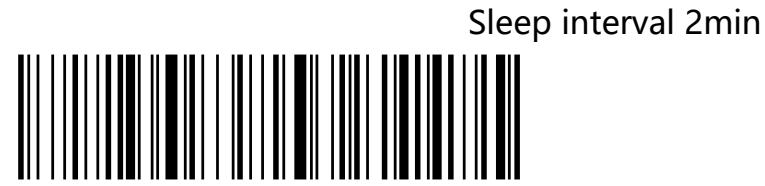

%%SpecCode33

Sleep interval 5min

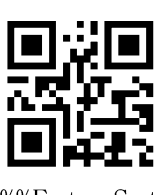

%%EnterSet

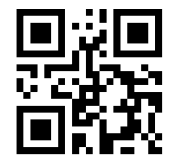

%%SpecCode30

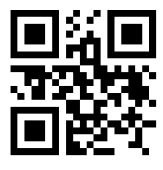

%%SpecCode31

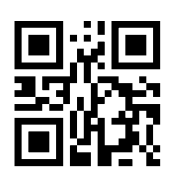

%%SpecCode32

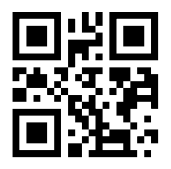

%%SpecCode33

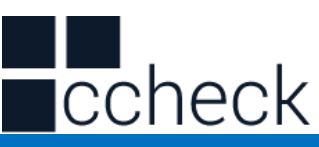

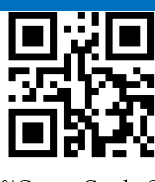

%%SpecCode34

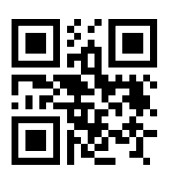

%%SpecCode35

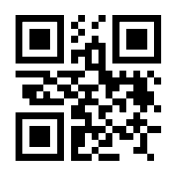

%%SpecCode36

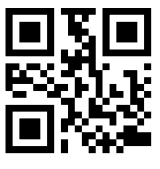

%%SpecCode38

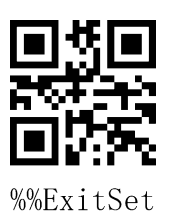

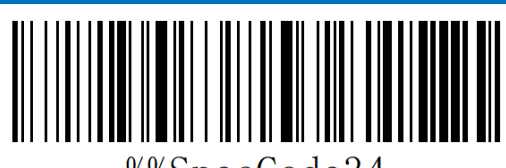

%%SpecCode34

Sleep interval 10min

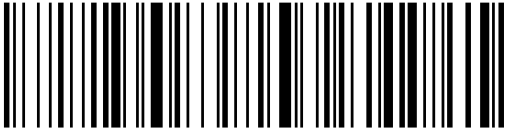

%%SpecCode35

Sleep interval 30min

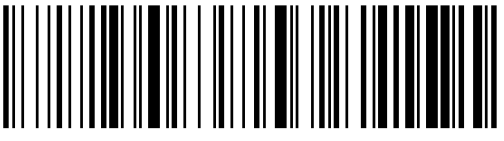

%%SpecCode36

Never Sleep

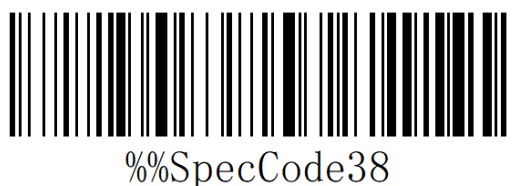

Sleep Immediately

c: scan" Exit Setup Mode" barcode

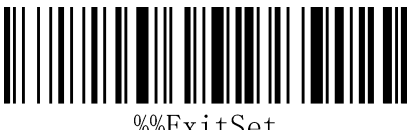

%%ExitSet

Exit Setup Mode

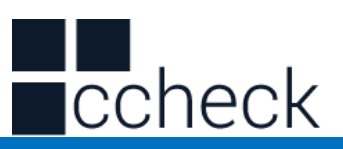

## **Language Settings**

A: Start the scanner and scan into the setup mode barcode

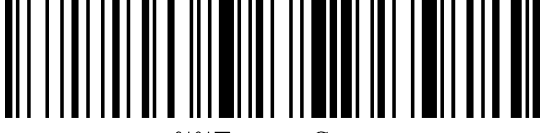

%%EnterSet

Enter Setup Mode

b: Select the desired keyboard language

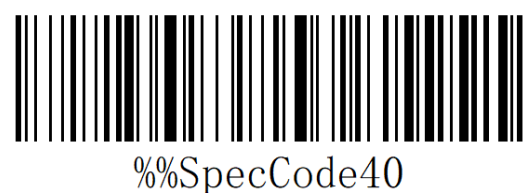

English

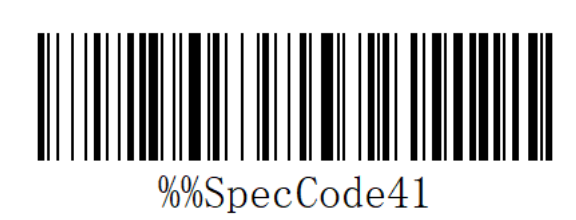

Germany

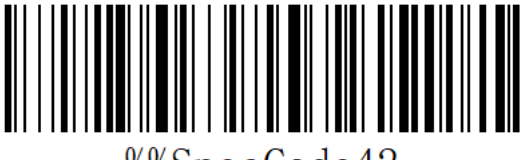

%%SpecCode42

French

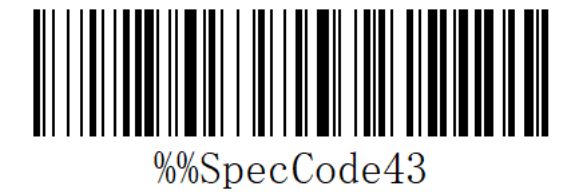

Spanish

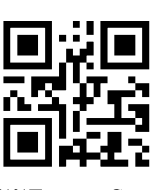

%%EnterSet

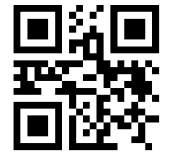

%%SpecCode40

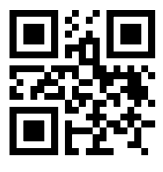

%%SpecCode41

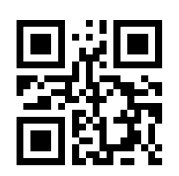

%%SpecCode42

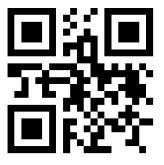

%%SpecCode43

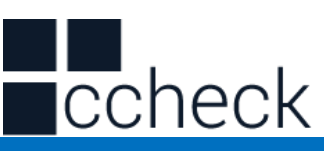

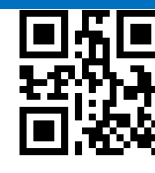

%%SpecCode44

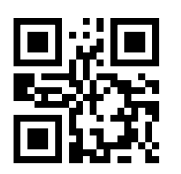

%%SpecCode45

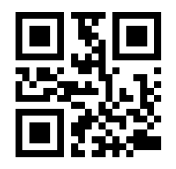

%%SpecCode47

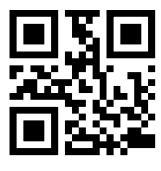

%%SpecCode46

%%ExitSet

International general keyboard

Italian

Japanese

Belgian

c: scan" Exit Setup Mode" barcode

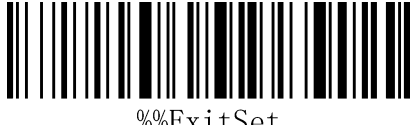

%%SpecCode46

%%SpecCode44

%%SpecCode45

%%ExitSet

Exit Setup Mode

Note: The international general keyboard supports all PC-side small languages.

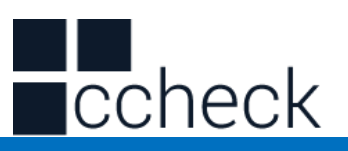

## **Suffix setting**

A: Start the scanner and scan the "Enter Setup Mode" bar code

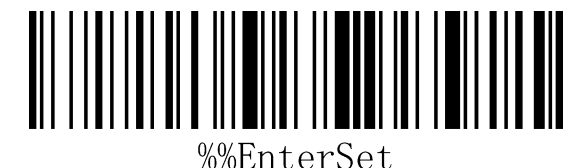

%%EnterSet

Enter Setup Mode

B: Select the appropriate terminator to scan according to the requirement and set the bar code. The default is CR.

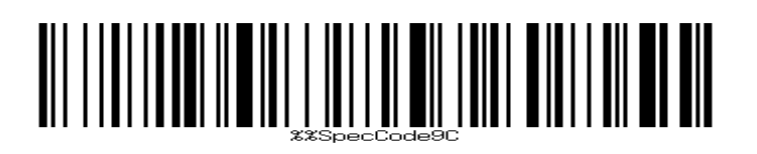

Add LF

Add CR\*

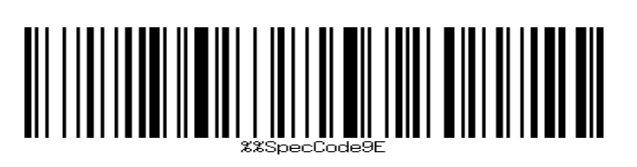

Add CR+LF

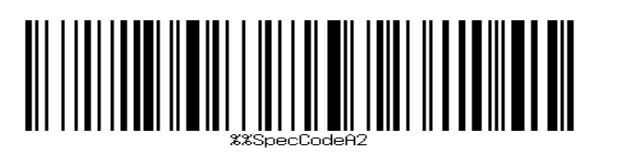

Add TAB

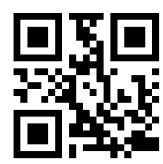

%%SpecCode9C

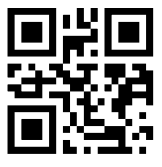

%%SpecCode9D

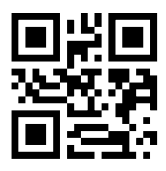

%%SpecCode9E

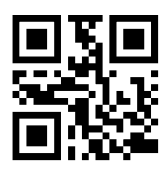

%%SpecCodeA2

cCheck Pty Ltd Level 9, 2 Claremont Street, South Yarra, 3141 E: helpdesk@ccheck.global

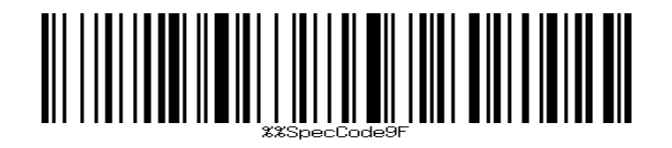

None C: Scan "Exit Setup Mode" bar code, complete settings

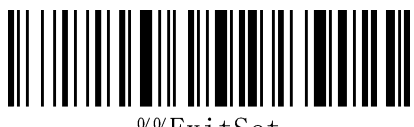

%%ExitSet

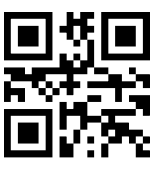

%%SpecCode9F

%%ExitSet

C: Scan "Exit Setup Mode" bar code, complete settings

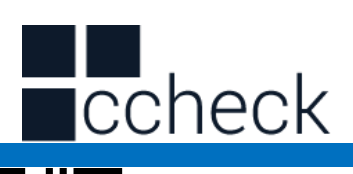

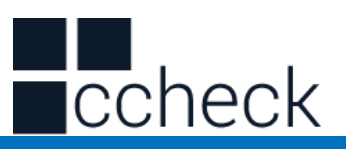

## **Case conversion settings**

A: Start the scanner and scan the "Enter Setup Mode" bar code

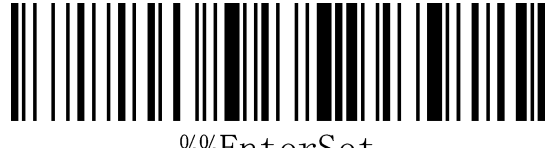

%%EnterSet

Enter Setup Mode

B: Select the appropriate barcode settings to scan according to the requirements, and do not convert case to case.

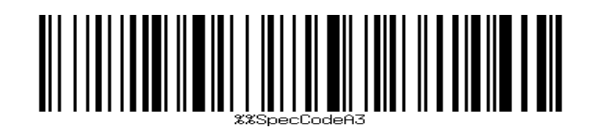

Convert to lowercase

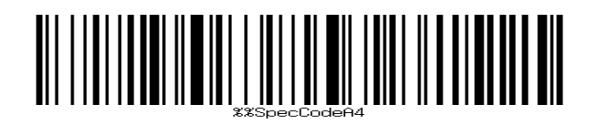

Convert to uppercase

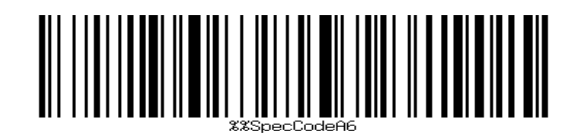

Case interchange

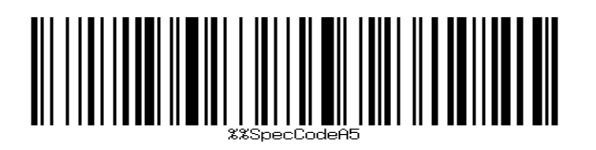

No case conversion \* C: Scan "Exit Setup Mode" bar code, complete settings

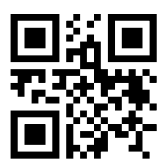

 $%$ EnterSet

%%SpecCodeA3

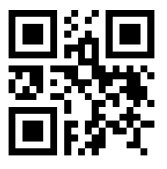

%%SpecCodeA4

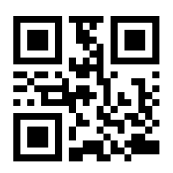

%%SpecCodeA6

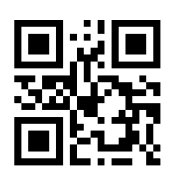

%%SpecCodeA5

cCheck Pty Ltd Level 9, 2 Claremont Street, South Yarra, 3141 E: helpdesk@ccheck.global

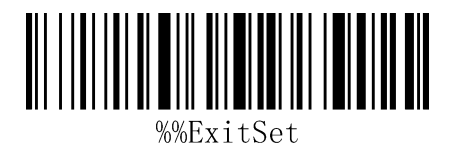

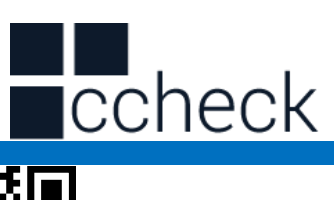

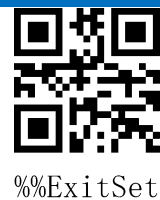

Exit Setup Mode

Note: This feature requires support after version 1.18D.

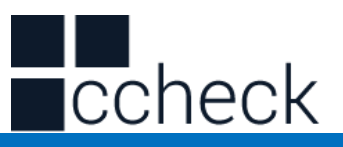

## **Hidden Character GS Replacement Function**

A: Start the scanner and scan the "Enter Setup Mode" bar code

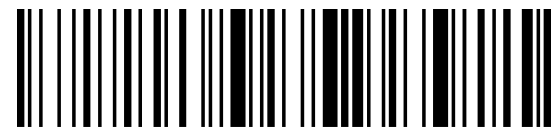

%%EnterSet

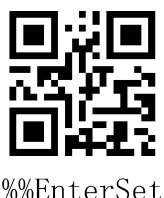

Enter Setup Mode

B: Select the appropriate settings to scan the bar code according to the requirement, and set whether the GS character bit "|" needs to be replaced.

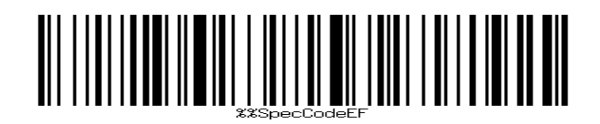

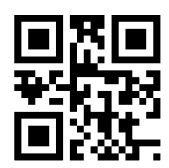

%%SpecCodeEF

Open GS character instead of "|"

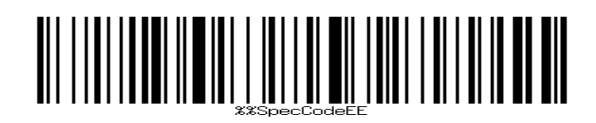

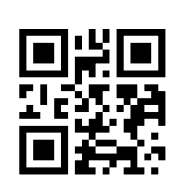

%%SpecCodeEE

Close the GS character and replace it with "|"\* C: Scan "Exit Settings Mode" bar code, complete settings

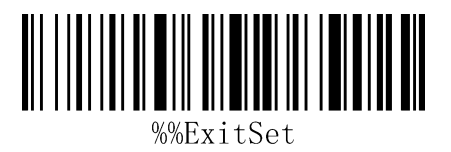

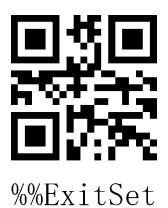

Note: This feature requires support after version 1.18D. Exit Setup Mode

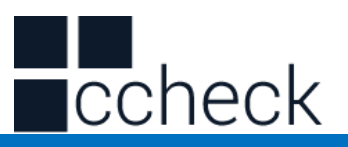

## **Add prefix and suffix settings**

This product supports up to 32-byte prefix and suffix settings.

A: Start the scanner and scan the "Enter Setup Mode" bar code

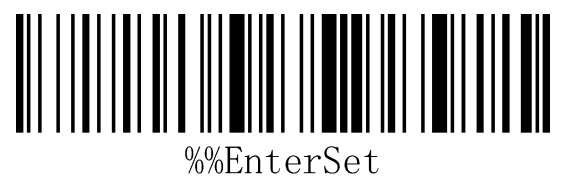

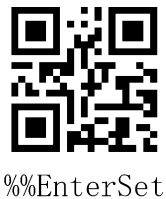

Enter Setup Mode

B: Select the appropriate bar code to scan according to the requirements, and set the prefix and suffix to add.

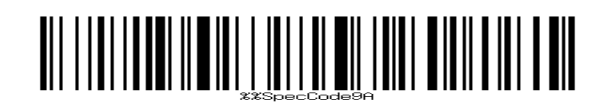

Set prefix

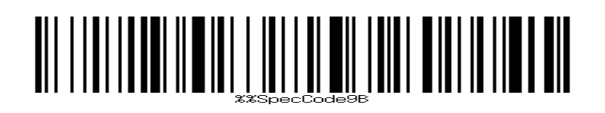

Set suffix C: Scan "Exit Settings Mode" bar code, complete settings

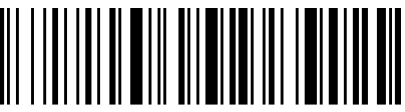

Exit Setup Mode

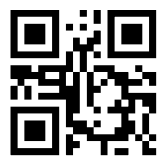

%%SpecCode9A

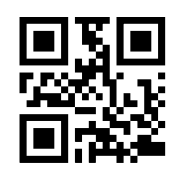

%%SpecCode9B

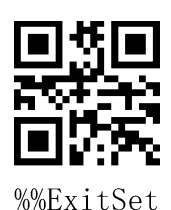

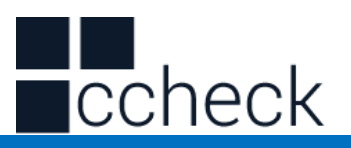

#### Setting the prefix and suffix steps

- A: First scan the "Enter Settings Mode" bar code;
- B: Scan the "Set Prefix" or "Set Suffix" barcodes;
- C: Scanning the barcode corresponding to the characters that need to be added according to Appendix-Character Table;
- C: Scan the "Exit Settings Mode" bar code to complete the settings.

#### Cancel the prefix and suffix steps

- A: First scan the "Enter Settings Mode" bar code;
- B: Scan the "Set Prefix" or "Set Suffix" barcodes;
- C: Scan the "Exit Settings Mode" bar code to complete the settings.

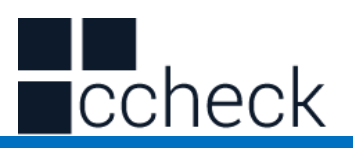

## **Hidden Character Settings**

This product supports hiding up to four characters before and after default barcode

A: Start the scanner and scan the "Enter Setup Mode" bar code

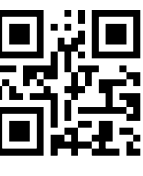

%%EnterSet

Enter Setup Mode

B: Select the appropriate settings to scan the barcode according to the requirements, and set the front or back of the hidden barcode.

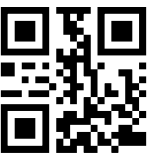

%%SpecCodeA0

Hidden Bar Code Front

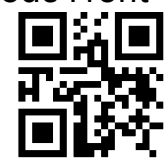

%%SpecCodeA1

Hide the back of the bar code

C: Select the appropriate bar code to scan and set the number of hidden characters according to the requirement

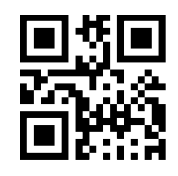

Hide 1 bits

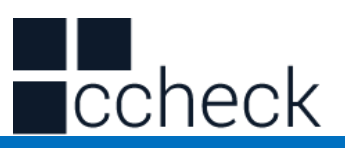

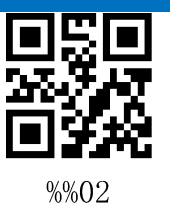

Hide 2 bits

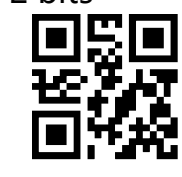

%%03

Hide 3 bits

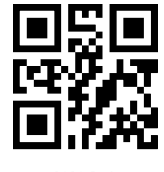

 $%04$ 

Hide 4 bits

C: Scan "Exit Settings Mode" bar code, complete settings

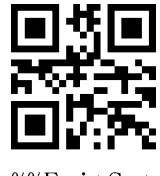

%%ExitSet

Exit Setup Mode

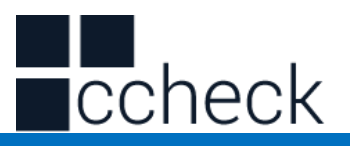

#### **Appendix -Led & Buzzer state description**

Left blue LED 1 Flash briefly if scanning Right blue LED 2 successfully Wireless connection Red LED Charging Blue 2 off, blue 1 Flash quickly 2.4G pairing mode Blue 1 off, Blue 2 Flash quickly SPP pairing mode Blue 1 and Blue2 alternately flash HID pairing mode Blue 1 and Blue 2 Synchronize flash quickly

#### **LED Light Description**

BLE pairing mode

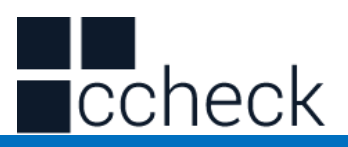

### **Appendix - buzzer prompt sound**

A long Sound Power ON/OFF

5 short sound(low frequency) and stop scanning

#### 2 short sound(low frequency) Wireless disconnection

2 short sound(high frequency) Setup code scanning is not work

#### **Buzzer Description**

A short sound(low frequency) Scan common barcode, or paired, wireless connection success 3 short sound(low frequency) Wireless transmission failure buffer full Battery without electricity

Note: The lighting instructions in this section vary slightly according to different product configurations. If you need to know more, you can contact the supplier.

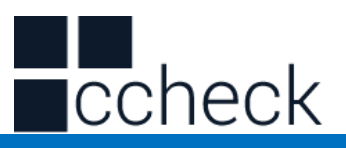

## **Appendix - Character List**

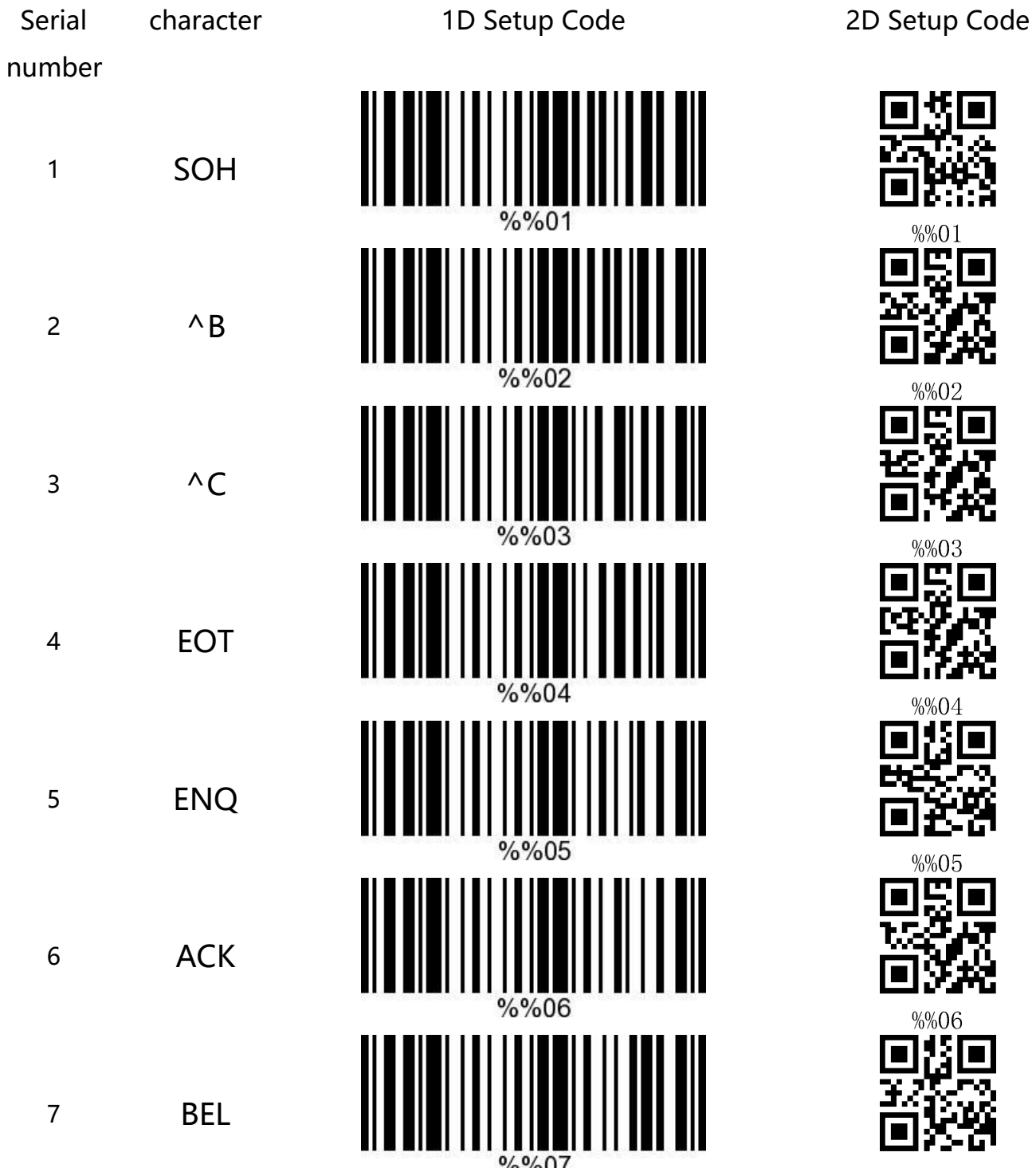

cCheck Pty Ltd Level 9, 2 Claremont Street, South Yarra, 3141 E: helpdesk@ccheck.global

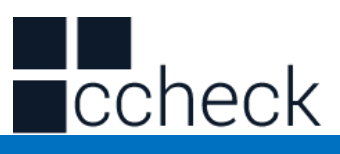

 $\overline{\blacksquare}$ 

 $\Box$ 

 $\overline{C}$ 

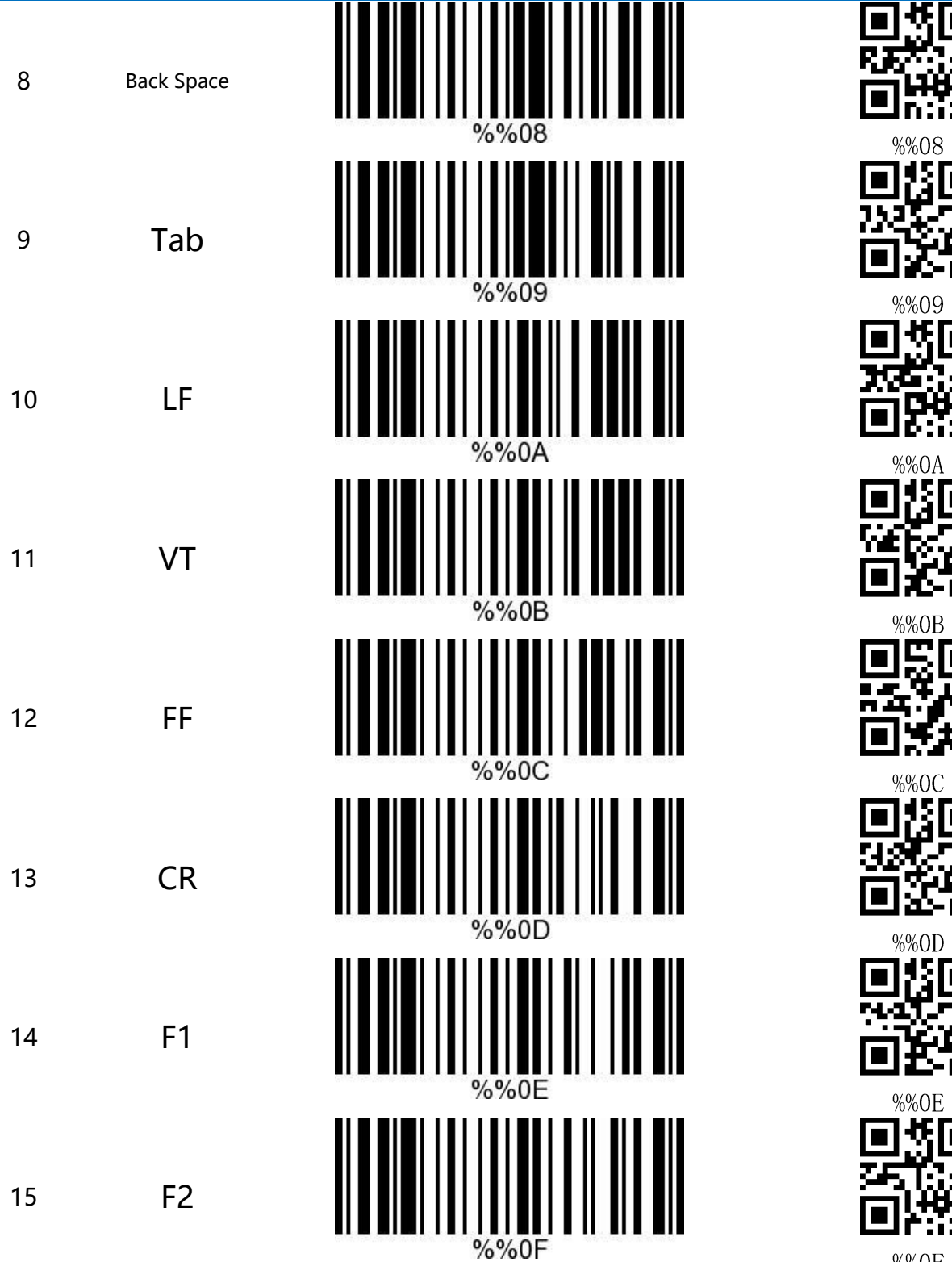

 $\%$  060F

cCheck Pty Ltd Level 9, 2 Claremont Street, South Yarra, 3141 E: helpdesk@ccheck.global
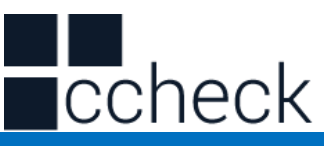

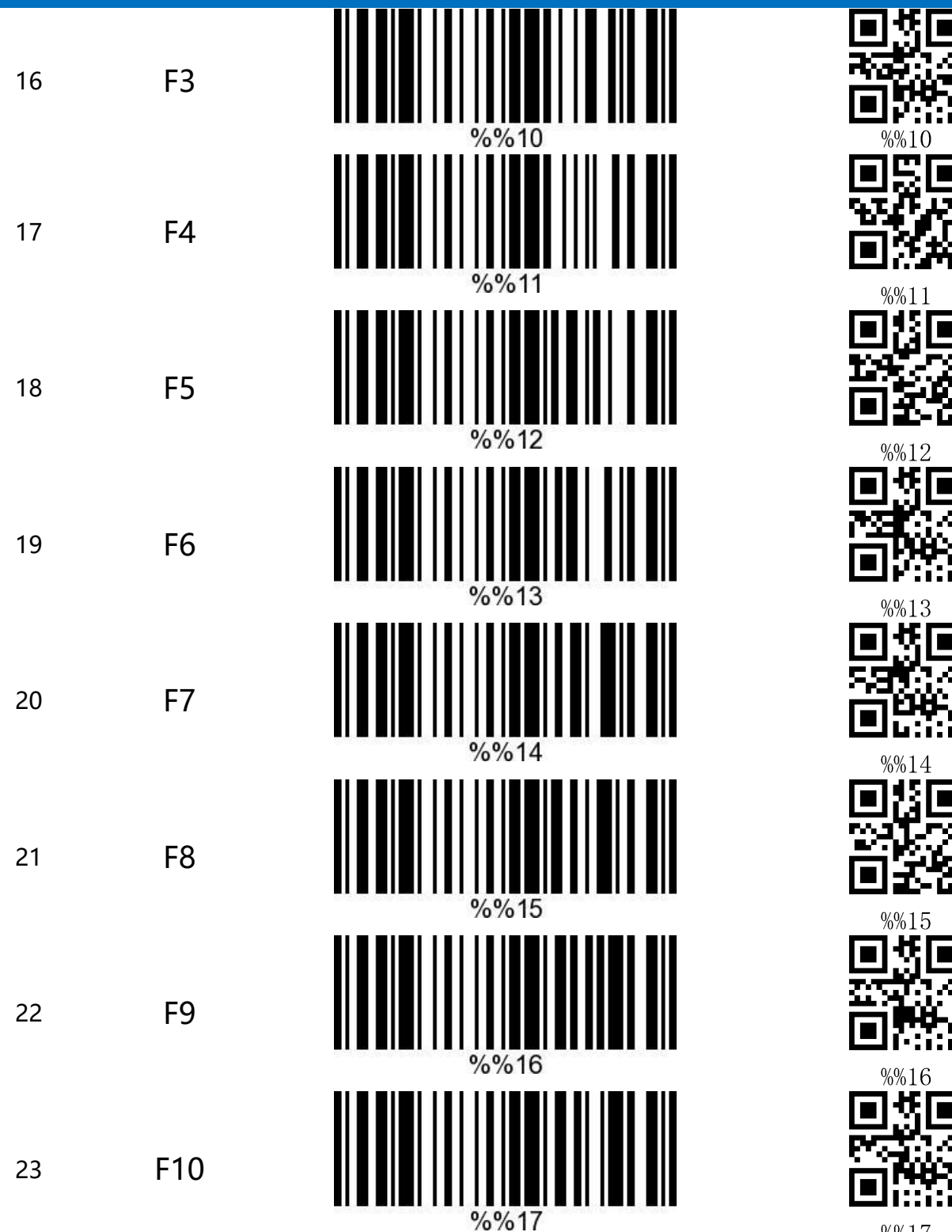

 $%0/17$ 

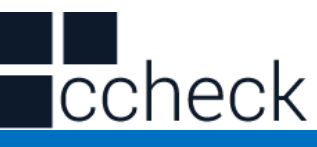

74

恒

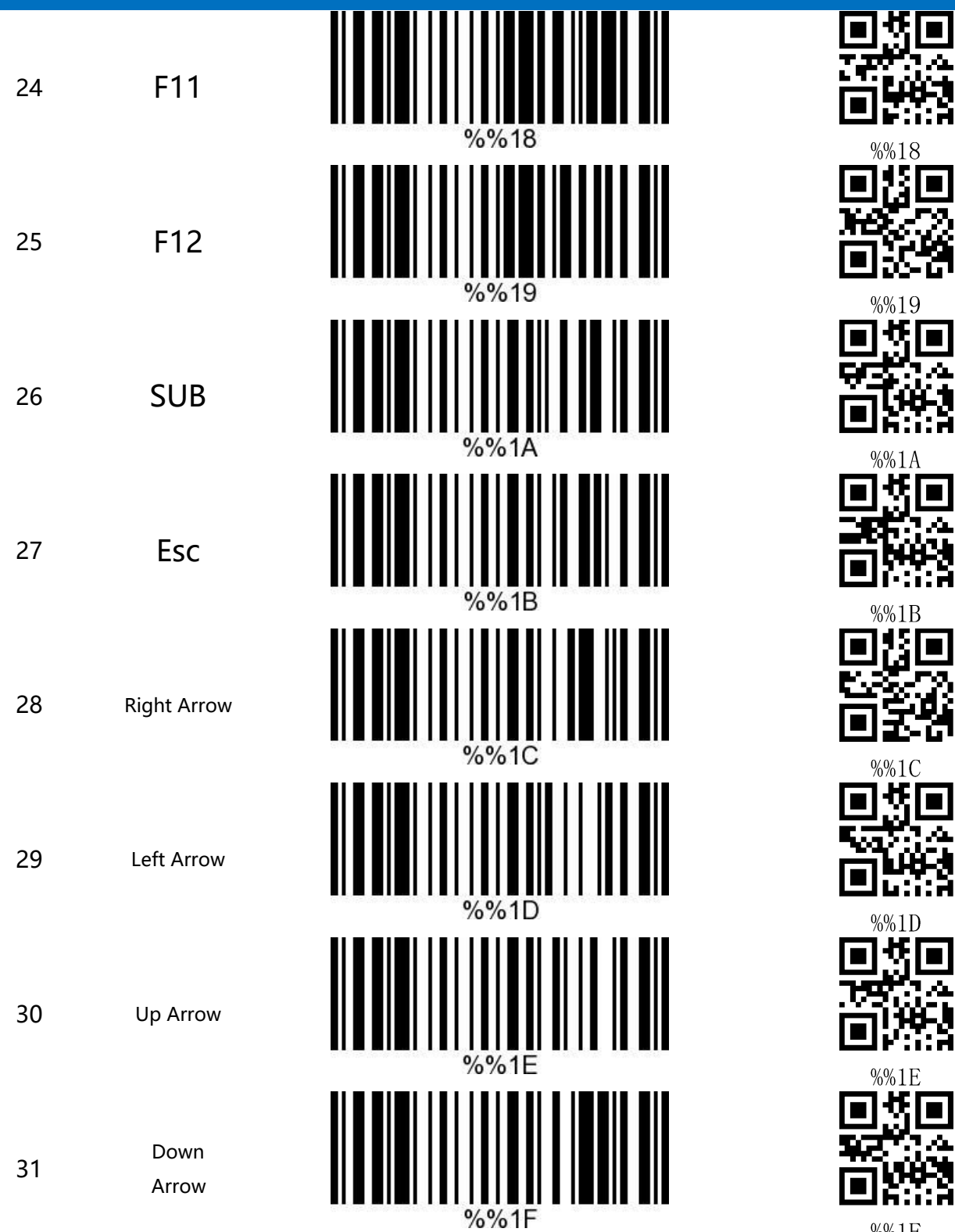

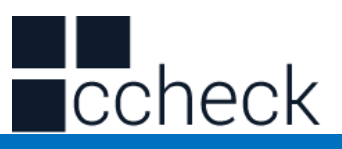

5

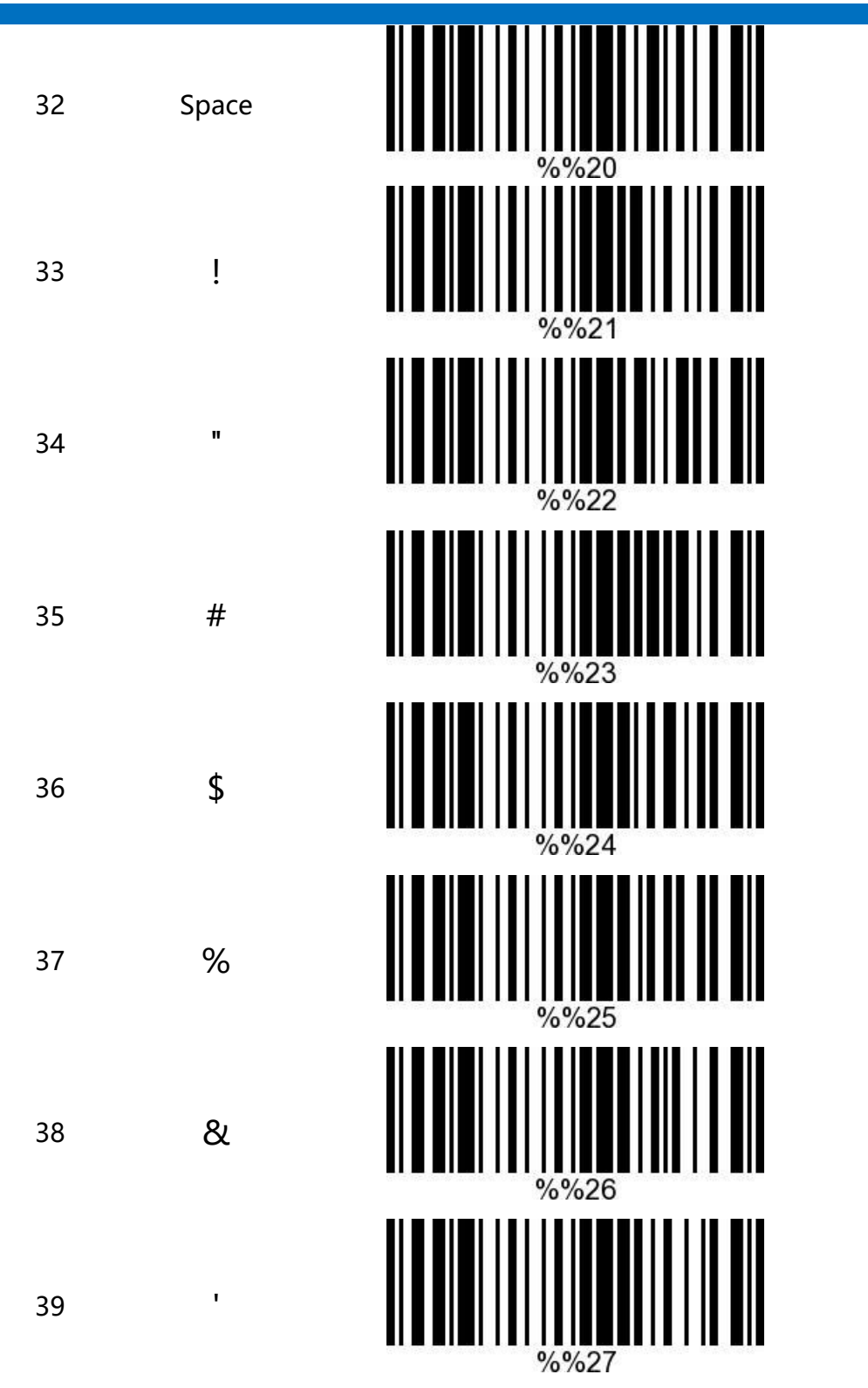

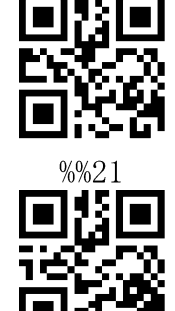

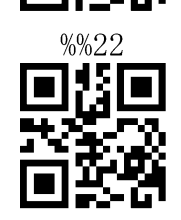

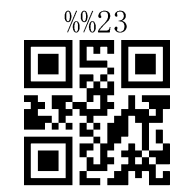

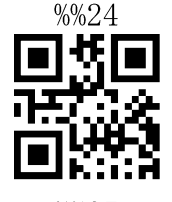

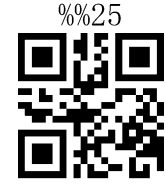

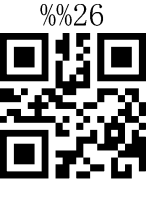

 $%27$ 

cCheck Pty Ltd Level 9, 2 Claremont Street, South Yarra, 3141 E: helpdesk@ccheck.global

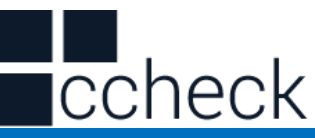

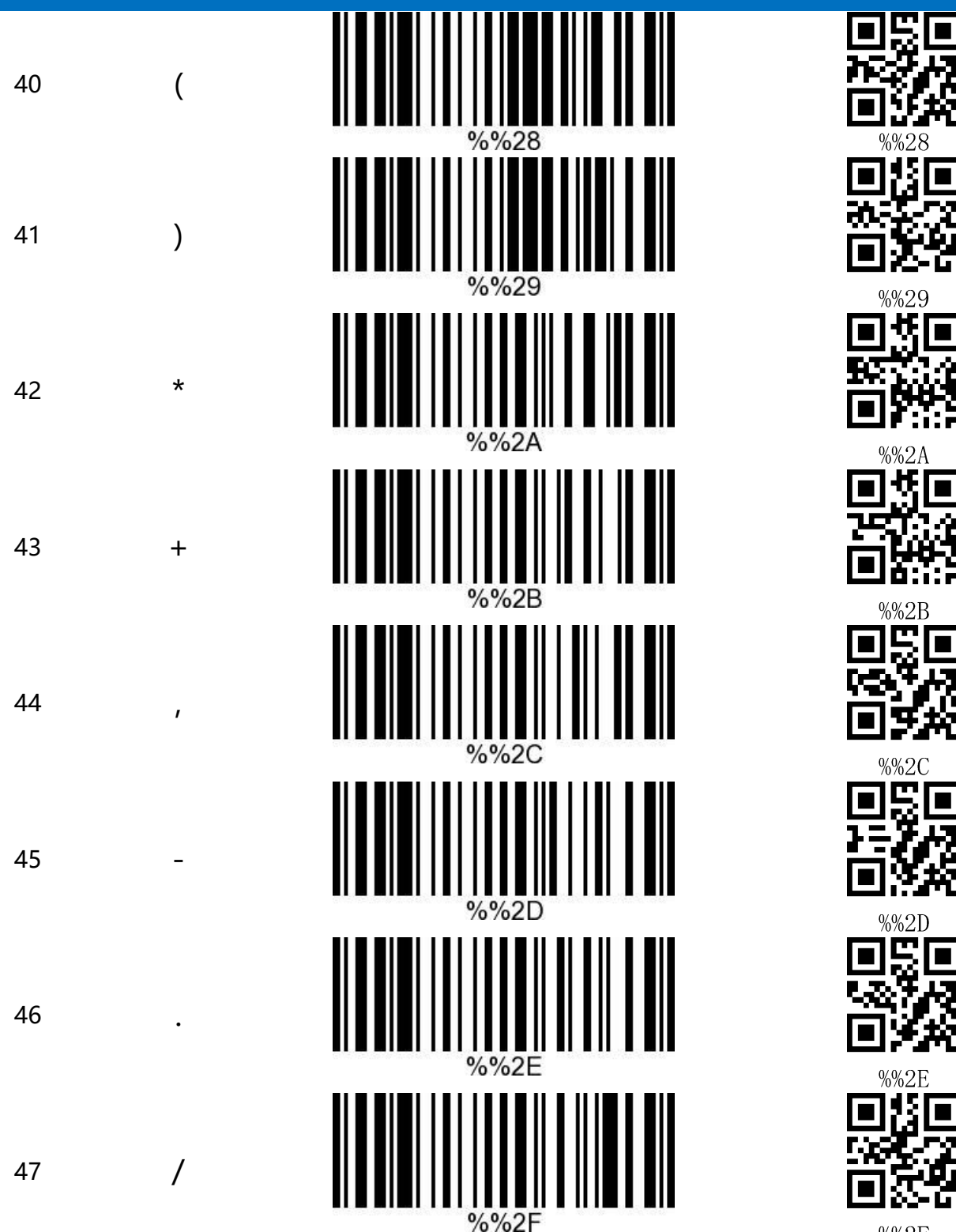

 $%2F$ 

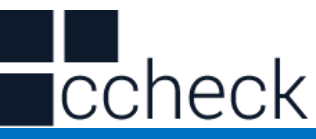

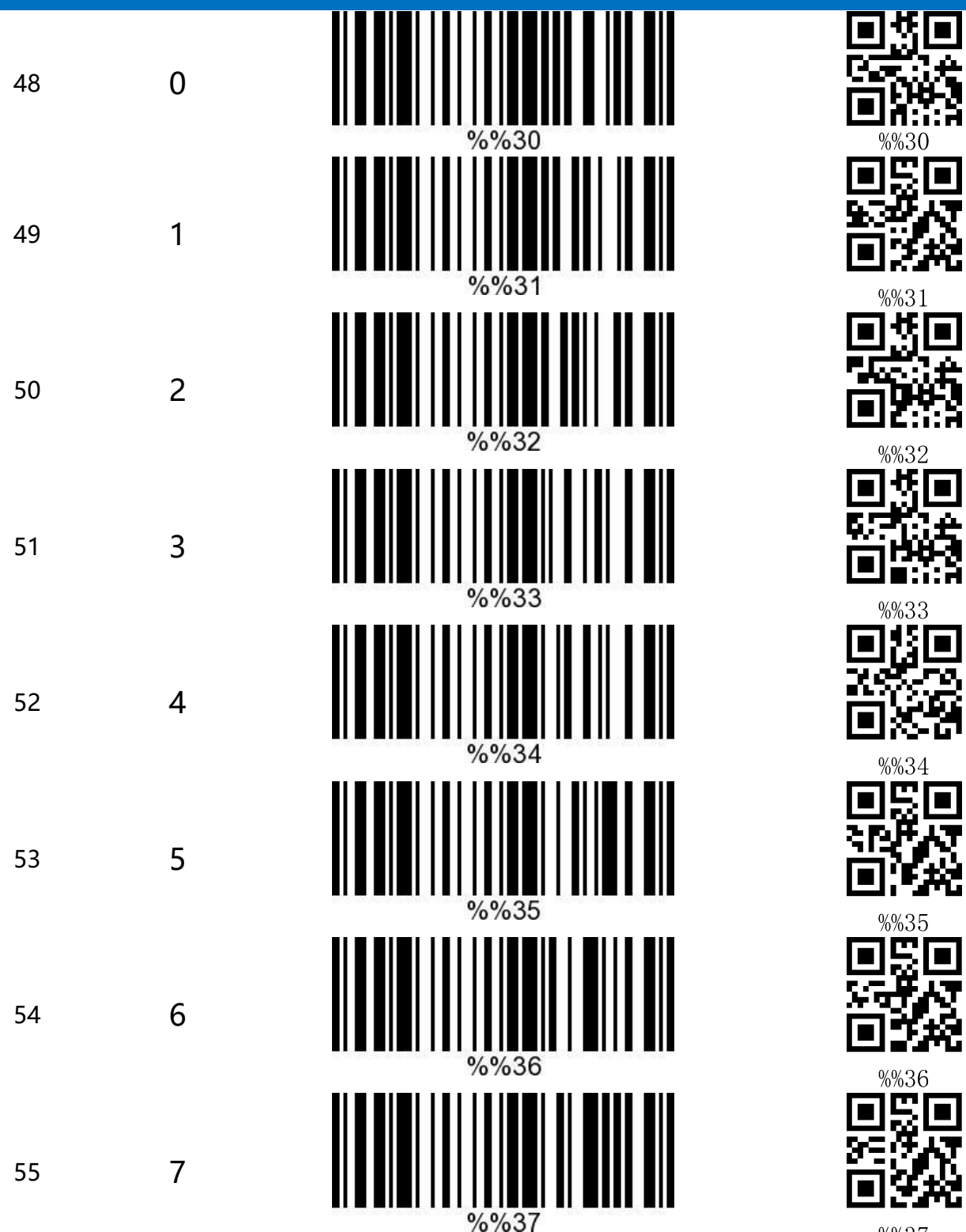

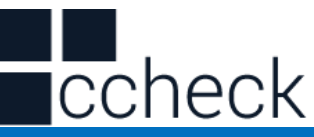

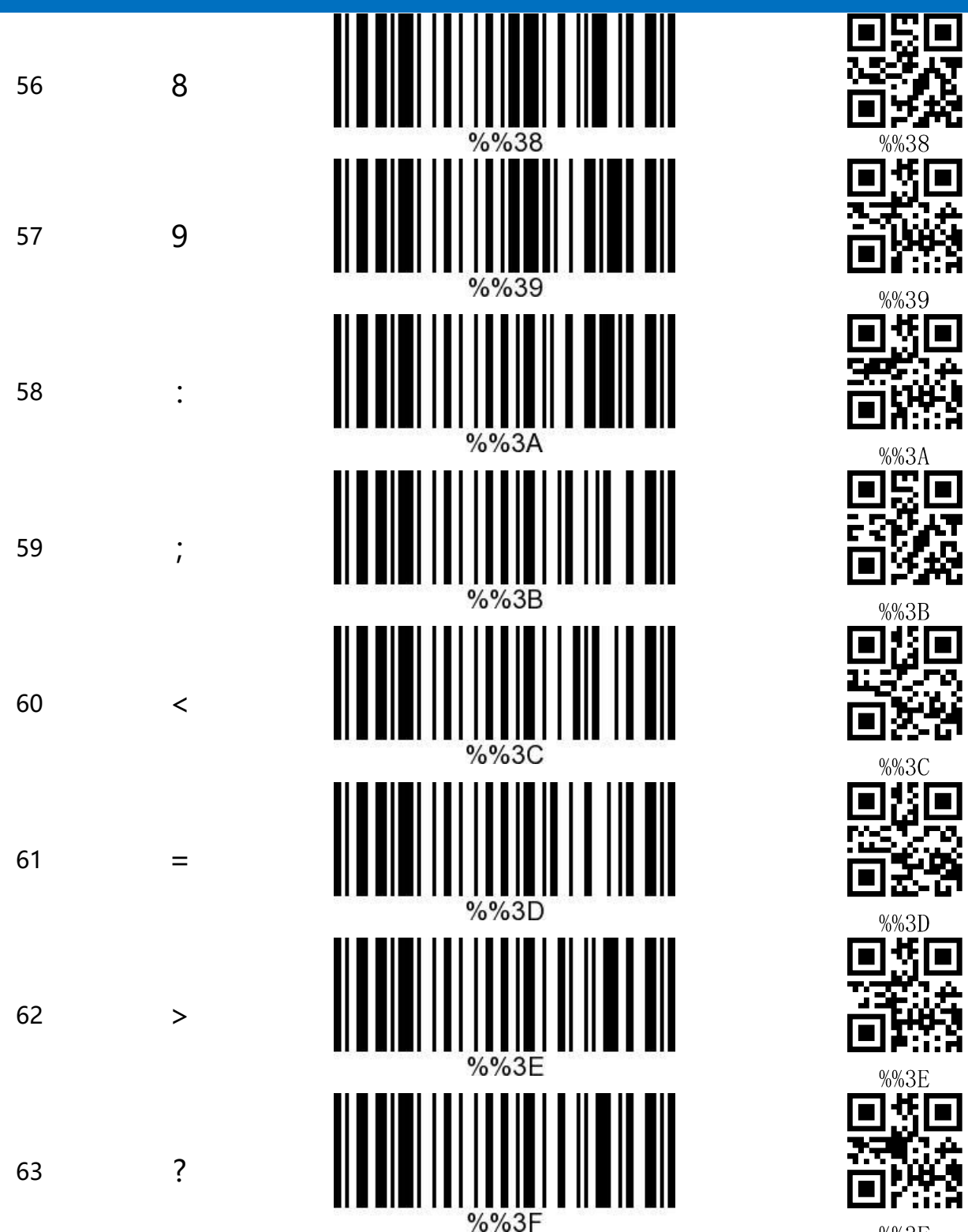

 $%87F$ 

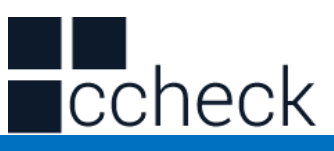

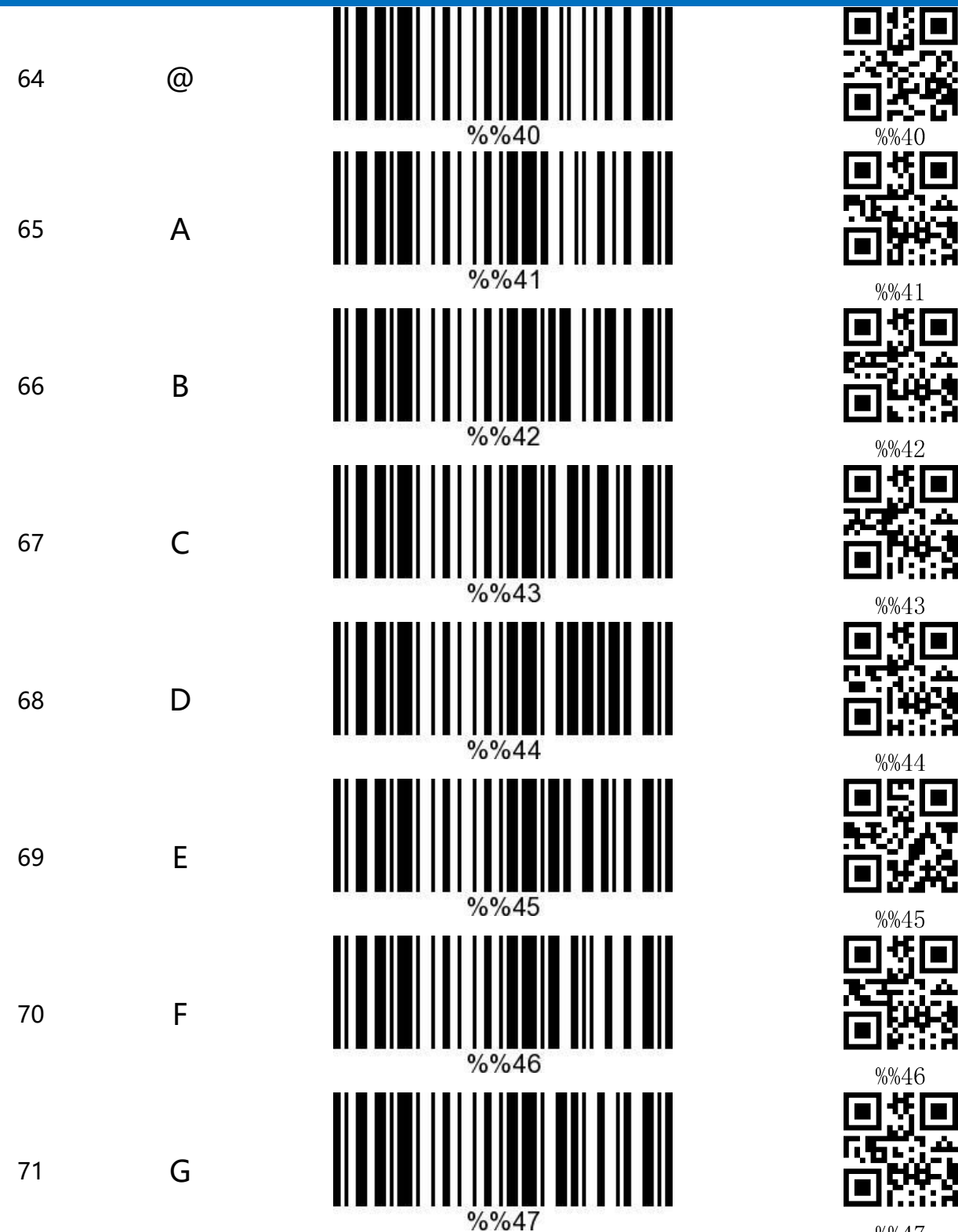

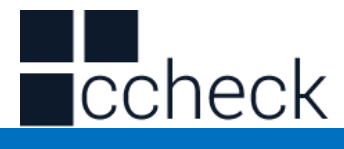

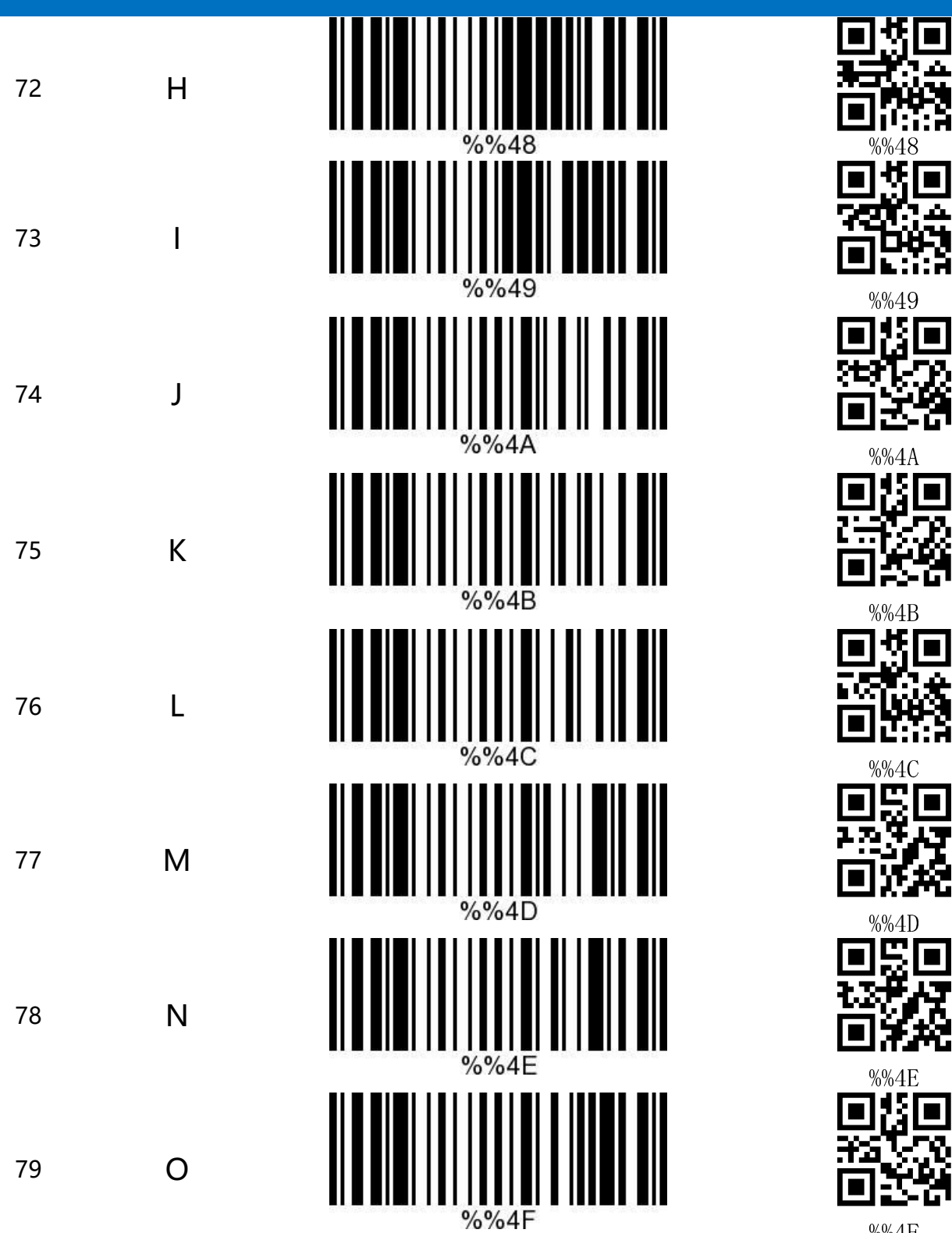

 $%4F$ 

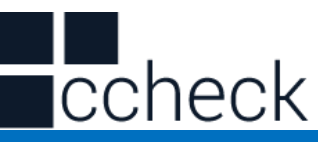

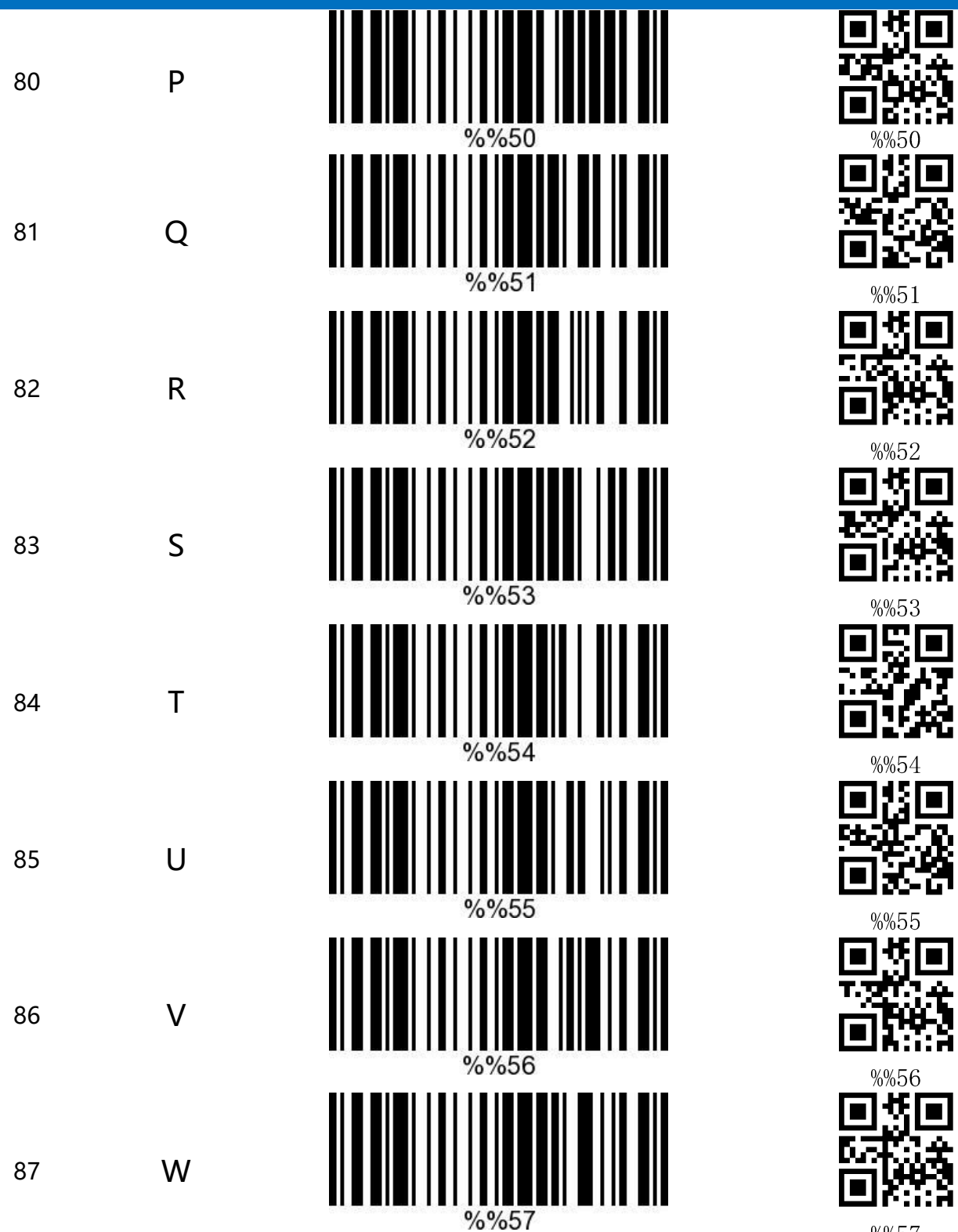

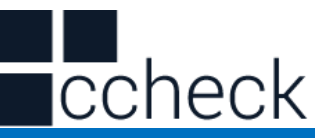

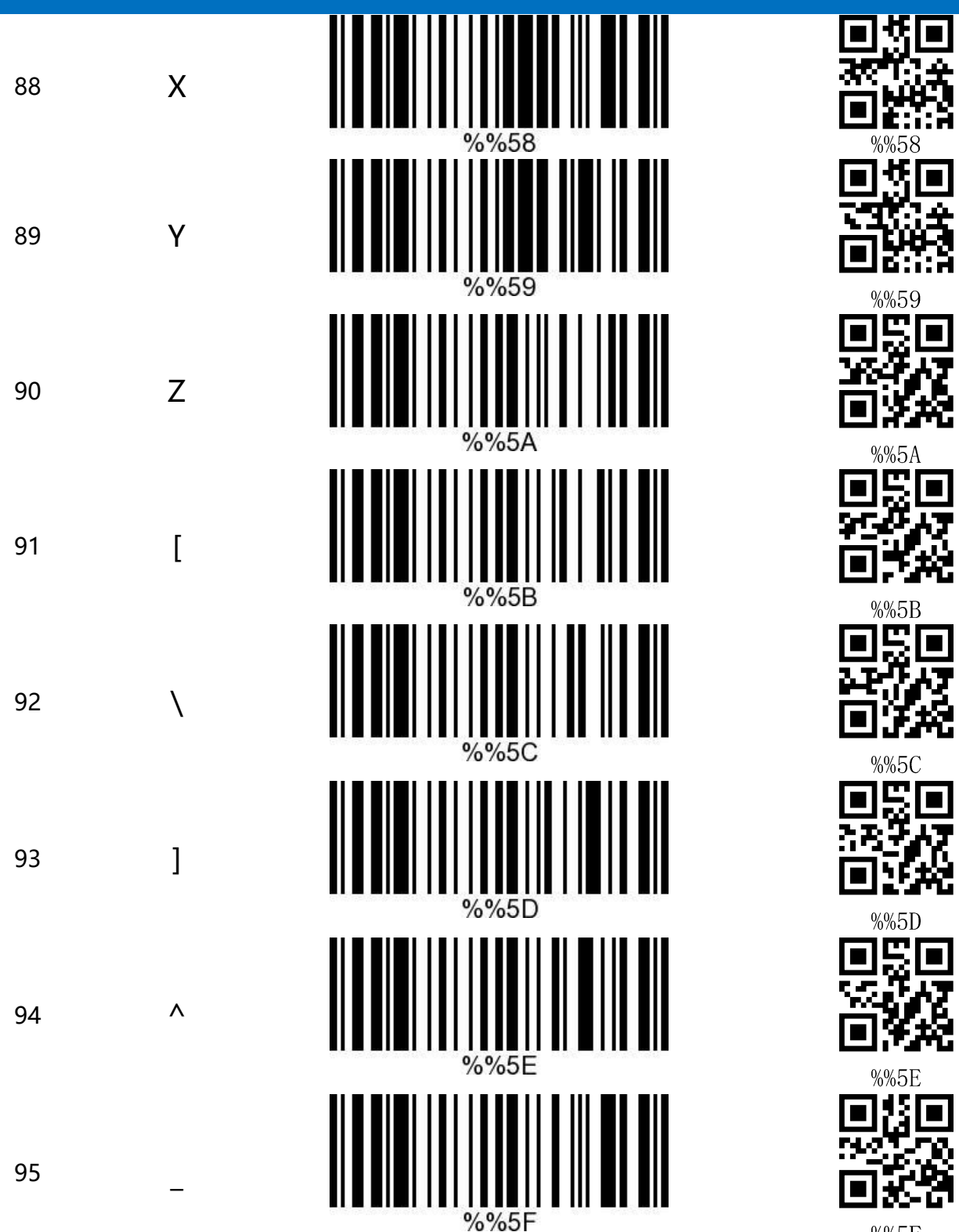

%%5F

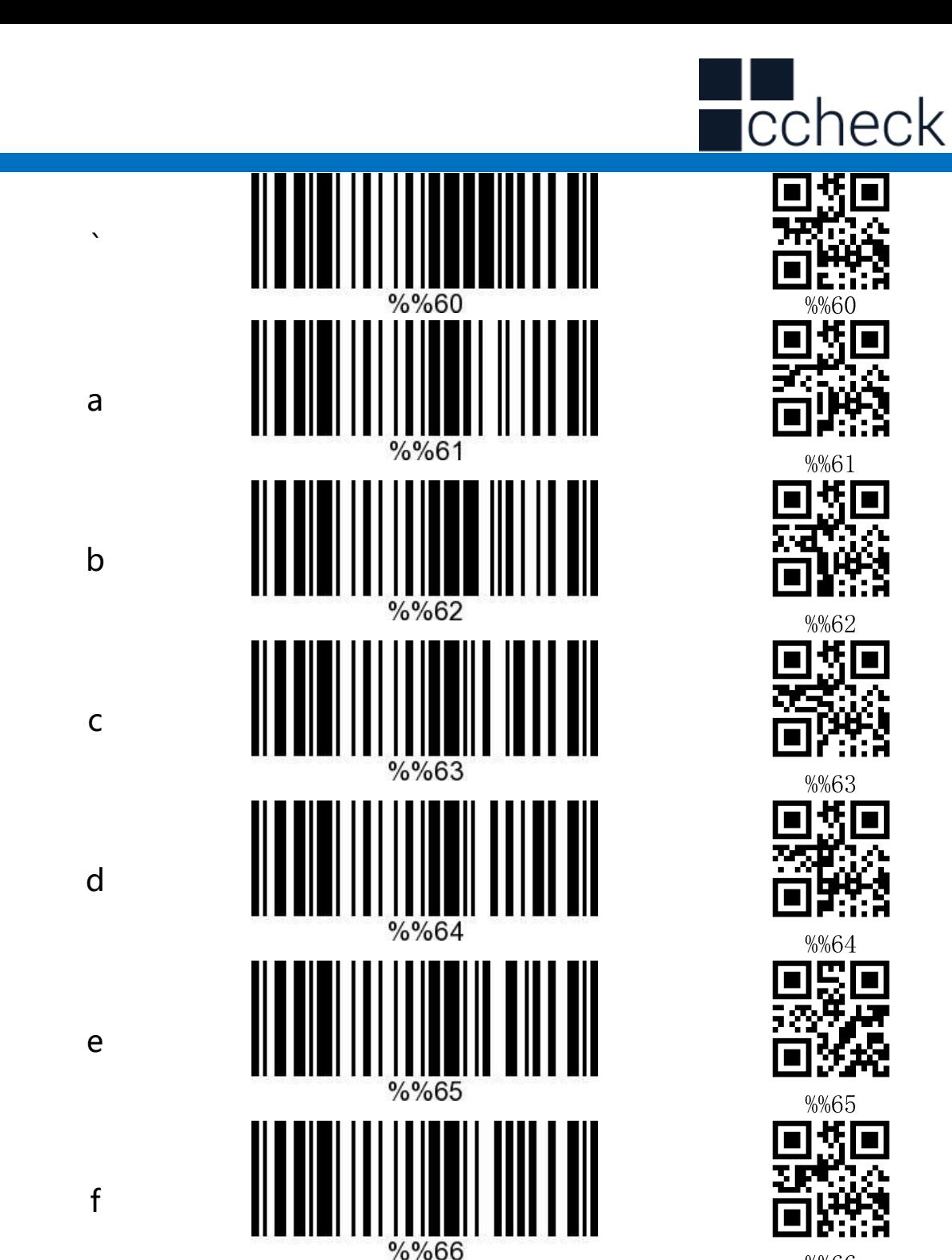

%%67

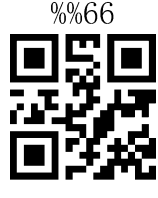

 $%67$ 

cCheck Pty Ltd Level 9, 2 Claremont Street, South Yarra, 3141 E: helpdesk@ccheck.global

 $\mathbf g$ 

96

97

98

99

100

101

102

103

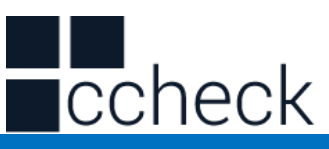

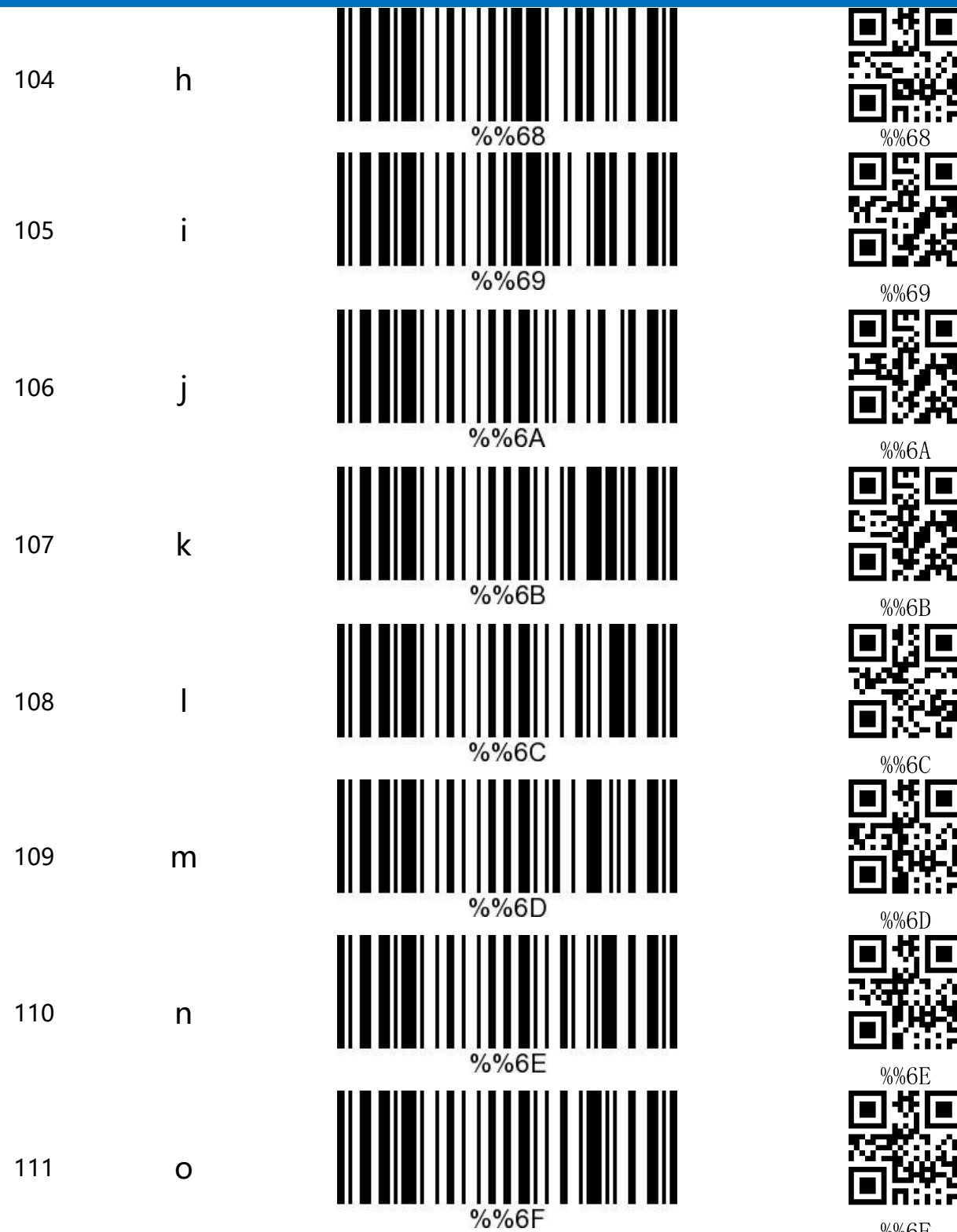

%%6F

6I

cCheck Pty Ltd Level 9, 2 Claremont Street, South Yarra, 3141 E: helpdesk@ccheck.global

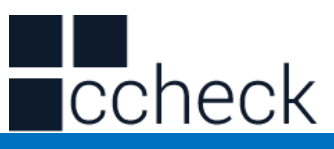

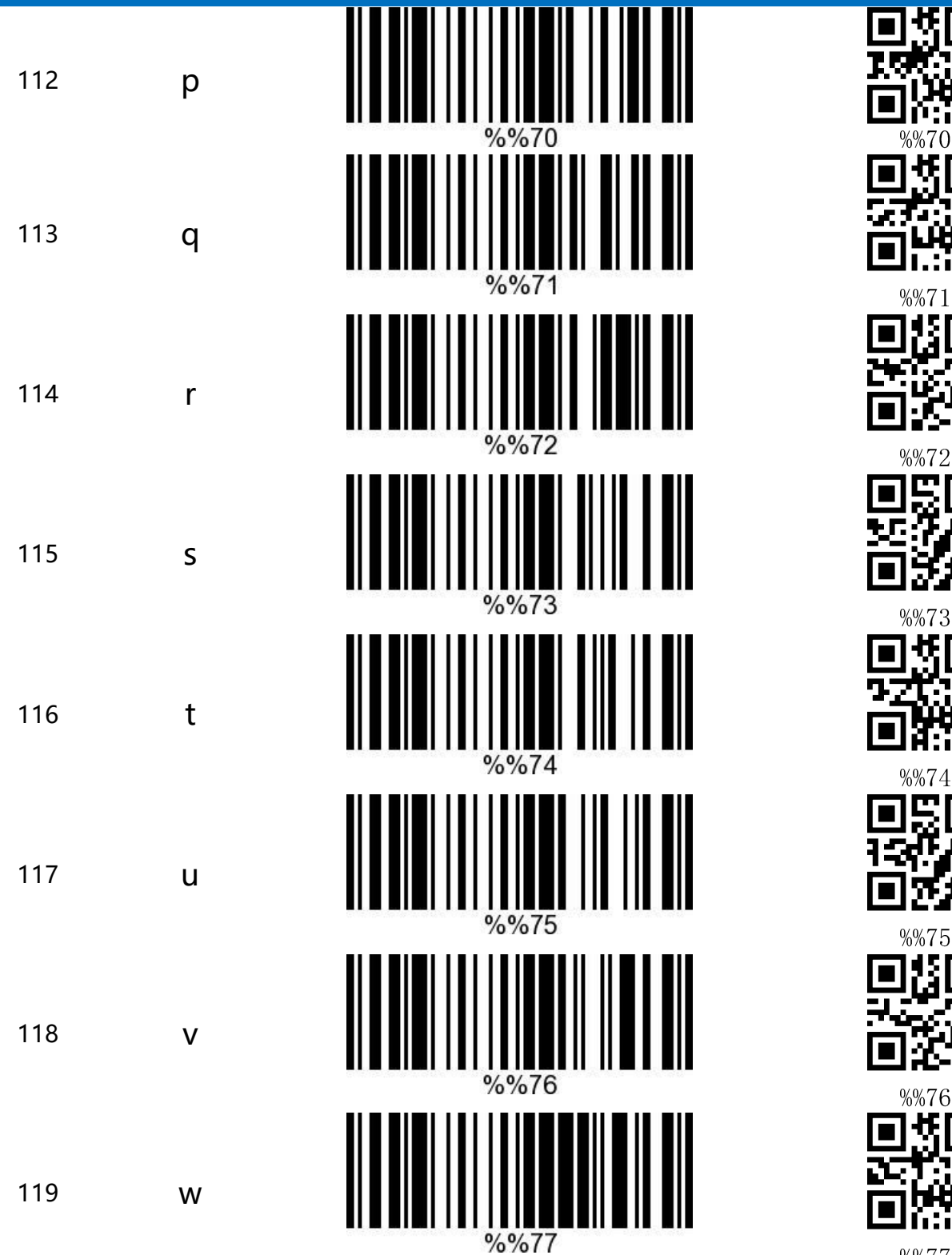

cCheck Pty Ltd Level 9, 2 Claremont Street, South Yarra, 3141 E: helpdesk@ccheck.global

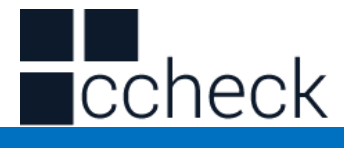

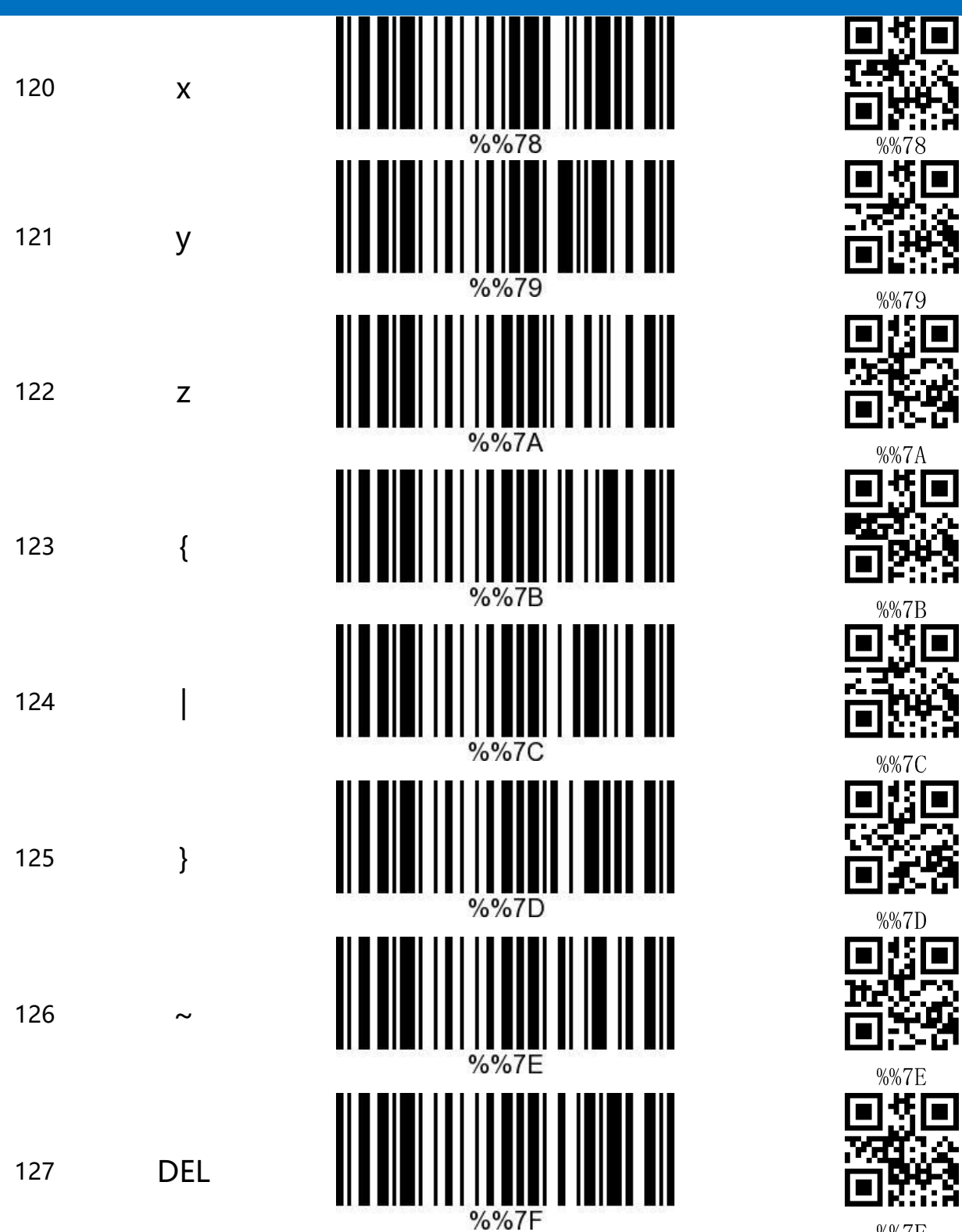

%%7F

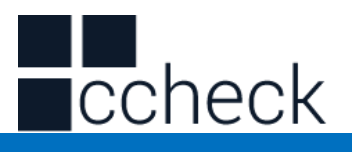